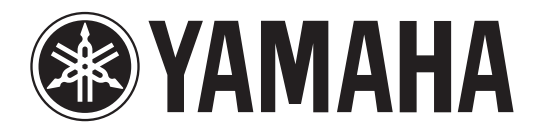

# DIGITAL MIXING CONSOLE

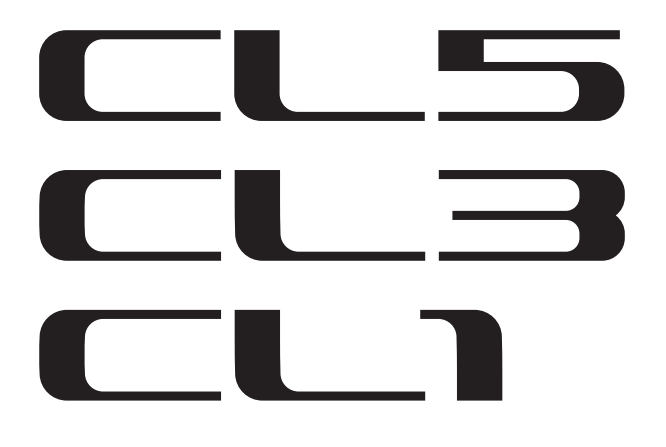

# **Mode d'emploi**

**Conservez ce manuel pour toute référence ultérieure.**

# **Table des matières**

## **[PRÉCAUTIONS D'USAGE.................... 5](#page-4-0)**

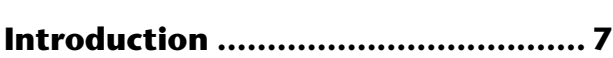

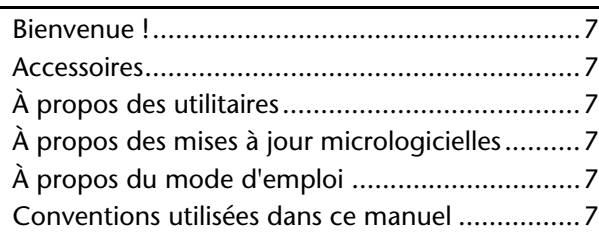

## **[Présentation de la série CL............... 8](#page-7-0)**

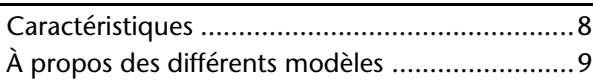

## **[Commandes et fonctions................ 10](#page-9-0)**

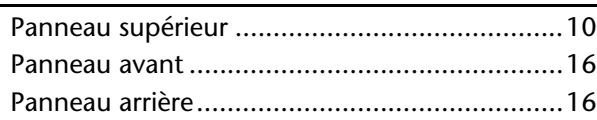

## **[Écran tactile.................................... 18](#page-17-0)**

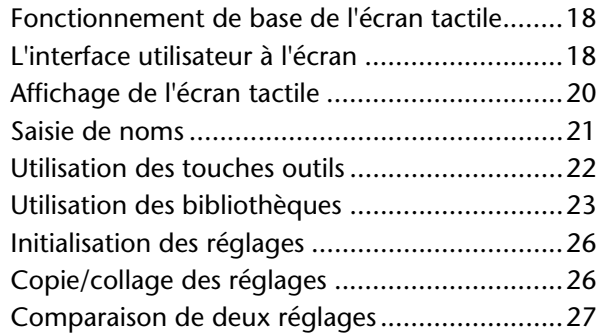

## **[Opérations de base de la série CL... 28](#page-27-0)**

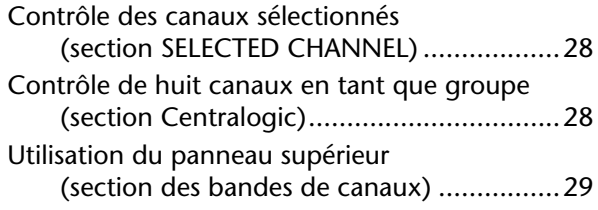

**[Connexions ..................................... 31](#page-30-0)**

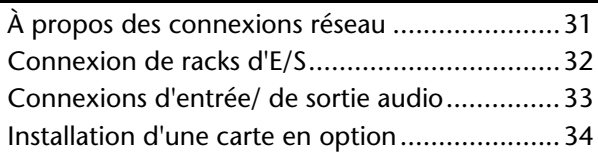

### **[Configuration .................................35](#page-34-0)** Réglage de la luminosité de l'écran tactile, des voyants, de l'affichage des noms [de canaux et des lampes ...........................35](#page-34-1) Réglage de la date et de l'heure de [l'horloge interne........................................35](#page-34-2) Connexions et réglages de l'horloge [de mots ....................................................36](#page-35-0) Réglage du gain analogique du préampli [micro \(HA\) ................................................37](#page-36-0) Envoi d'un signal de canal d'entrée [au bus STEREO..........................................38](#page-37-0)

## **[Guide de référence rapide ..............40](#page-39-0)**

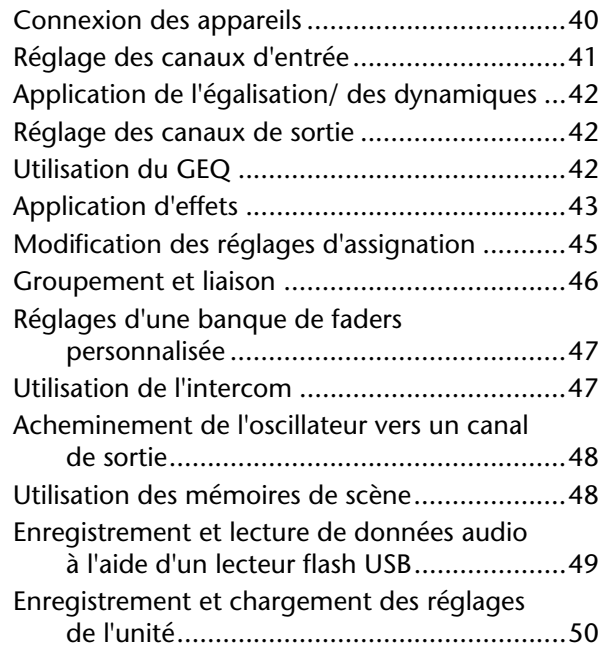

## **[Autres fonctions .............................51](#page-50-0)**

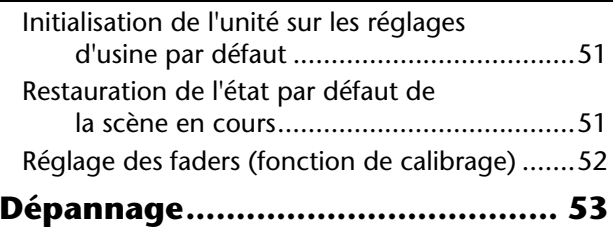

## **[Caractéristiques techniques ...........55](#page-54-0)**

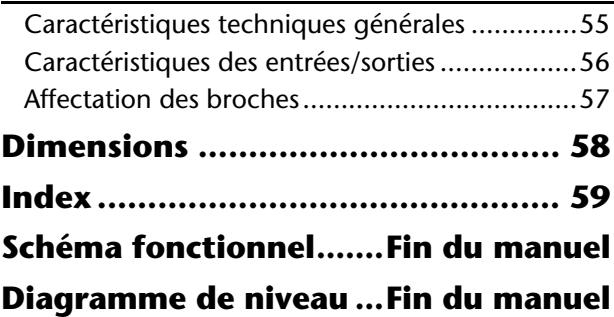

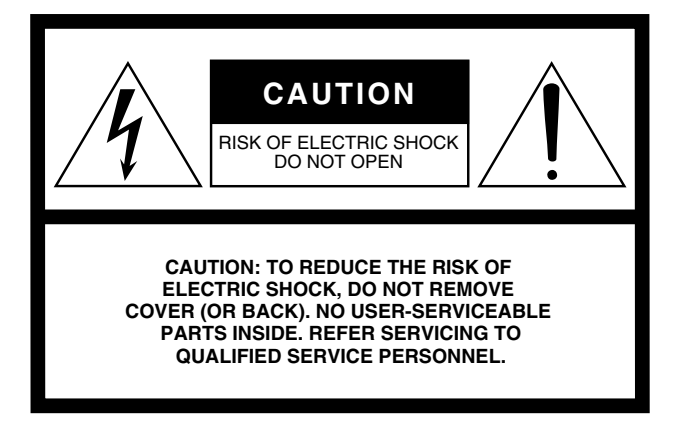

The above warning is located on the rear of the unit.

### **• Explanation of Graphical Symbols**

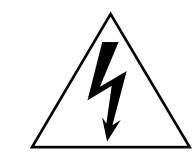

The lightning flash with arrowhead symbol within an equilateral triangle is intended to alert the user to the presence of uninsulated "dangerous voltage" within the product's enclosure that may be of sufficient magnitude to constitute a risk of electric shock to persons.

The exclamation point within an equilateral triangle is intended to alert the user to the presence of important operating and maintenance (servicing) instructions in the literature accompanying the product.

# **IMPORTANT SAFETY INSTRUCTIONS**

- **1 Read these instructions.**
- **2 Keep these instructions.**
- **3 Heed all warnings.**
- **4 Follow all instructions.**
- **5 Do not use this apparatus near water.**
- **6 Clean only with dry cloth.**
- **7 Do not block any ventilation openings. Install in accordance with the manufacturer's instructions.**
- **8 Do not install near any heat sources such as radiators, heat registers, stoves, or other apparatus (including amplifiers) that produce heat.**
- **9 Do not defeat the safety purpose of the polarized or grounding-type plug. A polarized plug has two blades with one wider than the other. A grounding type plug has two blades and a third grounding prong. The wide blade or the third prong are provided for your safety. If the provided plug does not fit into your outlet, consult an electrician for replacement of the obsolete outlet.**

#### **WARNING**

TO REDUCE THE RISK OF FIRE OR ELECTRIC SHOCK, DO NOT EXPOSE THIS APPARATUS TO RAIN OR MOISTURE.

- **10 Protect the power cord from being walked on or pinched particularly at plugs, convenience receptacles, and the point where they exit from the apparatus.**
- **11 Only use attachments/accessories specified by the manufacturer.**
- **12 Use only with the cart, stand, tripod, bracket, or table specified by the manufacturer, or sold with the apparatus. When a cart is used, use caution when moving the cart/ apparatus combination to avoid injury from tip-over.**

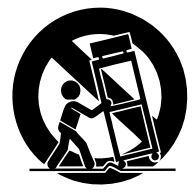

- **13 Unplug this apparatus during lightning storms or when unused for long periods of time.**
- **14 Refer all servicing to qualified service personnel. Servicing is required when the apparatus has been damaged in any way, such as powersupply cord or plug is damaged, liquid has been spilled or objects have fallen into the apparatus, the apparatus has been exposed to rain or moisture, does not operate normally, or has been dropped.**

## **FCC INFORMATION (U.S.A.)**

- **1. IMPORTANT NOTICE: DO NOT MODIFY THIS UNIT!** This product, when installed as indicated in the instructions contained in this manual, meets FCC requirements. Modifications not expressly approved by Yamaha may void your authority, granted by the FCC, to use the product.
- **2. IMPORTANT:** When connecting this product to accessories and/ or another product use only high quality shielded cables. Cable/s supplied with this product MUST be used. Follow all installation instructions. Failure to follow instructions could void your FCC authorization to use this product in the USA.
- **3. NOTE:** This product has been tested and found to comply with the requirements listed in FCC Regulations, Part 15 for Class "B" digital devices. Compliance with these requirements provides a reasonable level of assurance that your use of this product in a residential environment will not result in harmful interference with other electronic devices. This equipment generates/uses radio frequencies and, if not installed and used according to the instructions found in the users manual, may cause interference harmful to the operation of other electronic devices. Compliance with FCC regulations does

\* This applies only to products distributed by YAMAHA CORPORATION OF AMERICA. (class B)

#### **ADVARSEL!**

Lithiumbatteri—Eksplosionsfare ved fejlagtig håndtering. Udskiftning må kun ske med batteri af samme fabrikat og type. Levér det brugte batteri tilbage til leverandoren.

#### **VARNING**

Explosionsfara vid felaktigt batteribyte. Använd samma batterityp eller en ekvivalent typ som rekommenderas av apparattillverkaren. Kassera använt batteri enligt fabrikantens instruktion.

#### **VAROITUS**

Paristo voi räjähtää, jos se on virheellisesti asennettu. Vaihda paristo ainoastaan laitevalmistajan suosittelemaan tyyppiin. Hävitä käytetty paristo valmistajan ohjeiden mukaisesti.

(lithium caution)

#### **NEDERLAND / THE NETHERLANDS**

• Dit apparaat bevat een lithium batterij voor geheugen back-up.

- This apparatus contains a lithium battery for memory back-up.
- Raadpleeg uw leverancier over de verwijdering van de batterij op het moment dat u het apparaat ann het einde van de levensduur of gelieve dan contact op te nemen met de vertegenwoordiging van Yamaha in uw land.
- For the removal of the battery at the moment of the disposal at the end of life please consult your retailer or Yamaha representative office in your country.
- Gooi de batterij niet weg, maar lever hem in als KCA.
- Do not throw away the battery. Instead, hand it in as small chemical waste.

(lithium disposal)

This product contains a battery that contains perchlorate material. Perchlorate Material—special handling may apply, See www.dtsc.ca.gov/hazardouswaste/perchlorate.

\* This applies only to products distributed by YAMAHA CORPORATION OF AMERICA.

(Perchlorate)

This product contains a high intensity lamp that contains a small amount of mercury. Disposal of this material may be regulated due to environmental considerations. For disposal information in the United States, refer to the Electronic Industries Alliance web site: www.eiae.org

not guarantee that interference will not occur in all installations. If this product is found to be the source of interference, which can be determined by turning the unit "OFF" and "ON", please try to eliminate the problem by using one of the following measures:

Relocate either this product or the device that is being affected by the interference.

Utilize power outlets that are on different branch (circuit breaker or fuse) circuits or install AC line filter/s.

In the case of radio or TV interference, relocate/reorient the antenna. If the antenna lead-in is 300 ohm ribbon lead, change the lead-in to co-axial type cable.

If these corrective measures do not produce satisfactory results, please contact the local retailer authorized to distribute this type of product. If you can not locate the appropriate retailer, please contact Yamaha Corporation of America, Electronic Service Division, 6600 Orangethorpe Ave, Buena Park, CA90620

The above statements apply ONLY to those products distributed by Yamaha Corporation of America or its subsidiaries.

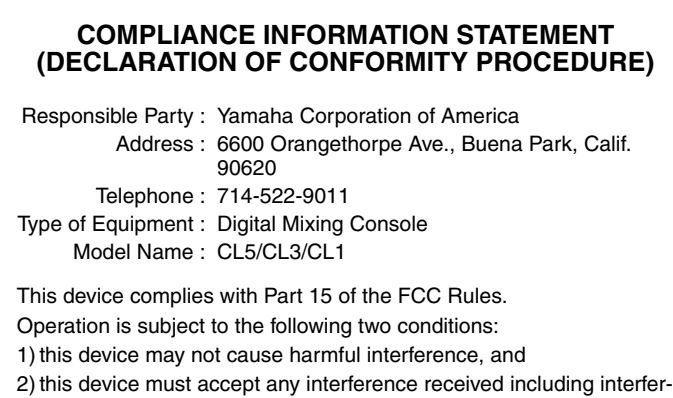

ence that may cause undesired operation. See user manual instructions if interference to radio reception is suspected.

This applies only to products distributed by YAMAHA CORPORATION OF AMERICA

(FCC DoC)

### **IMPORTANT NOTICE FOR THE UNITED KINGDOM Connecting the Plug and Cord**

**WARNING:** THIS APPARATUS MUST BE EARTHED IMPORTANT. The wires in this mains lead are coloured in accordance with the following code:

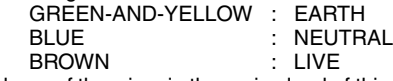

As the colours of the wires in the mains lead of this apparatus may not correspond with the coloured markings identifying the terminals in your plug proceed as follows:

The wire which is coloured GREEN-and-YELLOW must be connected to the terminal in the plug which is marked by the letter E or by the safety earth symbol  $\circledast$  or colored GREEN or GREEN-and-YELLOW. The wire which is coloured BLUE must be connected to the terminal

which is marked with the letter N or coloured BLACK.

The wire which is coloured BROWN must be connected to the terminal which is marked with the letter L or coloured RED.

(3 wires)

This applies only to products distributed by (mercury) YAMAHA CORPORATION OF AMERICA.

# PRÉCAUTIONS D'USAG

## <span id="page-4-0"></span>*PRIÈRE DE LIRE ATTENTIVEMENT AVANT DE PROCÉDER À TOUTE MANIPULATION*

\* Rangez soigneusement ce manuel pour pouvoir le consulter ultérieurement.

# *AVERTISSEMENT*

**Veillez à toujours observer les précautions élémentaires énumérées ci-après pour éviter de graves blessures, voire la mort, en raison d'un choc électrique, d'un court-circuit, de dégâts, d'un incendie ou tout autre risque. La liste de ces précautions n'est pas exhaustive :**

#### **Alimentation/Cordon d'alimentation**

- Ne laissez pas le cordon d'alimentation à proximité de sources de chaleur, telles que des radiateurs ou des éléments chauffants. Évitez de le plier de façon excessive ou de l'endommager de quelque manière que ce soit, de placer dessus des objets lourds, de le laisser traîner là où l'on pourrait marcher ou trébucher dessus. Évitez d'enrouler dessus d'autres câbles.
- Utilisez uniquement la tension requise pour l'appareil. Celle-ci est imprimée sur la plaque du constructeur de l'appareil.
- Utilisez uniquement le cordon/la fiche d'alimentation fourni(e). Si vous avez l'intention d'exploiter cet appareil dans une zone géographique différente de celle où vous l'avez acheté, le cordon d'alimentation fourni pourra se révéler incompatible. Renseignez-vous auprès de votre distributeur Yamaha.
- Vérifiez périodiquement l'état de la prise électrique, dépoussiérez-la et nettoyezla en prenant soin de retirer toutes les impuretés qui pourraient s'y accumuler.
- Veillez à brancher l'instrument sur une prise appropriée raccordée à la terre. Toute installation non correctement mise à la terre présente un risque de choc électrique.

#### **Ne pas ouvrir**

• Cet appareil ne contient aucune pièce nécessitant l'intervention de l'utilisateur. N'ouvrez pas l'appareil et ne tentez pas d'en démonter les éléments internes ou de les modifier de quelque façon que ce soit. Si l'appareil présente des signes de dysfonctionnement, mettez-le immédiatement hors tension et faites-le contrôler par un technicien Yamaha qualifié.

#### **Prévention contre l'eau**

- N'exposez pas l'appareil à la pluie et ne l'utilisez pas près d'une source d'eau ou dans un milieu humide. Ne déposez pas dessus des récipients (tels que des vases, des bouteilles ou des verres) contenant des liquides qui risqueraient de s'infiltrer par les ouvertures. Si un liquide, tel que de l'eau, pénètre à l'intérieur de l'appareil, mettez immédiatement ce dernier hors tension et débranchez le cordon d'alimentation de la prise secteur. Faites ensuite contrôler l'appareil par un technicien Yamaha qualifié.
- N'essayez jamais de retirer ou d'insérer une fiche électrique avec les mains mouillées.

#### **Prévention contre les incendies**

• Ne placez pas sur l'appareil des objets présentant une flamme, tels que des bougies. Ceux-ci pourraient se renverser et provoquer un incendie.

#### **En cas d'anomalie**

- Si l'un des problèmes suivants intervient, coupez immédiatement l'alimentation et retirez la fiche électrique de la prise. Faites ensuite contrôler l'appareil par un technicien Yamaha.
- Le cordon d'alimentation est effiloché ou la fiche électrique endommagée.
- L'appareil dégage une odeur inhabituelle ou de la fumée.
- Un objet est tombé à l'intérieur de l'appareil.
- Une brusque perte de son est survenue durant l'utilisation de l'appareil.

# *ATTENTION*

**Observez toujours les précautions élémentaires reprises ci-dessous pour éviter tout risque de blessure corporelle, à vous-même ou votre entourage, ainsi que la détérioration de l'instrument ou de tout autre bien. La liste de ces précautions n'est toutefois pas exhaustive :**

#### **Alimentation/Cordon d'alimentation**

- Veillez à toujours saisir la fiche et non le cordon pour débrancher l'appareil de la prise d'alimentation. Si vous tirez sur le cordon, vous risquerez de l'endommager.
- Débranchez la fiche électrique de la prise secteur lorsque vous n'utilisez pas l'appareil pendant un certain temps ou en cas d'orage.

#### **Emplacement**

- Ne placez pas l'appareil dans une position instable afin d'éviter qu'il ne se renverse accidentellement.
- Assurez-vous de ne pas obstruer les orifices d'aération. L'appareil possède des orifices d'aération sur sa face arrière qui sont destinées à le protéger contre l'élévation excessive de sa température interne. Veillez tout particulièrement à ne pas placer l'appareil sur le côté ou à l'envers. Une mauvaise aération peut entraîner la surchauffe et l'endommagement de l'appareil, ou même provoquer un incendie.
- Ne disposez pas l'appareil dans un emplacement où il pourrait entrer en contact avec des gaz corrosifs ou de l'air à haute teneur en sel, car cela pourrait provoquer des dysfonctionnements.
- Avant de déplacer l'appareil, débranchez-en tous les câbles connectés.
- Lors de l'installation de l'appareil, assurez-vous que la prise secteur que vous utilisez est facilement accessible. En cas de problème ou de dysfonctionnement, coupez immédiatement l'alimentation et retirez la fiche de la prise. Même lorsque l'interrupteur d'alimentation est en position d'arrêt, un courant électrique de faible intensité continue de circuler dans l'appareil. Si vous n'utilisez pas le produit pendant une période prolongée, veillez à débrancher le cordon d'alimentation de la prise murale.
- En cas de transport ou de déplacement de l'appareil, faites toujours appel à deux personnes au minimum. Si vous essayez de soulever l'appareil tout seul, vous risquerez de vous faire mal au dos ou de vous blesser ou encore d'endommager l'appareil.

#### **Connexions**

• Avant de raccorder l'appareil à d'autres dispositifs, mettez toutes les unités concernées hors tension. Avant de mettre un appareil sous ou hors tension, il faut d'abord régler son volume sonore sur le niveau minimal.

#### **Entretien**

• Retirez la fiche d'alimentation de la prise secteur lors du nettoyage de l'appareil.

#### **Précautions de manipulation**

- Ne glissez pas les doigts ou les mains dans les fentes ou les orifices de l'instrument (trous d'aération).
- Évitez d'insérer ou de faire tomber des objets étrangers (en papier, plastique, métal, etc.) dans les fentes ou les orifices de l'appareil (trous d'aération). Si cela se produit, mettez immédiatement l'appareil hors tension et débranchez le cordon d'alimentation de la prise secteur. Faites ensuite contrôler l'appareil par un technicien Yamaha qualifié.
- Ne vous appuyez pas sur l'appareil et ne déposez pas dessus des objets lourds. Évitez d'appliquer une force excessive en manipulant les touches, les sélecteurs et les connecteurs.

• N'utilisez pas le casque de manière prolongée à un niveau sonore trop élevé ou inconfortable pour l'oreille, au risque d'endommager irrémédiablement votre ouïe. Si vous constatez une baisse d'acuité auditive ou que vous entendez des sifflements, consultez un médecin.

#### **Pile de secours**

- Cet appareil contient une pile de secours intégrée qui permet de conserver en mémoire les données de l'horloge interne même après la mise hors tension. La pile de secours peut toutefois se décharger et, dans ce cas, les données de l'horloge interne seront réinitialisées. Remplacez la pile de secours avant qu'elle ne soit totalement déchargée.
	- Lorsque la pile de secours est faible, l'écran LCD affiche « Low Battery » (Batterie faible) au démarrage du système.
	- Dans ce cas, contactez votre distributeur Yamaha et faites immédiatement remplacer la pile de secours par un membre qualifié du service technique de Yamaha.

La durée de vie moyenne de la pile de secours est d'environ cinq ans et varie en fonction des conditions de fonctionnement.

## *AVIS*

**Pour éviter d'endommager l'instrument ou de perturber son fonctionnement, de détruire des données ou de détériorer le matériel avoisinant, il est indispensable de respecter les avis ci-dessous.**

#### **Manipulation et entretien**

- N'utilisez pas l'instrument à proximité d'un téléviseur, d'une radio, d'un équipement stéréo, d'un téléphone portable ou d'autres appareils électriques. Autrement, ces équipements risquent de produire des interférences.
- N'exposez pas l'instrument à la poussière, à des vibrations ou à des conditions de chaleur et de froid extrêmes (à la lumière directe du soleil, à proximité d'un radiateur ou dans une voiture en pleine journée, par exemple), au risque de déformer le panneau, d'endommager les composants internes ou de provoquer un dysfonctionnement de l'appareil.

(Plage de températures de fonctionnement vérifiée :  $5 - 40$  °C.)

- Ne déposez pas d'objets en vinyle, plastique ou caoutchouc sur l'instrument ; ils risqueraient de décolorer le panneau ou le clavier.
- Il est possible que de la condensation se forme si l'appareil est soumis à des changements importants de la température ambiante (par exemple, s'il est transféré d'un endroit vers un autre ou placé sous un système de climatisation ou de chauffage à action rapide).

L'utilisation de l'appareil en cas de présence de condensation peut entraîner un dysfonctionnement de celui-ci. Laissez l'appareil hors tension pendant plusieurs heures, jusqu'à ce que la condensation disparaisse. Ce n'est qu'alors que vous pourrez le rallumer en toute sécurité.

#### **Sauvegarde des données**

• Pour éviter toute perte de données due à un support endommagé, nous vous recommandons d'enregistrer vos données importantes sur deux différents supports de stockage USB ou externes.

## **Informations**

#### **À propos des droits d'auteur**

 \* La copie des données musicales disponibles dans le commerce, y compris, mais sans s'y limiter, les données MIDI et/ou audio, est strictement interdite, sauf pour un usage personnel.

#### **À propos des fonctions/données intégrées**

Technologie de compression audio MPEG Layer-3 fournie sous licence par Fraunhofer IIS and Thomson.

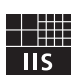

La fourniture de ce produit ne confère aucune licence ni aucun droit de distribution du contenu créé grâce à ce produit dans des systèmes de diffusion commerciaux (terrestres, satellitaires, câblés et/ou autres canaux de distribution), des applications de diffusion en continu (via Internet, des intranets et/ou d'autres réseaux), d'autres systèmes de distribution de contenus (applications audio payantes ou à la demande et autres applications similaires) ou sur des support physiques (CD, DVD, puces à semi-conducteur, disques durs, cartes mémoire, etc.). Une licence indépendante est obligatoire pour ce type d'utilisation.

Pour plus de détails, visitez le site<http://mp3licensing.com/>

#### **À propos de ce manuel**

- \* Les illustrations et les pages d'écran figurant dans ce manuel sont uniquement proposées à titre d'information et peuvent être différentes de celles de votre instrument.
- \* Windows est une marque déposée de Microsoft® Corporation aux États-Unis et dans d'autres pays.
- \* Apple, Mac et Macintosh sont des marques de Apple Inc., déposées aux États-Unis et dans d'autres pays.
- \* Les noms de sociétés et de produits cités dans ce manuel sont des marques commerciales ou déposées appartenant à leurs détenteurs respectifs.

Yamaha ne peut être tenu responsable ni des détériorations causées par une utilisation impropre de l'unité ou par des modifications apportées par l'utilisateur ni de la perte ou de la destruction des données.

Mettez toujours l'appareil hors tension lorsqu'il est inutilisé.

#### **Information concernant la Collecte et le Traitement des déchets d'équipements électriques et électroniques**

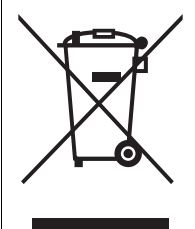

Le symbole sur les produits, l'emballage et/ou les documents joints signifie que les produits électriques ou électroniques usagés ne doivent pas être mélangés avec les déchets domestiques habituels.

Pour un traitement, une récupération et un recyclage appropriés des déchets d'équipements électriques et électroniques, veuillez les déposer aux points de collecte prévus à cet effet, conformément à la réglementation nationale et aux Directives 2002/96/EC.

En vous débarrassant correctement des déchets d'équipements électriques et électroniques, vous contribuerez à la sauvegarde de précieuses ressources et à la prévention de potentiels effets négatifs sur la santé humaine qui pourraient advenir lors d'un traitement inapproprié des déchets.

Pour plus d'informations à propos de la collecte et du recyclage des déchets d'équipements électriques et électroniques, veuillez contacter votre municipalité, votre service de traitement des déchets ou le point de vente où vous avez acheté les produits.

#### **[Pour les professionnels dans l'Union Européenne]**

Si vous souhaitez vous débarrasser des déchets d'équipements électriques et électroniques veuillez contacter votre vendeur ou fournisseur pour plus d'informations.

#### **[Information sur le traitement dans d'autres pays en dehors de l'Union Européenne]**

Ce symbole est seulement valable dans l'Union Européenne. Si vous souhaitez vous débarrasser de déchets d'équipements électriques et électroniques, veuillez contacter les autorités locales ou votre fournisseur et demander la méthode de traitement appropriée.

# <span id="page-6-0"></span>**Introduction**

## <span id="page-6-1"></span>**Bienvenue !**

Merci d'avoir choisi une console de mixage numérique Yamaha CL5/CL3/CL1 de la série CL. Pour profiter pleinement des fonctionnalités et des performances supérieures de cette console de la série CL et bénéficier d'années d'utilisation sans souci, veuillez lire attentivement ce mode d'emploi avant d'utiliser votre console. Après avoir lu ce manuel, conservez-le en lieu sûr.

## <span id="page-6-2"></span>**Accessoires**

- **•** Cordon d'alimentation secteur
- **•** Mode d'emploi (ce manuel)
- **•** Code de licence du logiciel Dante Virtual Soundcard

## <span id="page-6-3"></span>**À propos des utilitaires**

Vous pouvez utiliser les produits de la série CL avec un éventail d'utilitaires.

#### **• CL Editor**

Ce logiciel vous permet de configurer et d'utiliser l'unité depuis un ordinateur connecté. Vous pouvez également utiliser cette application pour sauvegarder les réglages de la console ou en définir les paramètres sans connecter l'unité.

#### **• Console File Converter**

Ce logiciel vous permet de convertir des fichiers de réglages des modèles PM5D, M7CL ou LS9 de Yamaha en fichiers de réglages pour la série CL et vice versa.

#### **• CL StageMix**

Ce logiciel vous permet de commander l'unité à distance depuis un iPad/iPad 2 par le biais d'un réseau WiFi.

Pour obtenir des informations sur ces logiciels, consultez le site Web Yamaha Pro Audio à l'adresse suivante :

<http://www.yamahaproaudio.com/>

Vous trouverez des informations sur le téléchargement, l'installation et la configuration de ces logiciels sur le site Web renseigné ci-dessus. Reportez-vous également au manuel d'installation fourni avec chaque application téléchargée.

## <span id="page-6-4"></span>**À propos des mises à jour micrologicielles**

Ce produit vous permet de mettre à jour le micrologiciel de l'unité afin d'en améliorer le fonctionnement, d'ajouter de nouvelles fonctions et de remédier à d'éventuelles défaillances. Les deux types de micrologiciels suivants sont disponibles pour cette unité :

- **•** Micrologiciel de la console
- **•** Micrologiciel du module Dante

Vous devez mettre à jour chaque type de micrologiciel séparément.

Des détails sur la mise à jour des micrologiciels sont disponibles sur le site Web suivant : <http://www.yamahaproaudio.com/>

Pour obtenir des informations sur la mise à jour et la configuration de l'appareil, reportez-vous au guide de mise à jour des micrologiciels disponible sur le site Web.

## <span id="page-6-5"></span>**À propos du mode d'emploi**

## **Mode d'emploi (ce manuel)**

Ce manuel décrit principalement les commandes et les fonctions du panneau, ainsi que le fonctionnement de base de la série CL.

### **Manuel de référence (au format PDF ; téléchargeable depuis le site Web)**

Ce manuel fournit principalement des détails sur les fonctions, les paramètres des effets et la technologie MIDI.

#### **Utilisation du manuel PDF**

Le Manuel de référence est un fichier électronique au format PDF. Vous pouvez le lire sur un ordinateur. Utilisez Adobe® Reader® pour lire ce livre sur l'écran, rechercher des termes très rapidement, imprimer des pages spécifiques ou cliquer sur des liens pour afficher des sections présentant un intérêt particulier à vos yeux. La possibilité de rechercher des termes ou de suivre des liens conduisant directement aux sections pertinentes du document est un des avantages de ce format de fichier électronique. Nous vous encourageons à en profiter.

Vous pouvez télécharger la version la plus récente de l'application Adobe Reader sur le site suivant :

<http://www.adobe.com/>

### **Fichier d'aide (fichier XML ; téléchargeable depuis le site Web)**

Vous pouvez lire ce fichier d'aide sur l'écran de l'unité. Installez le fichier sur l'unité, puis appuyez sur la touche Help (Aide) de l'écran pour afficher les sections correspondantes.

Vous pouvez télécharger le Manuel de référence et le fichier d'aide sur le site suivant :

<http://www.yamahaproaudio.com/>

## <span id="page-6-6"></span>**Conventions utilisées dans ce manuel**

Dans ce manuel, les commandes de type sélecteur du panneau sont appelées des « touches » et les boutons de commande du panneau des « boutons ». Certains boutons vont d'une valeur minimale à une valeur maximale, tandis que d'autres tournent sans fin.

Les touches virtuelles qui apparaissent sur l'écran sont appelées des « touches » et les boutons virtuels des « boutons ».

Les commandes du panneau sont entourées de crochets [ ] (par exemple, touche [CUE]) afin de les distinguer des touches et des boutons virtuels apparaissant sur l'écran. Pour certaines commandes, le nom de la section apparaît avant les crochets (par exemple, touche SCENE MEMORY [STORE] (Mémoire de scènes (Stocker)).

# <span id="page-7-0"></span>**Présentation de la série CL**

## <span id="page-7-1"></span>**Caractéristiques**

Les consoles de mixage numérique de la série CL créent des environnements raffinés et de grande qualité pour la production de sons en live.

Ces consoles incarnent l'évolution numérique d'un large éventail de concepts avancés, dont l'interface de contrôle « CentralogicTM » exclusive de Yamaha, qui contribue à rendre l'utilisation des consoles intuitive et simple. Le processeur d'effets intégré et le rack d'E/S s'adaptent aux situations les plus exigeantes pour offrir une qualité optimale, tout en conservant la flexibilité nécessaire pour configurer un système répondant à vos besoins.

### **Une interface utilisateur à la fois conviviale pour les débutants et familière pour les utilisateurs chevronnés**

Tous les canaux acheminés vers les faders du panneau supérieur sont organisés dans une « banque de faders », qui vous permet de sélectionner un groupe de canaux et d'en changer très facilement. La banque de faders contient des banques de canaux d'entrée et de sortie, ainsi que des banques de faders personnalisées. Ces dernières vous permettent de sélectionner diverses combinaisons de canaux, quel que soit leur type. L'identification visuelle des différentes bandes de canaux est aisée. Le nom du canal apparaît sur un écran et un indicateur montre la couleur du canal. Vous pouvez régler la luminosité de chaque indicateur sur diverses valeurs afin de l'adapter à des environnements faiblement éclairés.

La section SELECTED CHANNEL (Canal sélectionné) située à gauche de l'écran vous permet d'utiliser les boutons pour contrôler les principaux paramètres (gain, égaliseur, seuil des dynamiques, niveaux d'envoi du bus, etc.) d'un canal particulier. Le fonctionnement de cette section s'apparente à celui d'un module sur une console de mixage analogique.

Située au centre du panneau supérieur, la section Centralogic vous permet de contrôler huit canaux à la fois. Vous pouvez régler le fader, le cue, l'activation/la désactivation et d'autres réglages des huit canaux ou des groupes DCA rappelables via cette section en appuyant sur une seule touche.

L'écran est de type tactile. Pour activer ou désactiver les fonctions ou sélectionner des éléments, il vous suffit de toucher les touches ou les boutons de l'écran.

Les réglages des paramètres de mixage, notamment le gain et l'alimentation fantôme des canaux d'entrée, peuvent être enregistrés et rappelés en tant que « scènes ». Tous les faders du panneau sont mobiles. Lorsque vous rappelez une scène, les emplacements de faders enregistrés sont immédiatement reproduits.

### <span id="page-7-2"></span>**Configuration flexible du système à l'aide de Dante**

Le protocole réseau audio Dante compatible Ethernet facilite la connexion de consoles de la série CL à des appareils externes, tels que le rack d'E/S Rio3224-D. Un rack d'E/S connecté qui a reçu un ID d'unité unique est automatiquement reconnu et facilite les fonctions d'assignation.

L'utilisation d'un rack d'E/S vous permet de configurer un réseau redondant et de vous protéger ainsi des difficultés imprévues pouvant surgir au sein des réseaux Dante de

grande taille. Si plusieurs unités CL partagent le même rack d'E/S, la fonction de compensation de gain maintiendra les flux audio du réseau à un niveau constant pour vous permettre de profiter des avantages d'un système audio de grande envergure.

Le pilote du logiciel Dante Virtual vous permet d'effectuer un enregistrement multicanal sur le logiciel DAW installé sur un ordinateur. Dès lors, aucune autre interface audio n'est requise.

### <span id="page-7-3"></span>**Reproduction numérique ultra réaliste du son analogique grâce au processeur PREMIUM RACK**

La série CL intègre un processeur PREMIUM RACK, qui fait appel à la technologie VCM. Cette technologie modélise les circuits analogiques au niveau des composants afin de reproduire des sons analogiques stupéfiants de manière fidèle. Le PREMIUM RACK crée des sons superbes en modélisant et en capturant très précisément les caractéristiques sonores de circuits analogiques réglés avec minutie afin d'être parfaitement conformes au son d'origine. Le PREMIUM RACK de la série CL comprend six types, dont un compresseur Portico 5033 EQ/ Portico 5043 de Rupert Neve Designs, un compresseur U76, un amplificateur de niveau Opt-2A, etc.

## **Flexibilité sonore grâce à des effets polyvalents et à un rack GEQ**

Outre le PREMIUM RACK, la console de la série CL intègre des processeurs multi-effets de haute qualité et vous pouvez en utiliser jusqu'à huit simultanément. Des effets comme la réverbération, le retard, la compression multibande et divers effets de modulation peuvent ainsi être acheminés via des bus internes ou insérés dans le canal souhaité.

Outre les effets, la série CL est dotée d'un rack GEQ. Un égaliseur graphique à 31 bandes et un égaliseur Flex15GEQ sont ainsi fournis et peuvent être insérés dans n'importe quel bus de sortie. Le Flex15GEQ vous permet de régler le gain pour 15 des 31 bandes, au choix. Dans la mesure où deux unités GEQ peuvent être montées dans un même rack virtuel, il est possible d'utiliser jusqu'à 32 unités GEQ simultanément. Pour utiliser des effets ou l'égaliseur graphique, vous devez les monter dans les racks virtuels affichés sur l'écran tactile. Les modules actuellement montés sont visibles en un coup d'œil et vous pouvez basculer entre les modules et modifier l'assignation des entrées/sorties de manière intuitive.

## **Des outils de support complets**

Vous pouvez utiliser les produits de la série CL avec un éventail d'utilitaires. Le logiciel CL Editor, qui peut être installé sur des ordinateur Windows ou Mac, vous permet de modifier les réglages des paramètres de l'unité. Vous pouvez également l'utiliser en toute indépendance pour régler des paramètres hors ligne sans être connecté à la console.

L'application CL StageMix, qui est destinée aux iPads, permet de commander à distance une console de la série CL en réseau depuis n'importe quel endroit situé à portée du réseau sans fil, via une interface graphique intuitive. Ce logiciel a été spécifiquement conçu pour permettre aux ingénieurs de régler l'égaliseur tout en surveillant les mixages des positions des exécutants sur scène, ou de contrôler les paramètres de mixage depuis divers endroits de la salle tout en écoutant le son.

L'application Console File Converter permet de convertir des fichiers de réglages des modèles PM5D/M7CL/LS9 dans le format des fichiers de réglages de la série CL et vice versa. De cette façon, vous pouvez utiliser les données d'autres modèles sur la série CL.

## **Extension des cartes E/S et de traitement**

Le panneau arrière dispose de trois logements dans lesquels il est possible d'installer des cartes mini-YGDAI vendues séparément. Vous pouvez ajouter des entrées et des sorties en installant des cartes AN, NA ou E/S numériques. Vous pouvez également étendre le traitement ou les effets en installant une carte DSP.

### **Connexions en cascade dans le domaine numérique**

Vous pouvez mettre en cascade une deuxième unité de la série CL ou une console de mixage numérique (Yamaha M7CL, PM5D ou LS9, par exemple) connectée via une carte E/S numérique installée dans un logement. Vous pouvez connecter en cascade n'importe quel bus MIX, MATRIX, STEREO (L/R), MONO et CUE (L/R).

### **Une fonction d'enregistreur extrêmement utile pour vérifier le son et enregistrer des mixages**

La série CL est dotée d'une fonction d'enregistreur sur mémoire USB qui vous permet d'enregistrer la sortie de bus STEREO ou MIX sur un lecteur flash USB. Elle vous permet également de lire des fichiers audio stockés sur un lecteur flash USB en les attribuant à des canaux d'entrée ou à des sorties de contrôle. L'enregistrement prend en charge le format MP3 (MPEG-1 Audio Layer-3). La reproduction prend quant à elle en charge les formats MP3, WMA (Windows Media Audio) et MPEG-4 AAC (Advanced Audio Coding). Cette fonction peut s'avérer utile si vous voulez enregistrer les sorties de mixage de certains bus ou écouter la musique via des haut-parleurs en vue de vérifier le son.

## **Fonctions de sécurité au niveau de l'utilisateur ou du système**

Les fonctionnalités accessibles aux utilisateurs autres que l'administrateur peuvent être limitées selon trois niveaux de sécurité : administrateur, invité et utilisateur. Il est ainsi possible de définir des mots de passe pour l'administrateur et les utilisateurs afin d'éviter la modification accidentelle de réglages importants.

Les informations spécifiques à chaque utilisateur (niveau utilisateur, paramètres système et paramètres des touches/boutons définis par l'utilisateur) peuvent être enregistrées sur une mémoire flash USB en tant que « clé d'authentification de l'utilisateur ». En chargeant votre propre clé d'authentification utilisateur, vous pouvez instantanément configurer l'environnement d'utilisation qui vous convient le mieux.

## **Fichier d'aide téléchargeable sur l'unité**

Vous pouvez télécharger sur le site Web un fichier d'aide qui explique les paramètres et les messages affichés à l'écran. Une fois téléchargé, le fichier d'aide est stocké dans l'unité, de sorte que vous pouvez utiliser la fonction Help à tout moment.

## <span id="page-8-0"></span>**À propos des différents modèles**

La série CL se décline en trois modèles : CL5, CL3 et CL1. Chaque modèle possède un nombre différent de canaux d'entrée monophoniques et de bandes de canaux sur le panneau supérieur. En outre, la console CL5 dispose d'une section d'indicateurs du niveau de sortie. Les consoles CL3 et CL1 vous permettent quant à elles d'installer un bandeau de bargraphes MBCL en option. Les autres fonctions sont communes aux trois modèles. Les différences entre les trois modèles sont présentées dans le tableau suivant.

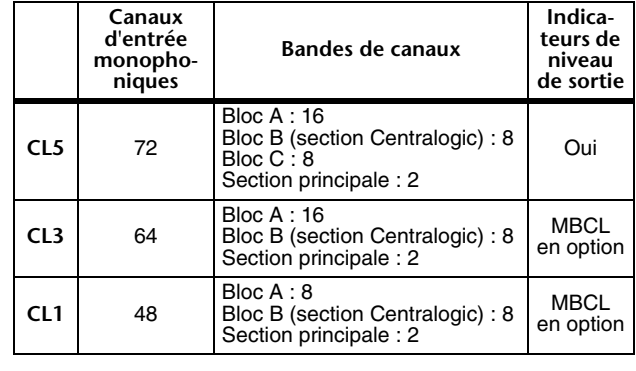

#### **NOTE**

Dans ce manuel, la plupart des explications se réfèrent à la console CL5.

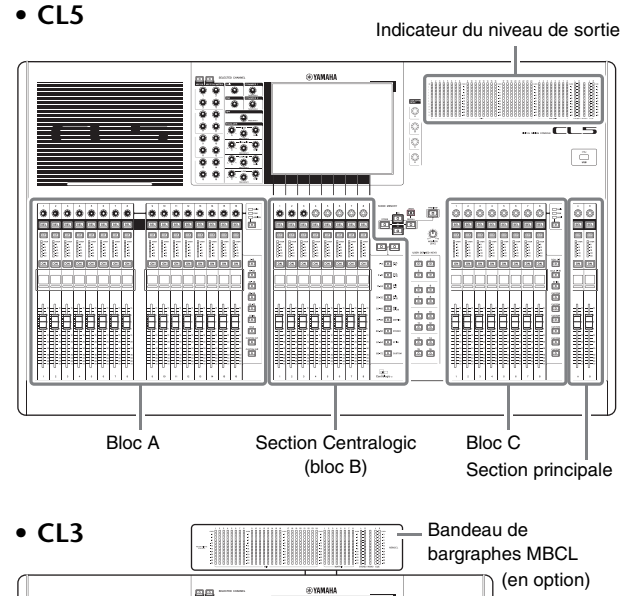

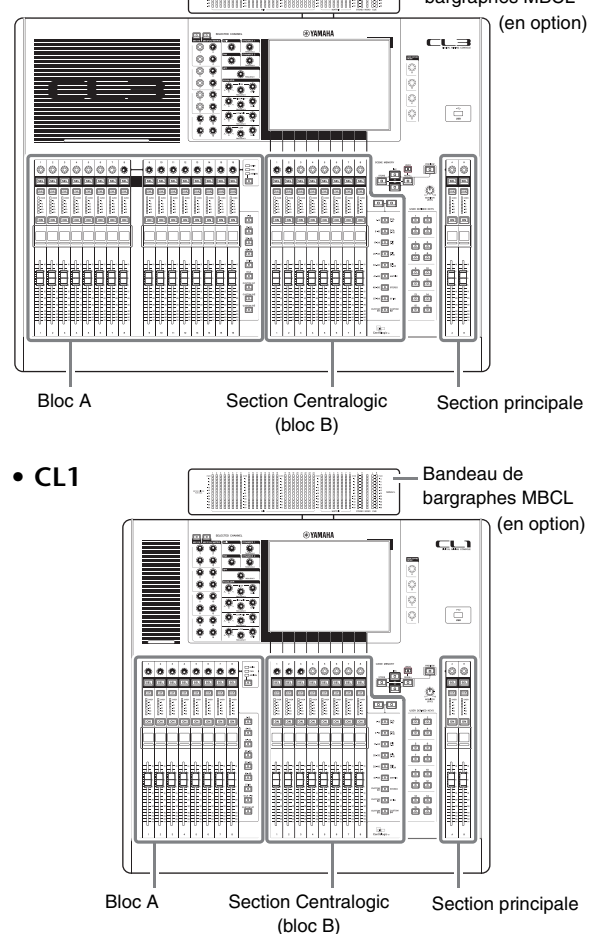

# <span id="page-9-0"></span>**Commandes et fonctions**

## <span id="page-9-1"></span>**Panneau supérieur**

Le panneau supérieur de la série CL est divisé en plusieurs sections :

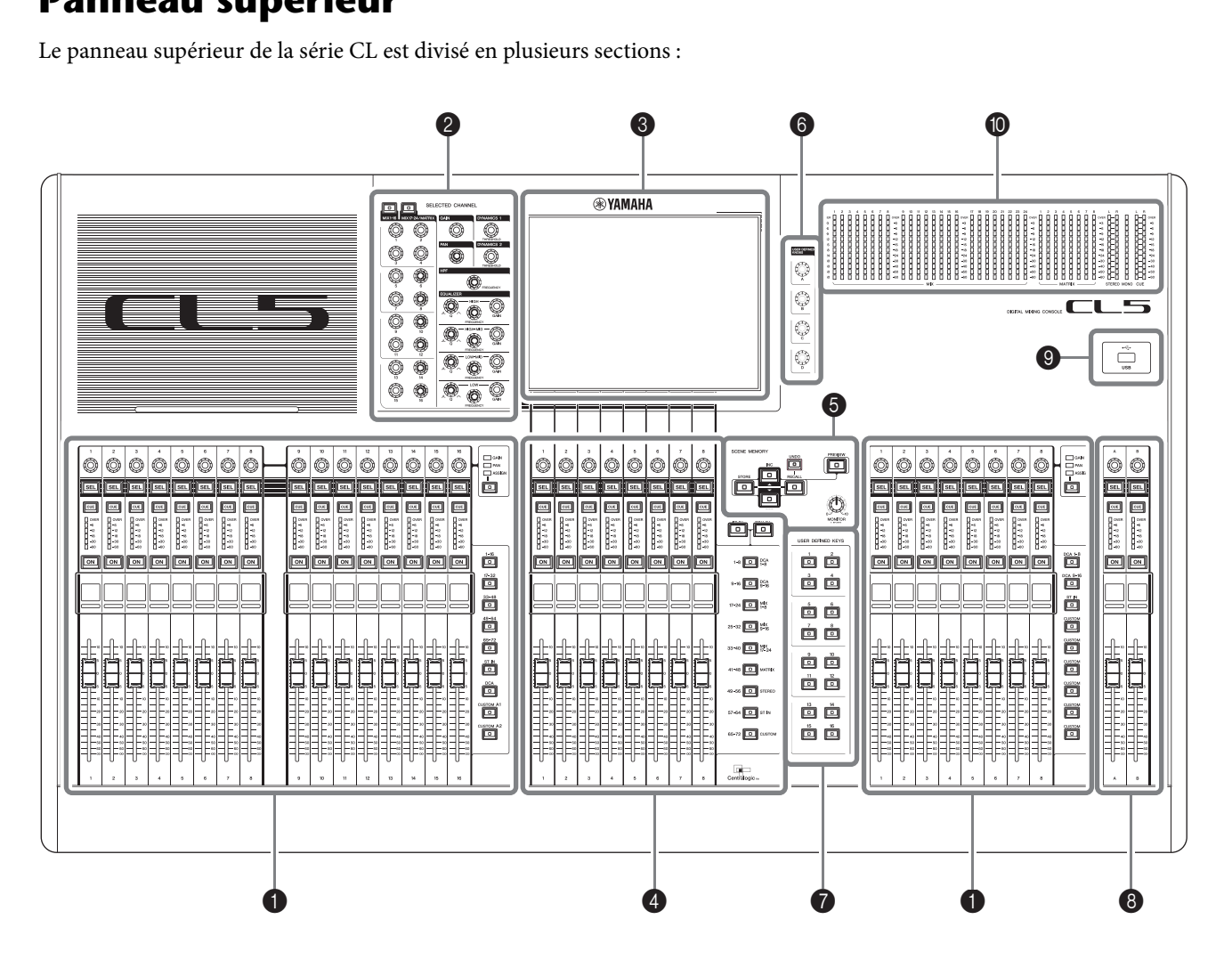

- 1 **[Section des bandes de canaux](#page-10-0)** ➔ **page 11**
- **<sup>●</sup>** [Section SELECTED CHANNEL](#page-11-0) → page 12
- 3 **[Section de l'écran](#page-12-0)** ➔ **page 13**
- 4 **[Section Centralogic](#page-12-1)** ➔ **page 13**
- 5 **[Section SCENE MEMORY/MONITOR \(Mémoire de scènes/Contrôle\)](#page-13-0)** ➔ **page 14**
- 6 **[Section USER DEFINED KNOBS](#page-13-1)** ➔ **page 14**
- 7 **[Section USER DEFINED KEYS \(Touches définies par l'utilisateur\)](#page-13-2)** ➔ **page 14**
- 8 **[Section principale](#page-14-0)** ➔ **page 15**
- 9 **[Connecteur USB](#page-14-1)** ➔ **page 15**
- 0 **[Section des indicateurs de niveau \(console CL5 uniquement\)](#page-14-2)** ➔ **page 15**

#### **NOTE**

Cette illustration représente le panneau supérieur de la console CL5. Les consoles CL3 et CL1 ne disposent pas de section d'indicateurs, mais vous permettent d'installer un bandeau de bargraphes MBCL en option.

### <span id="page-10-2"></span><span id="page-10-0"></span>**Section des bandes de canaux**

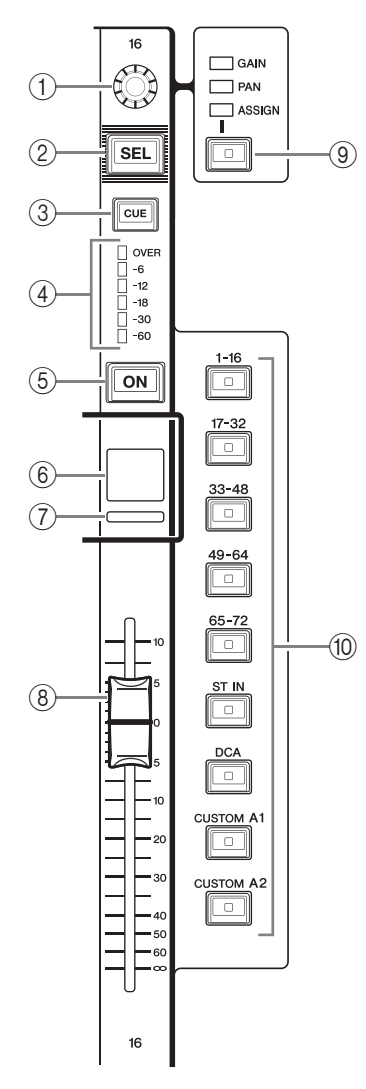

#### 1**Bouton GAIN/PAN/ASSIGN (Gain/Panoramique/Affecter)**

Règle le gain ou le panoramique du canal. Vous pouvez également attribuer un paramètre à ce bouton. Vous pouvez basculer entre les fonctions de ce bouton à l'aide de la touche ⑨ [GAIN/PAN/ASSIGN]. La valeur du paramètre de gain affichée sur l'écran ou l'affichage du nom du canal indique le taux d'amplification du signal d'entrée actuel. Reportez-vous à la table de conversion pour obtenir des informations sur la relation entre le gain et la sensibilité d'entrée.

#### <span id="page-10-1"></span>**Table de conversion de la sensibilité d'entrée**

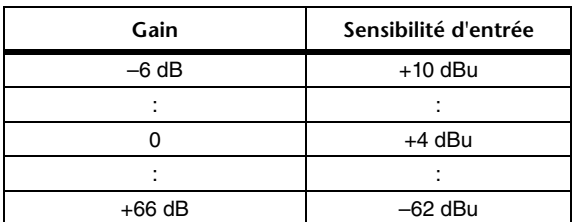

#### 2**Touche [SEL]**

Sélectionne un canal qui sera contrôlé dans la section des bandes de canaux et sur l'écran tactile. Lorsqu'un canal est sélectionné, le voyant de la touche s'allume. Si vous contrôlez un canal ST IN du bloc A de la section des bandes de canaux, le canal L sera acheminé vers un canal impair et le canal R vers le

canal pair adjacent. Si vous contrôlez un canal de la banque CUSTOM (Personnalisé) ou du bloc C de la section des bandes de canaux et que vous affectez des canaux L/R, l'objet du contrôle sélectionné bascule entre les canaux L et R chaque fois que vous appuyez sur la touche [SEL].

#### **NOTE**

Si vous affectez le canal L ou R, cette touche sélectionnera simplement le canal.

#### 3**Touche [CUE]**

Sélectionne le canal dont il faut contrôler le cue-monitor. Lorsque le cue est activé, le voyant de la touche s'allume.

#### 4**Voyants d'indicateur de niveau**

Indiquent le niveau du canal.

#### 5**Touche [ON] (Activé)**

Active ou désactive le canal. Lorsqu'un canal est activé, le voyant de la touche s'allume. En mode SENDS ON FADER (Envoi au fader), cette touche permet d'activer/de désactiver l'envoi des signaux à partir de chaque canal vers le bus MIX/MATRIX (Mixage/Matrice) actuellement sélectionné.

#### 6**Affichage du nom du canal**

Indique le nom du canal, la valeur du bouton et du fader, etc. Vous pouvez régler cet affichage pour qu'il indique uniquement le nom du canal. Utilisez l'onglet PREFERENCE (Préférence) de l'écran USER SETUP (Configuration utilisateur) pour sélectionner les informations à afficher.

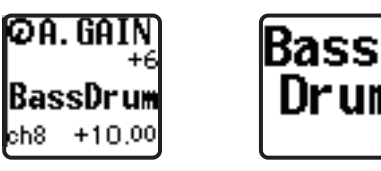

#### 7**Indicateur de couleur du canal**

S'allume dans la couleur spécifiée dans l'écran PATCH/NAME (Assignation/Nom). Vous avez le choix entre huit couleurs de canal.

#### 8**Fader**

Règle le niveau d'entrée/de sortie du canal. En mode SENDS ON FADER, ce fader règle le niveau d'envoi du signal émis par chaque canal vers le bus MIX/MATRIX actuellement sélectionné.

#### 9**Touche [GAIN/PAN/ASSIGN]**

Permute la fonction du bouton pour chaque bloc de la bande de canaux. Le voyant de la fonction actuellement sélectionnée s'allume. Utilisez l'onglet USER DEFINED KNOBS (Boutons définis par l'utilisateur) de l'écran USER SETUP (Configuration utilisateur) pour sélectionner le paramètre à contrôler lorsque la fonction ASSIGN (Assigner) est activée.

#### 0**Touches de sélection des banques**

Ces touches permutent les faders de canaux contrôlés dans la section des bandes de canaux. Les touches [CUSTOM] vous permettent de sélectionner votre propre banque de faders personnalisée. Pour plus de détails sur les banques de faders personnalisées, reportez-vous à la [page 47.](#page-46-2)

## <span id="page-11-1"></span><span id="page-11-0"></span>**Section SELECTED CHANNEL** 1

Cette section vous permet de régler les paramètres de mixage du canal actuellement sélectionné.  $\frac{2}{3}$ gler le $\frac{2}{3}$ ectic

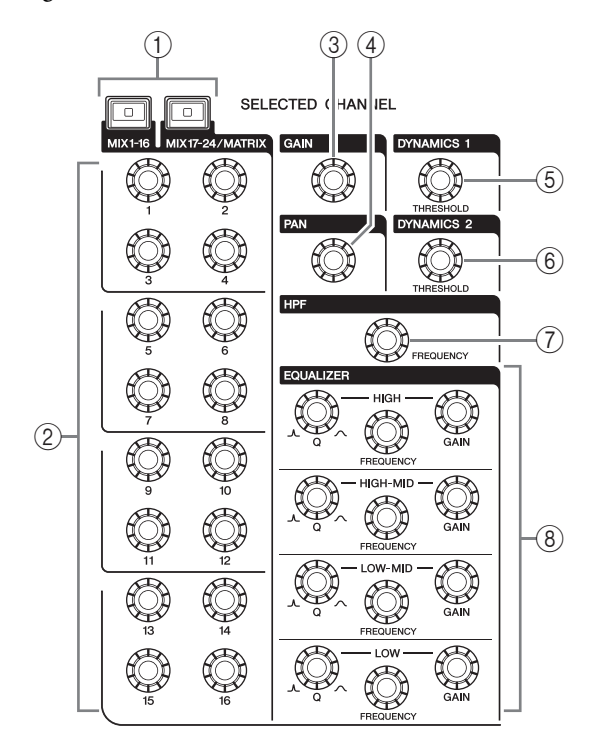

#### 1**Touche [MIX1–16]/touche [MIX17–24/MATRIX]**

Sélectionnent un bus MIX ou MATRIX contrôlé par les boutons situés sous ces touches.

#### 2**Boutons [1]–[16]**

Règlent le niveau d'envoi à partir des canaux actuellement sélectionnés vers le bus MIX ou MATRIX. En mode SENDS ON FADER, appuyez sur un bouton pour sélectionner le bus de destination correspondant.

#### **NOTE**

Si le paramètre SIGNAL TYPE (Type de signal) du bus de destination est réglé sur STEREO, utilisez les boutons de gauche (canaux impairs) pour régler le panoramique et les boutons de droite (canaux pairs) pour régler le niveau d'envoi.

#### 3**Bouton [GAIN]**

Règle le gain analogique du préampli micro du canal d'entrée.

Il permet par ailleurs de régler le gain numérique si le paramètre GAIN KNOB FUNCTION (Fonction du bouton de gain) est réglé sur DIGITAL GAIN (Gain numérique) dans l'onglet PREFERENCE de l'écran USER SETUP.

Ce bouton est sans effet sur les autres types de canaux.

#### **NOTE**

**•** Le PAD est activé ou désactivé en interne lorsque le gain analogique du préampli micro est réglé entre +17 dB et +18 dB. Gardez à l'esprit que du bruit peut être généré lors de

l'utilisation de l'alimentation fantôme s'il existe une différence entre l'impédance de sortie chaud et froid de l'équipement externe relié au connecteur INPUT.

**•** La valeur du paramètre de gain indique le taux d'amplification du signal d'entrée actuel. Reportez-vous à la table de conversion ([page 11\)](#page-10-1) pour obtenir des informations sur la relation entre le gain et les valeurs traditionnelles de sensibilité d'entrée.

#### 4**Bouton [PAN]**

Lorsqu'un canal monophonique est sélectionné, ce bouton règle le panoramique du signal envoyé au bus STEREO.

Lorsqu'un canal stéréo est sélectionné, ce bouton règle le panoramique ou la balance gauche/droite, selon le paramètre sélectionné.

#### 5**Bouton [DYNAMICS 1] (Dynamique 1)**

#### 6**Bouton [DYNAMICS 2]**

Règlent le paramètre THRESHOLD du gate, du compresseur, etc.

Le bouton [DYNAMICS 2] est sans effet lorsque le canal MIX, MATRIX, STEREO ou MONO est sélectionné.

#### 7**Bouton [HPF]**

Règle la fréquence de coupure du filtre passe-haut (HPF) d'un canal d'entrée. Il est sans effet sur les autres types de canaux.

#### 8**Boutons EQ [Q], EQ [FREQUENCY], EQ [GAIN] (Égaliseur (Largeur de bande/Fréquence/Gain))**

Pour chaque bande de l'égaliseur à quatre bandes, ces boutons règlent respectivement la largeur de bande (Q), la fréquence centrale (fréquence de coupure) et le gain.

Appuyez simultanément sur les boutons EQ [Q] et EQ [GAIN] pour réinitialiser le paramètre GAIN de chaque bande sur sa valeur par défaut (0,0 dB).

### <span id="page-12-3"></span><span id="page-12-0"></span>**Section de l'écran**

La console de mixage est dotée d'un écran tactile que vous pouvez faire fonctionner en touchant sa surface. Touchez l'écran avec les doigts pour sélectionner des menus ou régler des paramètres. Veuillez noter que vous ne pouvez pas toucher plusieurs points en même temps pour commander l'unité.

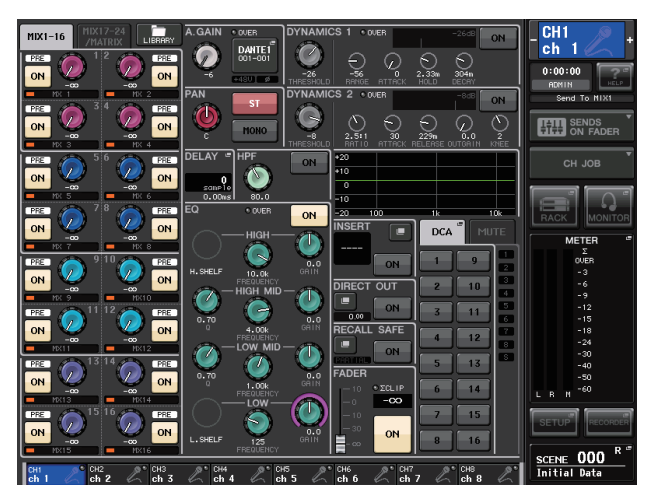

#### **NOTE**

Si l'écran est sale, nettoyez-le avec un chiffon doux et sec.

#### **AVIS**

N'utilisez jamais un objet aiguisé ou pointu tel que vos ongles pour effectuer des opérations sur l'écran tactile. Vous risquez de rayer ce dernier et de le rendre inopérable.

### <span id="page-12-2"></span><span id="page-12-1"></span>**Section Centralogic**

Cette section vous permet de contrôler jusqu'à huit modules de canaux choisis parmi les groupes de canaux, les groupes DCA ou les groupes personnalisés sélectionnés 2au moyen des touches de sélection des banques.

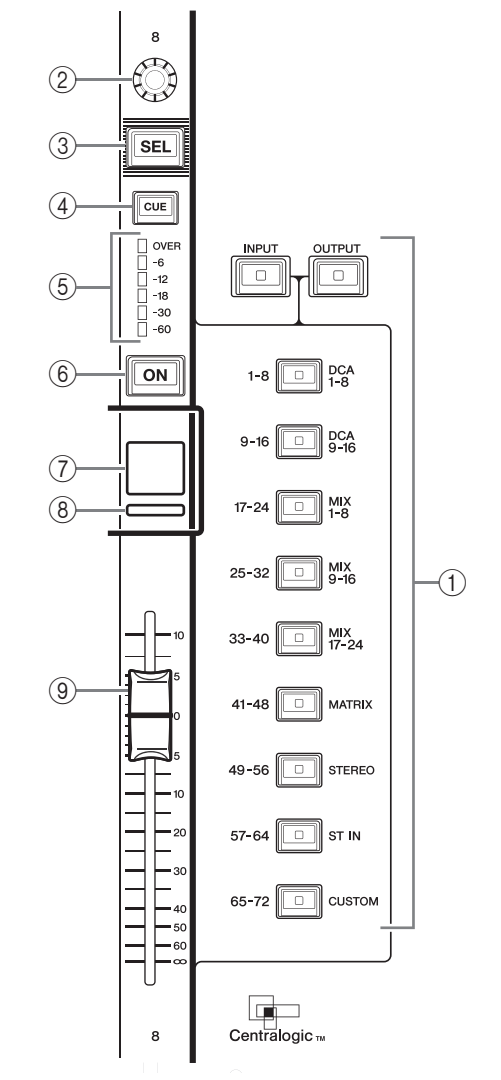

#### 1**Touches de sélection des banques**

Sélectionnent la banque qui sera contrôlée dans la section Centralogic. Appuyez sur la touche [INPUT] (Entrée), puis sur une des touches de sélection des banques ci-dessous pour acheminer la banque de canaux (dont le nom figure à gauche de la touche) vers la section Centralogic. Appuyez sur la touche [OUTPUT] (Sortie), puis sur une des touches de sélection des banques ci-dessous pour acheminer le canal (dont le nom figure à droite de la touche) vers la section Centralogic.

#### 2**Bouton multifonction**

Contrôle le bouton actuellement sélectionné sur l'écran tactile. La fonction du bouton peut varier en fonction de l'écran actuellement affiché.

- 3**Touche [SEL]**
- 4**Touche [CUE]**
- 5**Voyants d'indicateur de niveau**

Identiques à ceux de la section des bandes de canaux.

#### 6**Touche [ON]**

Active ou désactive le canal. Lorsqu'un canal est activé, le voyant de la touche s'allume. En mode SENDS ON FADER, cette touche permet d'activer/de désactiver l'envoi des signaux à partir de chaque canal vers le bus MIX/MATRIX actuellement sélectionné. Si l'égaliseur graphique est utilisé, cette touche réinitialise le gain à 0 dB.

#### 7**Affichage du nom du canal**

#### 8**Indicateur de couleur du canal**

Identique à celui de la section des bandes de canaux. Si l'égaliseur graphique est utilisé, cet indicateur affiche la valeur des paramètres de fréquence et de gain.

#### 9**Fader**

Règle le niveau d'entrée/de sortie du canal. Vous pouvez également effectuer des réglages internes pour que le fader soit utilisé en tant que contrôleur pour régler le gain de chacune des bandes du GEQ.

## <span id="page-13-3"></span><span id="page-13-0"></span>**Section SCENE MEMORY/MONITOR (Mémoire de scènes/Contrôle)** 3

Cette section vous permet d'exécuter des opérations liées à la mémoire de scènes et au contrôle. xécuter des opérations<br>t au contrôle.

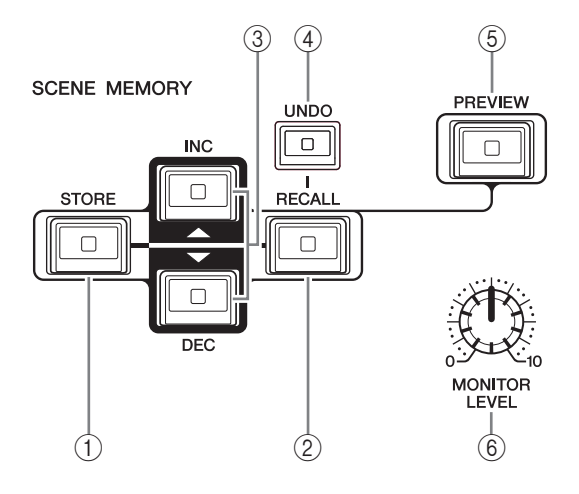

## 1**Touche SCENE MEMORY [STORE]**

Stocke les réglages des paramètres de mixage actuels dans une mémoire de scènes dédiée.

- 2**Touche SCENE MEMORY [RECALL] (Mémoire de scènes (Rappel))** Rappelle une scène (réglages sauvegardés précédemment) à partir d'une mémoire de scènes.
- 3**Touches SCENE MEMORY [INC]/[DEC] (Mémoire de scènes (Aug/Dim))**

Sélectionnent le numéro de la scène que vous souhaitez stocker ou rappeler. Le numéro de la scène actuellement sélectionnée s'affiche dans la zone d'accès aux fonctions, à droite de l'écran tactile. Appuyez simultanément sur les touches [INC]/[DEC] pour revenir au numéro de la scène actuelle.

4**Touche [UNDO] (Annuler)** Annule le rappel de la scène et restaure l'état avant le rappel. Le voyant de la touche s'allume s'il est toujours possible d'annuler le rappel de scène.

#### 5**Touche [PREVIEW] (Aperçu)**

Cette touche sera utilisée dans de futures versions mises à jour. Cette fonction n'est pas prise en charge par la version 1.0 du micrologiciel.

#### 6**Bouton [MONITOR LEVEL] (Niveau de contrôle)**

Règle le niveau du signal de la sortie de contrôle. Si la fonction PHONES LEVEL LINK (Liaison du niveau du casque) est activée sur l'écran MONITOR (Contrôle), ce bouton règle également le niveau du signal de la prise de sortie PHONES (Casque) située sur le panneau avant.

### <span id="page-13-5"></span><span id="page-13-1"></span>**Section USER DEFINED KNOBS**

#### **Boutons USER DEFINED KNOBS [A]–[D]**

Contrôlent les paramètres qui ont été assignés par l'utilisateur (gain numérique du canal d'entrée, fréquence du filtre passe-haut, etc.).

Vous pouvez assigner différents paramètres à votre guise. Utilisez la fenêtre contextuelle USER SETUP de l'écran SETUP pour assigner les paramètres.

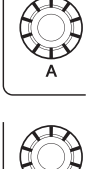

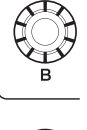

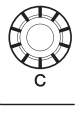

## <span id="page-13-4"></span><span id="page-13-2"></span>**Section USER DEFINED KEYS (Touches définies par l'utilisateur)**

#### **Touches USER DEFINED KEYS [1]–[16]**

Exécutent les fonctions assignées par l'utilisateur (modifications de scène, activation/désactivation de l'intercom ou de l'oscillateur interne, etc.). Utilisez la fenêtre contextuelle USER SETUP pour assigner des fonctions.

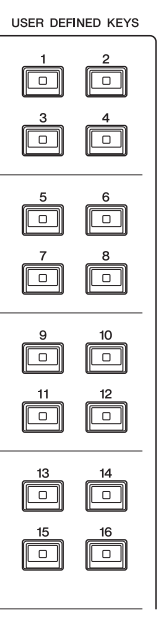

## <span id="page-14-5"></span><span id="page-14-0"></span>**Section principale**

Cette section est similaire à la section des bandes de canaux et vous permet de contrôler les principaux paramètres des canaux assignés. Lorsque l'unité est dans son état par 1défaut, les canaux STEREO/MONO sont assignés.

#### 1**Bouton GAIN/PAN/ASSIGN**

Règle le gain ou le panoramique du canal. Vous pouvez également attribuer des paramètres à ce bouton. Sur la console CL5, vous pouvez basculer entre les fonctions de ce bouton à l'aide de la touche [GAIN/PAN/ASSIGN] située à gauche de la section principale. Sur les consoles CL3 et CL1, vous pouvez basculer entre les fonctions du bouton à l'aide de la touche [GAIN/PAN/ASSIGN] située dans le coin supérieur droit du bloc A de la section des bandes de canaux.

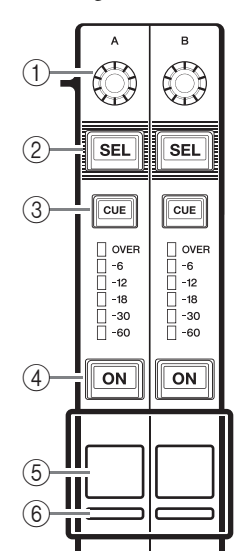

 $\mathsf{L}^*$ 

 $\mathsf{\Gamma}_{\scriptscriptstyle{\mathsf{40}}}$ 

 $-a$ 

 $(7)$ 

### 2**Touche [SEL]**

Sélectionne le canal que vous voulez contrôler. Lorsque vous appuyez sur cette touche, le voyant du canal s'allume et vous pouvez alors contrôler ce canal dans la section SELECTED CHANNEL et sur l'écran tactile.

Si le bus STEREO a été assigné, l'objet du contrôle sélectionné bascule entre les canaux L et R chaque fois que vous appuyez sur la touche [SEL].

#### 3**Touche [CUE]**

Sélectionne le canal dont il faut contrôler le cue-monitor. Si le cue est activé, le voyant s'allume.

#### 4**Touche [ON]**

Active ou désactive le canal. Lorsqu'un canal est activé, le voyant de la touche s'allume. Si MONITOR a été assigné, cette touche permet d'activer ou de désactiver la sortie de contrôle.

### 5**Affichage du nom du canal**

#### 6**Indicateur de couleur du canal**

Identique à celui de la section des bandes de canaux.

#### 7**Fader**

Règle le niveau de sortie du canal. Si MONITOR a été assigné, ce fader règle le niveau de la sortie de contrôle.

## <span id="page-14-3"></span><span id="page-14-1"></span>**Connecteur USB**

Vous pouvez connecter un lecteur flash USB au connecteur USB afin d'enregistrer ou de lire des fichiers audio, ainsi que pour sauvegarder ou charger des données internes. Le fichier d'aide qui s'affiche sur l'écran

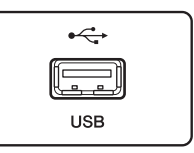

de l'unité est chargé depuis un lecteur flash USB connecté. Vous pouvez également sauvegarder sur un lecteur flash USB les données de « clé d'authentification utilisateur », qui déterminent le niveau de l'utilisateur et limitent les fonctionnalités auxquelles il a accès.

#### **NOTE**

Le fonctionnement est uniquement garanti en cas de connexion d'un lecteur flash USB.

### ■ Capacités et formats des lecteurs flash USB

Le fonctionnement des lecteurs flash USB d'une capacité maximale de 32 Go a été vérifié. (Cela ne garantit cependant pas le bon fonctionnement de tous les lecteurs flash USB.)

Les formats FAT16 et FAT32 sont pris en charge.

#### ■ **Prévention des effacements accidentels de données**

Certains lecteurs flash USB disposent d'un dispositif de protection en écriture permettant de protéger les données contre tout effacement accidentel. Si votre lecteur flash contient des données importantes, pensez à utiliser ce dispositif pour empêcher l'effacement accidentel de vos informations.

Par ailleurs, pensez à vérifier que le dispositif de protection en écriture de votre lecteur flash USB est désactivé avant de sauvegarder des données dessus.

#### **AVIS**

Un indicateur ACCESS (Accès) apparaît dans la zone d'accès aux fonctions durant l'accès aux données (à des fins de sauvegarde, de chargement ou de suppression). Tant qu'il est affiché, prenez garde de ne pas déconnecter le lecteur flash USB et de ne pas mettre l'unité CL hors tension. Cela pourrait endommager votre lecteur flash ou corrompre les données de l'unité CL ou du lecteur.

## <span id="page-14-4"></span><span id="page-14-2"></span>**Section des indicateurs de niveau (console CL5 uniquement)**

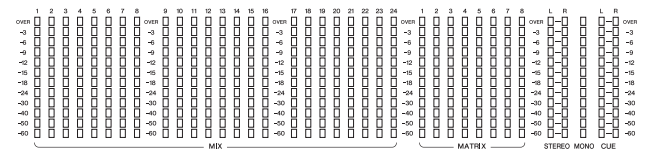

Cette section indique le niveau des canaux MIX/MATRIX, STEREO/MONO et CUE. Vous avez le choix entre les positions de contrôle PRE EQ (immédiatement avant l'égaliseur), PRE FADER (juste avant le fader) et POST ON (directement après la touche [ON]).

Vous pouvez utiliser cette fonction sur la console CL3 ou CL1 si vous installez un bandeau de bargraphes MBCL en option.

## <span id="page-15-3"></span><span id="page-15-0"></span>**Panneau avant**

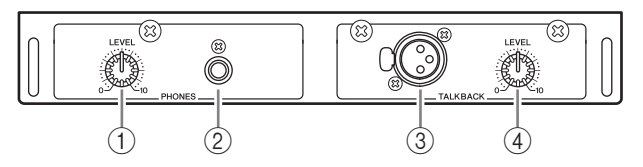

- 1**Bouton PHONES LEVEL (Niveau du casque)** Règle le niveau du signal émis depuis la prise de sortie PHONES.
- 2**Prise de sortie PHONES (sortie de casque)** Contrôle le signal MONITOR OUT ou CUE.

#### 3**Prise TALKBACK (Intercom)**

Prise XLR-3-31 symétrique sur laquelle il est possible de brancher un micro d'intercom. Vous pouvez effectuer des réglages sur l'écran pour fournir à cette prise une alimentation fantôme de +48 V. Cette prise permet d'envoyer les instructions de l'opérateur de la console de mixage au canal de sortie souhaité.

#### 4**Bouton TALKBACK LEVEL (Niveau d'intercom)**

Règle le niveau d'entrée du micro connecté à la prise TALKBACK.

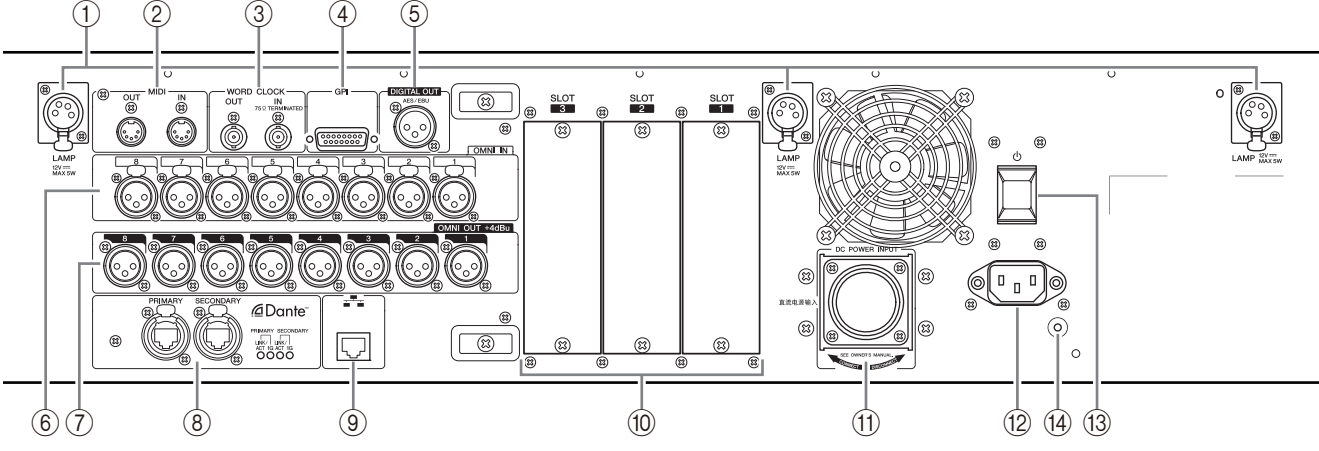

## <span id="page-15-2"></span><span id="page-15-1"></span>**Panneau arrière**  $\begin{pmatrix} 1 & 2 & 3 & 4 & 5 \end{pmatrix}$

#### 1**Connecteurs LAMP (Lampe)**

Prises de sortie XLR femelle à quatre broches qui alimentent des lampes en col de cygne (telles que la lampe Yamaha LA1L) vendues séparément. (La console CL3 est équipée de ces connecteurs à deux endroits différents. La console CL1 n'en possède qu'un.)

#### 2 **Connecteurs MIDI IN/OUT (Entrée/Sortie MIDI)**

Utilisés pour transmettre et recevoir des messages MIDI vers et depuis des équipements MIDI externes. Le connecteur MIDI IN reçoit des messages d'un équipement externe, tandis que le connecteur MIDI OUT envoie des messages depuis l'unité CL.

Ces connecteurs servent principalement à enregistrer les opérations liées aux paramètres de la console CL ou les sélections de scène/bibliothèque sur un équipement externe, de même qu'à contrôler les paramètres de la console CL à partir d'un appareil externe.

#### 3**Connecteurs WORD CLOCK IN/OUT (Entrée/Sortie d'horloge de mots)**

Connecteurs BNC utilisés pour transmettre et recevoir des signaux d'horloge de mots vers/depuis un équipement externe. Le connecteur WORD CLOCK IN est équipé d'une terminaison interne de 75 ohms.

#### 4**Connecteur GPI**

Ce connecteur sera utilisé dans de futures versions mises à jour.

Cette fonction n'est pas prise en charge par la version 1.0 du micrologiciel.

#### 5**Connecteur DIGITAL OUT (Sortie numérique)**

Prise AES/EBU (de type XLR-3-32 mâle) qui émet le signal audionumérique d'un canal spécifié au format AES/EBU. Ce connecteur est principalement utilisé pour émettre le signal des canaux STEREO/MONO.

#### 6**Prises OMNI IN (Entrée omni)**

Prises d'entrée symétriques femelles de type XLR-3-31 utilisées pour l'entrée de signaux audio analogiques depuis des équipements de niveau ligne ou des microphones. Le niveau nominal d'entrée est compris entre -62 dBu et +10 dBu.

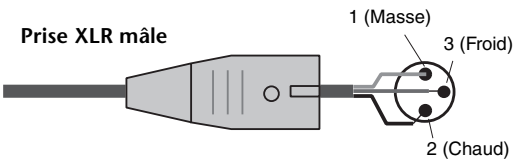

#### 7**Prises OMNI OUT (Sortie omni)**

Prises de sortie mâles de type XLR-3-32 émettant des signaux audio analogiques. Ces prises sont principalement utilisées pour produire les signaux des canaux MIX ou MATRIX. Le niveau nominal de sortie est de +4 dBu.

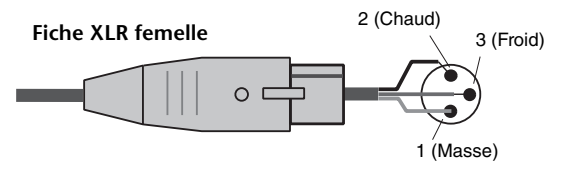

#### **NOTE**

Bien que les prises OMNI OUT affichent un niveau d'entrée/de sortie de +4 dBu (niveau maximum +24 dBu), un commutateur interne permet de régler cette valeur sur -2 dBu (niveau maximum +18 dBu) si nécessaire. (Notez cependant que cette procédure fait l'objet de frais supplémentaires.) Pour plus de détails, contactez votre revendeur Yamaha.

#### 8**Connecteurs Dante**

Utilisés pour connecter d'autres équipements réseau compatibles Dante, tels qu'un rack d'E/S Rio3224-D. Utilisez des câbles Ethernet dotés de fiches RJ-45 compatibles Neutrik EtherCON CAT5e.

#### **NOTE**

Utilisez un câble STP (à paires torsadées blindées) afin d'éviter tout risque d'interférence électromagnétique. Assurez-vous que les parties métalliques des prises sont électriquement connectées au blindage du câble STP à l'aide d'une bande conductrice ou de tout autre dispositif de ce type.

#### 9**Connecteur NETWORK (Réseau)**

Permet de relier l'unité CL à un ordinateur via un câble Ethernet (type CAT5e ou supérieur recommandé). Ce connecteur est principalement utilisé pour contrôler des paramètres de mixage ou pour modifier des mémoires de scènes et des bibliothèques depuis l'application « CL Editor » ou l'application pour iPad « StageMix » dédiée.

#### **NOTE**

Utilisez un câble STP (à paires torsadées blindées) afin d'éviter tout risque d'interférence électromagnétique. Assurez-vous que les parties métalliques des prises sont électriquement connectées au blindage du câble STP à l'aide d'une bande conductrice ou de tout autre dispositif de ce type.

#### 0**SLOT 1–3 (Logement 1–3)**

Permettent l'installation de cartes DSP ou de cartes E/S mini-YGDAI vendues séparément afin d'augmenter le nombre de ports d'entrée/de sortie.

#### A**Connecteur DC POWER INPUT (Entrée d'alimentation CC)**

Permet de brancher le module d'alimentation PW800W vendu séparément en tant qu'alimentation externe de secours. Lorsque le module PW800W est connecté, l'unité CL continue d'être alimentée en électricité, même si son alimentation interne est coupée en raison d'un problème quelconque.

#### **Attention**

Avant de brancher le module PW800W, prenez soin de d'abord mettre hors tension ce dernier et l'unité CL. Utilisez ensuite le cordon d'alimentation (PSL360) pour effectuer le raccordement. Le non-respect de cette mise en garde peut entraîner des dysfonctionnements ou une décharge électrique.

#### **NOTE**

- **•** Lorsqu'un module PW800W est connecté, la console de la série CL fonctionne correctement, que son alimentation interne et le module PW800W soient tous deux sous tension ou que l'un des deux uniquement le soit.
- **•** Si les deux alimentations sont activées et qu'une anomalie est détectée au niveau de l'une d'elles, la console de la série CL bascule automatiquement sur la deuxième source d'alimentation disponible. Dans ce cas, l'écran tactile affiche un message pour vous en informer.

#### B**Connecteur AC IN (Entrée CA)**

Permet de raccorder le cordon d'alimentation secteur fourni. Branchez-le d'abord sur l'unité CL, puis insérez la fiche dans une prise secteur.

Le cordon d'alimentation fourni est doté d'un mécanisme de verrouillage (V-LOCK) qui le protège de toute déconnexion accidentelle de la prise secteur. Branchez le cordon d'alimentation en insérant la fiche à fond jusqu'à ce qu'elle soit correctement en place.

#### **Attention**

Veillez à mettre l'appareil hors tension avant de brancher ou de débrancher le cordon d'alimentation.

Pour débrancher le cordon d'alimentation, appuyez sur le bouton de verrouillage située sur la fiche.

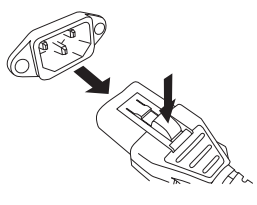

#### C **(commutateur d'alimentation)**

Met l'appareil sous ou hors tension. Lorsque le commutateur d'alimentation est réglé en position , l'unité est sous tension. Lorsqu'il est en position

, l'unité est hors tension.

#### **Attention**

- **•** Évitez de faire basculer le commutateur d'alimentation entre les états d'activation et de désactivation de manière répétée et rapide car cela peut provoquer un dysfonctionnement de l'appareil. Lorsque vous avez mis l'appareil hors tension, patientez au moins 6 secondes avant de le remettre sous tension.
- **•** Un courant de faible intensité continue de circuler dans l'appareil même après sa mise hors tension. Si vous prévoyez de ne pas utiliser l'unité pendant une longue période, retirez le cordon d'alimentation de la prise secteur.

#### D**Vis de mise à la terre**

Le cordon d'alimentation secteur fourni comporte trois fils. Par conséquent, si la prise secteur utilisée est correctement mise à la terre, l'unité CL le sera également. Une mise à la terre correcte peut en outre contribuer à éliminer toutes sortes de bruits, tels que les bourdonnements et les interférences.

# <span id="page-17-4"></span><span id="page-17-0"></span>**Écran tactile**

## <span id="page-17-1"></span>**Fonctionnement de base de l'écran tactile**

Cette section décrit les procédures de base que vous pouvez effectuer sur l'écran tactile de la console CL. En général, vous serez amené à utiliser la console CL en combinant judicieusement les opérations expliquées dans ce chapitre.

## **Pression sur l'écran tactile**

Vous utiliserez principalement cette opération pour basculer entre les écrans et les pages, sélectionner un paramètre à utiliser et activer ou désactiver une touche. Certaines touches vous permettent de spécifier un numéro en fonction de la zone de la touche sur laquelle vous appuyez.

### **Sélection multiple (spécification d'une plage de valeurs)**

Lorsque vous appuyez votre doigt sur l'écran tactile, déplacez-le vers la gauche ou la droite pour spécifier une plage de valeurs au sein d'une chaîne de caractères. Cette technique vous servira principalement lors de l'attribution d'un nom à une scène ou une bibliothèque.

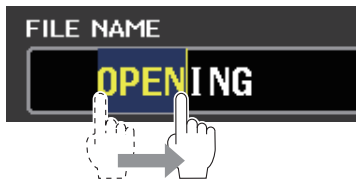

En ce qui concerne les touches de sélection des canaux, vous avez la possibilité de sélectionner plusieurs touches en déplaçant votre doigt sur l'écran tactile tout en continuant à exercer une pression dessus.

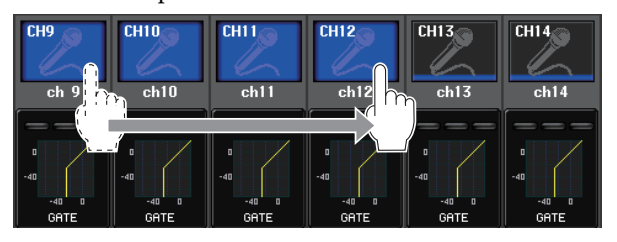

#### **NOTE**

Cela facilite la sélection d'une plage de touches à activer ou à désactiver simultanément.

## **Opérations spéciales des touches**

Normalement, vous ne devez appuyer qu'une seule fois sur les touches du panneau mais, dans certains cas, vous pouvez accéder à des fonctions spéciales en appuyant deux fois de suite sur une touche donnée.

## **Opérations liées aux boutons**

En général, vous devez tourner les boutons vers la gauche ou la droite pour modifier la valeur du paramètre correspondant. En appuyant sur un bouton, vous pouvez toutefois rappeler un écran spécifique.

Il est également possible de régler la valeur de certains paramètres avec une plus grande précision en faisant tourner le bouton tout en exerçant une pression dessus.

## <span id="page-17-3"></span>**Opérations liées aux boutons multifonctions**

Les boutons multifonctions 1–8 permettent de commander les boutons sélectionnés sur l'écran tactile. Une ligne épaisse apparaît autour d'un bouton sélectionné s'il peut être contrôlé par un bouton multifonction. (Normalement, un bouton de ce type correspond au bouton multifonction situé directement en-dessous et permet de contrôler jusqu'à huit paramètres simultanément.)

Lorsqu'un bouton est sélectionné, le fait de tourner le bouton multifonction situé directement en-dessous modifie la valeur du paramètre correspondant. Sur l'écran SCENE LIST (Liste de scènes), vous pouvez sélectionner plusieurs éléments en faisant pivoter un

bouton multifonction tout en appuyant dessus.

## <span id="page-17-2"></span>**L'interface utilisateur à l'écran**

La section suivante présente les différents composants de l'interface utilisateur qui apparaissent sur l'écran tactile et vous explique comment les utiliser.

### <span id="page-17-6"></span>**Onglets**

Les onglets vous permettent de basculer entre plusieurs pages. Chaque onglet indique le nom de la page correspondante.

### <span id="page-17-7"></span>**Touches**

Les touches sont utilisées pour exécuter certaines fonctions, activer ou désactiver des paramètres ou sélectionner un élément parmi plusieurs choix. Les touches d'activation/de désactivation apparaissent en couleurs fixes lorsqu'elles sont activées et en noir lorsqu'elles sont désactivées.

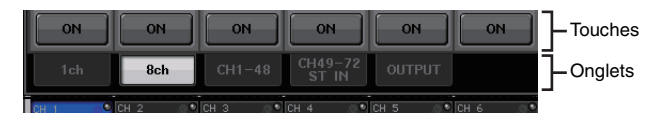

Lorsque vous appuyez sur une touche sur laquelle apparaissent deux symboles « ■ » superposés ou la marque « ▼ », une fenêtre distincte s'ouvre pour vous permettre d'effectuer des réglages détaillés.

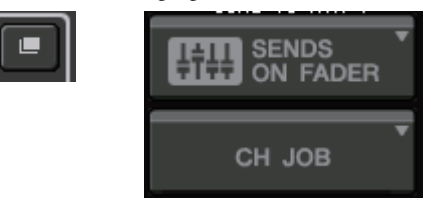

## <span id="page-17-5"></span>**Faders / boutons**

Les faders et les boutons à l'écran se déplacent en tandem lorsque vous actionnez les faders et les boutons du panneau supérieur. La valeur actuelle apparaît dans la zone située directement sous le fader ou le bouton.

Si vous appuyez une fois sur un bouton pouvant être contrôlé par un bouton multifonction, un cadre épais apparaît autour. Ce cadre indique que le bouton a été sélectionné en vue de son utilisation.

#### **NOTE**

Le fait d'appuyer une deuxième fois sur certains boutons entourés d'un cadre épais entraîne l'ouverture d'une fenêtre dans laquelle vous pouvez effectuer des réglages détaillés complémentaires.

### <span id="page-18-3"></span>**Fenêtres de listes**

Des fenêtres similaires à celle illustré ci-dessous vous permettent de sélectionner des éléments dans une liste, telle qu'une liste de touches définies par l'utilisateur.

#### ? DEFINED KEY SETUP **?** Select Parameters for USER DEFINED KEY [No.1]. PARAMETER 1 **FUNCTION** PAGE CHANGE **RECORDER** MIX<sub>4</sub> **SCENE**  $MIX$ SEND ENCODER MODE SENDS ON FADER  $MIX$  7 set by Sel SET DEFAULT VALUE SET NOMINAL VALUE TALKBACK ¥ k. ¥ ä, ä, CANCEL ok

La mise en surbrillance de l'élément au milieu signifie qu'il a été sélectionné en vue d'une opération. Appuyez sur la flèche  $\triangle$  / $\blacktriangleright$  sous la liste pour faire défiler cette dernière vers le haut ou le bas.

#### **NOTE**

- **•** Vous pouvez également faire défiler la liste vers le haut ou le bas à l'aide du bouton multifonction.
- **•** Si plusieurs listes apparaissent sur l'écran, vos opérations s'appliqueront à celle entourée d'un cadre blanc. Vous pouvez appuyer sur le bouton multifonction pour déplacer la cible de vos opérations sur la colonne suivante.

### <span id="page-18-1"></span>**Fenêtre du clavier**

La fenêtre du clavier vous permet d'attribuer un nom ou un commentaire à une scène ou une bibliothèque ou encore un nom à un canal. Appuyez sur les touches de la fenêtre pour saisir le caractère correspondant.

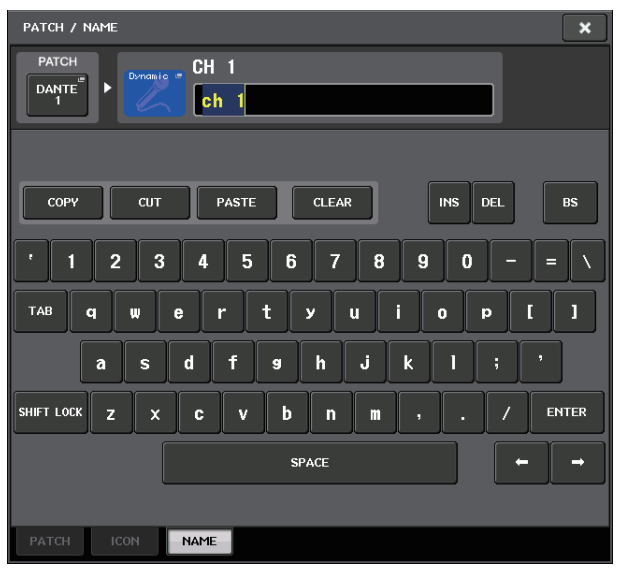

### <span id="page-18-2"></span>**Fenêtres contextuelles**

Lorsque vous appuyez sur une touche ou un champ se rapportant à un paramètre spécifique à l'écran, une fenêtre contenant des paramètres détaillés ou des listes s'affiche. Ce type de fenêtre est appelé « fenêtre contextuelle ».

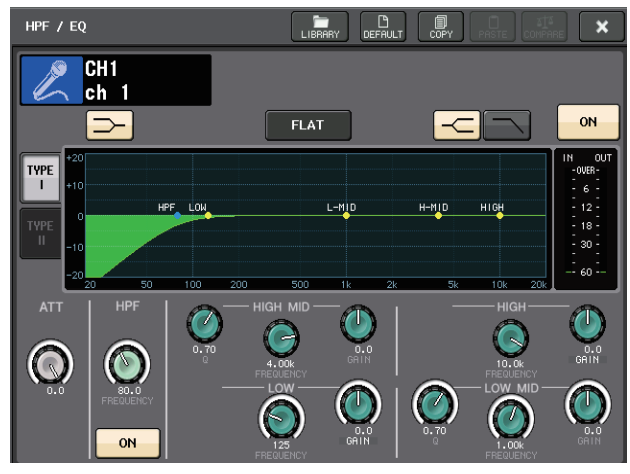

Vous pouvez basculer entre les fenêtres contextuelles en utilisant les onglets, selon vos besoins.

Certaines fenêtres contextuelles comportent plusieurs touches appelées « touches outils », qui apparaissent en haut de la fenêtre. Vous pouvez utiliser ces touches outils pour rappeler des bibliothèques ou exécuter des opérations de copier et coller.

Appuyez sur le symbole « X » pour fermer la fenêtre contextuelle et revenir à l'écran précédent.

## <span id="page-18-0"></span>**Boîtes de dialogue**

Des boîtes de dialogue similaires à la suivante vous permettent de confirmer les opérations que vous venez d'exécuter.

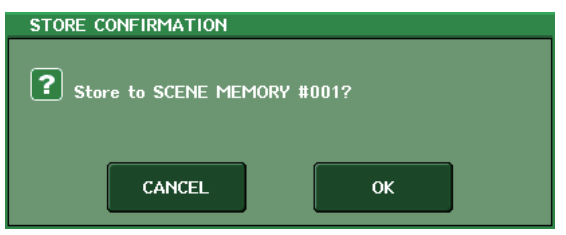

Appuyez sur la touche OK pour exécuter l'opération. L'opération sera annulée si vous appuyez sur la touche CANCEL.

## <span id="page-19-0"></span>**Affichage de l'écran tactile**

L'écran tactile de la série CL comporte les informations suivantes et se divise, globalement, en deux zones distinctes.

## **Zone principale Zone d'accès aux fonctions**

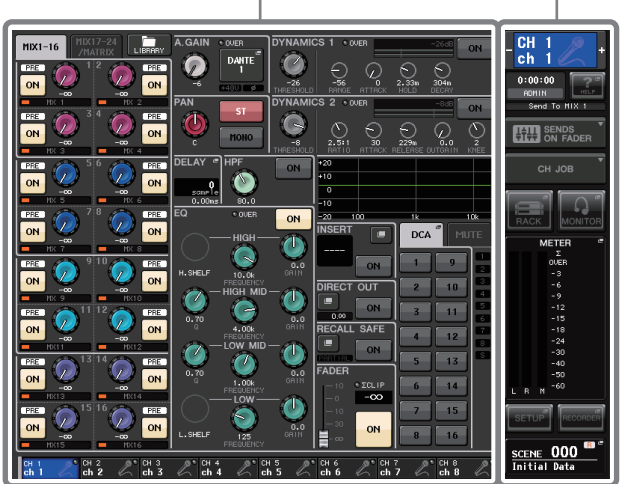

## <span id="page-19-2"></span>**Zone d'accès aux fonctions** 3

1**Canal sélectionné** Ce champ affiche le numéro, le nom, l'icône et la couleur du canal actuellement sélectionné pour l'opération. Vous pouvez également utiliser ce champ en guise de touche pour basculer entre les canaux. En appuyant sur la moitié gauche, vous sélectionnez le canal précédent et sur la moitié droite le canal suivant.

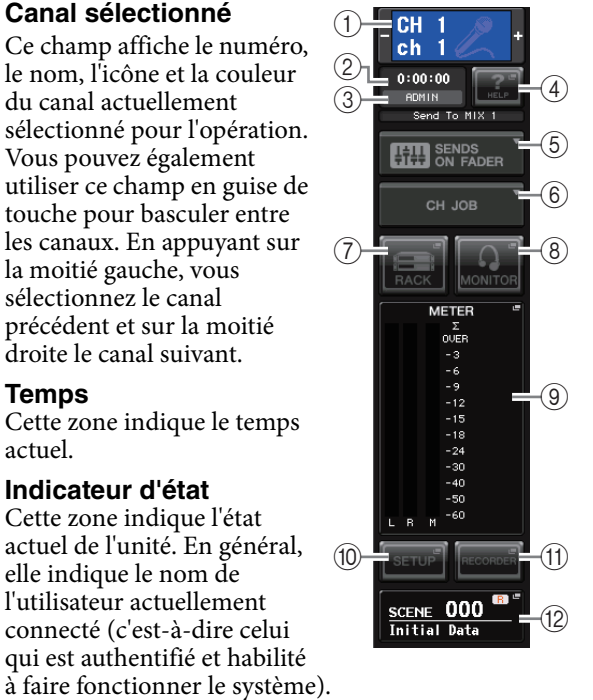

#### 2**Temps**

Cette zone indique le temps actuel.

#### 3**Indicateur d'état** Cette zone indique l'état actuel de l'unité. En général, elle indique le nom de l'utilisateur actuellement connecté (c'est-à-dire celui

qui est authentifié et habilité

Si l'oscillateur ou l'intercom est activé, cette zone affiche respectivement « OSC » ou « TALKBACK » (Intercom). Si le cue monitor est activé, cette zone indique « CUE ». Dans ce cas, le type de signal dont le cue monitor est contrôlé (IN/OUT/DCA/KEY IN/EFFECT) apparaît dans la partie supérieure de l'indicateur de niveau du cue. En outre, cette zone indique « ACCESS » lorsque l'unité est en train d'accéder à un lecteur flash USB relié au connecteur USB. En mode ALTERNATE (Alternatif), elle indique « ALT ». Lors de la reproduction de fichiers audio, elle affiche « PLAY » et, lors de l'enregistrement sur un lecteur flash USB, « REC ».

#### **NOTE**

Ne déconnectez pas le lecteur flash USB lorsque cette zone indique « ACCESS ». Vous risqueriez en effet d'endommager les données stockées sur ce lecteur.

#### 4**HELP (Aide)**

<span id="page-19-1"></span>Cette touche sert à afficher l'aide en ligne dans la zone principale. Pour afficher l'aide en ligne, vous devez préalablement charger le fichier d'aide depuis un lecteur flash USB.

#### 5**SENDS ON FADER**

Appuyez sur cette touche pour basculer en mode SENDS ON FADER, qui permet d'utiliser les faders du panneau supérieur pour régler le niveau d'envoi de MIX/MATRIX. Pendant ce temps, la zone d'accès aux fonctions de l'écran tactile bascule vers un écran qui vous permet de sélectionner le bus MIX/MATRIX de destination de l'envoi.

#### 6**CH JOB (Tâche de canal)**

Appuyez sur cette touche pour passer en mode CH JOB et effectuer des réglages de regroupement et de liaison de canaux. Pendant ce temps, la zone d'accès aux fonctions de l'écran tactile bascule vers un écran qui vous permet de sélectionner la fonction que vous souhaiter activer.

#### 7**RACK**

Lorsque vous appuyez sur cette touche, l'écran VIRTUAL RACK (Rack virtuel) apparaît dans la zone principale et vous offre la possibilité de modifier les réglages du rack d'E/S, des préamplis micro externes, du GEQ et des effets. L'écran VIRTUAL RACK compte six sections de rack : GEQ 1–8, GEQ 9–16, EFFECT (Effet), PREMIUM, I/O RACK (Rack d'E/S) et EXTERNAL HA (Préampli micro externe).

#### 8**MONITOR (Contrôle)**

Lorsque vous appuyez sur cette touche, l'écran MONITOR apparaît dans la zone principale. Vous pouvez alors y modifier les réglages de contrôle ou d'oscillateur.

#### 9**METER (Indicateur de niveau)**

Ces indicateurs de niveau contrôlent les niveaux des bus STEREO (L/R) et MONO (M), ainsi que du signal de cue (CUE). Lorsque vous appuyez sur ce champ, l'écran METER apparaît dans la zone principale. Si vous appuyez sur une partie des indicateur de niveau CUE lorsque la fonction de cue monitor est activée, celle-ci est annulée (fonction équivalente à CUE CLEAR (Effacer le cue)).

#### 0**SETUP**

Lorsque vous appuyez sur cette touche, l'écran SETUP apparaît dans la zone principale. Vous pouvez alors y effectuer les réglages système de base et définir les paramètres spécifiques à l'utilisateur.

#### A**RECORDER (Enregistreur)**

Lorsque vous appuyez sur cette touche, l'écran de l'enregistreur apparaît dans la zone principale, ce qui vous permet d'utiliser et de régler la fonction d'enregistreur en vue de l'enregistrement et de la reproduction de fichiers audio.

#### **(12) SCENE**

Cette zone affiche le numéro et le titre de la scène stockée ou rappelée en dernier. Les scènes en lecture seule sont signalées par le symbole « R » et les scènes protégées en écriture apparaissent avec une icône en forme de verrou. Si vous modifiez les paramètres tels qu'ils étaient lors de leur dernier stockage ou rappel, le symbole « E » apparaîtra dans la partie inférieure droite. Lorsque vous appuyez sur ce champ, l'écran SCENE LIST apparaît dans la zone principale et vous offre la possibilité de stocker ou de rappeler des scènes.

Lorsque vous appuyez sur une des touches  $(7)$  à  $(12)$  pour accéder à l'écran correspondant, la touche concernée est mise en surbrillance. Dans cet état, appuyez sur la même touche à nouveau pour retourner sur le dernier écran SELECTED CHANNEL VIEW (Vue du canal sélectionné) rappelé ou sur l'écran OVERVIEW (Présentation).

#### <span id="page-20-1"></span>**Zone principale**

Le contenu de la zone principale varie selon la fonction actuellement sélectionnée. Les opérations de mixage font généralement appel aux deux types d'écran suivants.

#### ■ **Écran SELECTED CHANNEL VIEW**

Cet écran répertorie tous les paramètres de mixage du canal actuellement sélectionné. Pour y accéder, appuyez sur un des boutons de la section SELÉCTED CHANNEL.

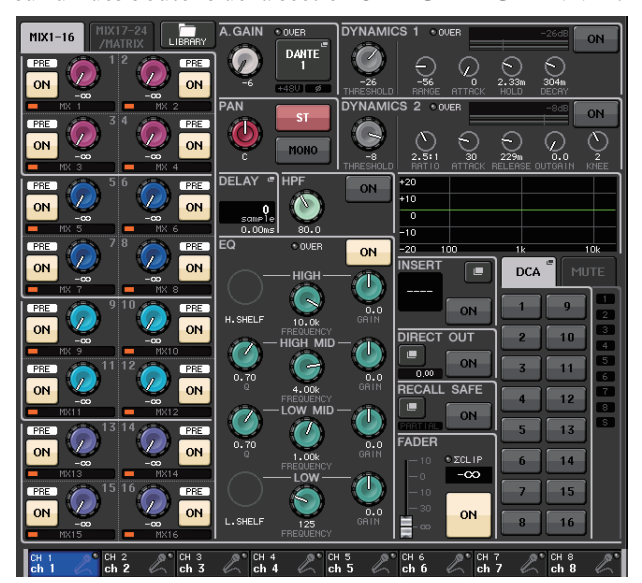

#### ■ **Écran OVERVIEW**

Cet écran affiche à la fois les principaux paramètres relatifs aux huit canaux (maximum) actuellement affectés à la section Centralogic. Pour y accéder, appuyez sur une des touches BANK SELECT (Sélection de banque) de la section Centralogic ou sur un des boutons multifonctions.

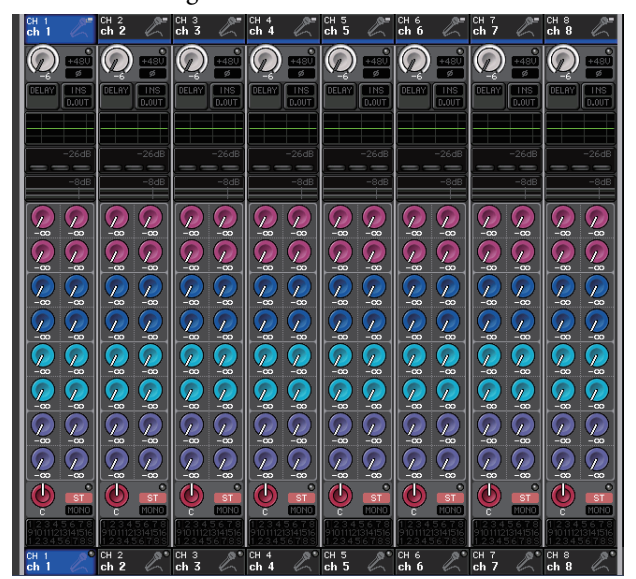

#### **NOTE**

Si l'écran HELP, METER ou SCENE s'affiche dans la zone principale, l'écran OVERVIEW ne s'ouvrira pas même si vous appuyez sur une touche BANK SELECT de la section Centralogic. Pour retourner sur l'écran OVERVIEW, appuyez sur la touche définie par l'utilisateur à laquelle la fonction OVERVIEW a été affectée. Vous pouvez également appuyer à nouveau sur le champ HELP, METER ou SCENE en surbrillance.

## <span id="page-20-0"></span>**Saisie de noms**

Sur la série CL, vous pouvez attribuer un nom à chaque canal d'entrée, canal de sortie ou groupe DCA et affecter un titre à des données de scène ou de bibliothèque lors de leur enregistrement.

Pour attribuer un nom, utilisez la fenêtre du clavier qui s'affiche dans la zone principale.

#### **1. Accédez à l'écran permettant d'attribuer un nom.**

La capture d'écran ci-dessous montre comment attribuer un nom à un canal.

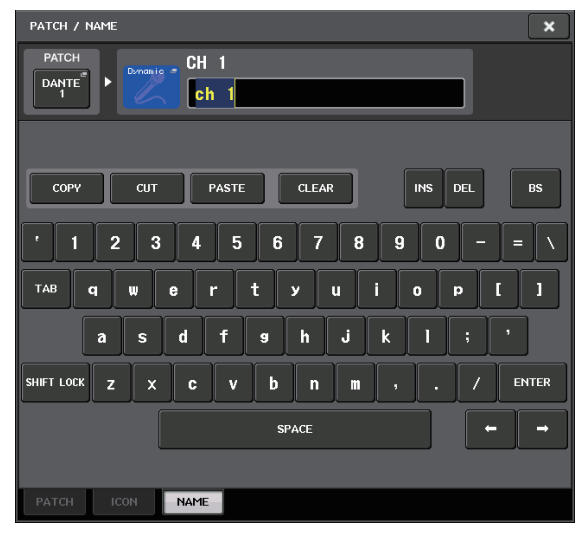

La zone affiche les caractères que vous avez entrés et un curseur qui indique la position actuelle.

#### **2. Utilisez la fenêtre du clavier de l'écran tactile pour entrer les caractères souhaités.**

Lorsque vous appuyez sur une touche dans la fenêtre du clavier, le caractère correspondant est saisi dans la zone, et le curseur se déplace vers la droite.

**3. Faites de même pour saisir les caractères suivants.**

Lors de la saisie de caractères, vous pouvez également utiliser les touches suivantes de la fenêtre du clavier.

**• Touche COPY (Copier)**

Copie la chaîne de caractères sélectionnée (en surbrillance) dans la zone de texte.

**• Touche CUT (Couper)**

Supprime et copie la chaîne de caractères sélectionnée (en surbrillance) dans la zone de texte.

**• Touche PASTE (Coller)**

Insère la chaîne de caractères copiée grâce aux touches COPY ou CUT à l'emplacement du curseur (ou remplace la plage de caractères actuellement sélectionnée).

**• Touche CLEAR (Effacer)**

Supprime tous les caractères saisis dans la zone de saisie de texte.

- **Touche INS (Insérer)** Insère un espace (vide) à l'emplacement du curseur.
- **Touche DEL (Supprimer)** Supprime le caractère à droite du curseur (ou la chaîne de caractères sélectionnée dans la zone de saisie de texte).

#### **• Touche BS**

Supprime le caractère à gauche du curseur (ou la chaîne de caractères sélectionnée dans la zone de texte).

**• Touche TAB**

Permet d'accéder à l'élément sélectionnable suivant. Par exemple, dans la fenêtre SCENE STORE (Stockage de scène), vous pouvez utiliser cette touche pour basculer entre deux zones de saisie de texte, alors que dans la fenêtre PATCH/NAME, elle vous permet de basculer entre les différents canaux.

#### **• Touche SHIFT LOCK (Verr. Maj)**

Permet de basculer entre les caractères alphabétiques majuscules et minuscules. Vous pourrez entrer des majuscules et des symboles lorsque cette touche est activée et des minuscules et des valeurs numériques lorsqu'elle est désactivée.

### **• Touche ENTER (Entrée)**

Valide le nom que vous avez saisi.

#### **4. Une fois le nom saisi, appuyez sur la touche STORE (Stocker) ou ENTER.**

Le nom saisi est alors appliqué.

#### **NOTE**

- **•** Cette procédure de base s'applique également aux écrans dans lesquels vous devez saisir des noms de canaux ou d'autres éléments de bibliothèque. Lorsque vous entrez un nom de canal, votre saisie est immédiatement effective, sans qu'il soit nécessaire d'appuyer sur la touche ENTER.
- **•** Appuyez dans la zone de saisie de texte pour déplacer la position de saisie. Si vous sélectionnez une plage de caractères saisis dans la zone, puis entrez un nouveau caractère, ce dernier remplacera la plage sélectionnée.

## <span id="page-21-1"></span><span id="page-21-0"></span>**Utilisation des touches outils**

Dans certaines fenêtres contextuelles, la barre de titre située en haut de la fenêtre contient des touches outils permettant d'exécuter des fonctions complémentaires. Vous pouvez utiliser ces touches pour accéder aux bibliothèques connexes ou copier des paramètres d'un canal vers un autre. Cette section vous explique comment utiliser les touches outils.

## **À propos des touches outils**

Les touches outils suivantes apparaissent dans les fenêtres contextuelles HPF/EQ, DYNAMICS 1/2, GEQ, EFFECT et PREMIUM. 1

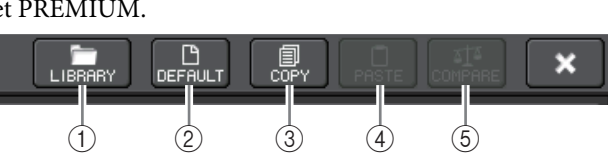

## 1**Touche LIBRARY (Bibliothèque)**

Cette touche ouvre la bibliothèque associée à la fenêtre contextuelle actuelle (bibliothèques d'égaliseurs, de dynamiques, d'égaliseurs, d'effets ou Premium Rack).

### 2**Touche DEFAULT (Par défaut)**

Cette touche réinitialise l'état par défaut du canal (EQ/dynamiques) ou du rack (effet/Premium Rack) actuellement sélectionné.

#### **NOTE**

Le GEQ ne dispose pas d'une telle touche. Pour le réinitialiser, utilisez la touche FLAT (Plat) de la fenêtre d'édition GEQ.

#### 3**Touche COPY**

Cette touche copie les réglages du canal (EQ/dynamiques) ou du rack (GEQ/effet/Premium Rack) actuellement sélectionné. Le contenu copié est conservé dans une mémoire tampon (zone de mémoire temporaire).

#### 4**Touche PASTE**

Cette touche colle les réglages depuis la mémoire tampon vers le canal (EQ/dynamiques) ou le rack (GEQ/effet/Premium Rack) actuellement sélectionné.

#### 5**Touche COMPARE (Comparer)**

Cette touche permute et compare les réglages stockés dans la mémoire tampon et ceux du canal (EQ/dynamiques) ou du rack (GEQ/effet/Premium Rack) actuellement sélectionné.

Certaines fenêtres contiennent également d'autres touches outils.

## <span id="page-22-1"></span><span id="page-22-0"></span>**Utilisation des bibliothèques**

Cette section décrit les opérations de base liées aux bibliothèques. Les bibliothèques vous permettent de stocker et de rappeler des réglages pour le canal (EQ/dynamiques) ou le rack (GEQ/effet/Premium Rack) actuellement sélectionné.

Les bibliothèques suivantes sont fournies.

- **•** Bibliothèque de canaux d'entrée
- **•** Bibliothèque de canaux de sortie
- **•** Bibliothèque d'égaliseurs d'entrée
- **•** Bibliothèque d'égaliseurs de sortie
- **•** Bibliothèque de dynamiques
- **•** Bibliothèque d'égaliseurs graphiques
- **•** Bibliothèque d'effets
- **•** Bibliothèque d'assignations d'entrées Dante
- **•** Bibliothèque de Premium Rack

Le mode de fonctionnement est essentiellement le même pour toutes les bibliothèques.

**NOTE**

La bibliothèque de processeurs Premium Rack dispose d'une bibliothèque pour chaque type de Premium Rack.

#### ■ Rappel de réglages à partir d'une bibliothèque

#### **1. Ouvrez une fenêtre contextuelle disposant de touches outils.**

Pour accéder à chaque fenêtre contextuelle, procédez comme suit. Pour rappeler les réglages depuis une bibliothèque de canaux, affichez d'abord l'écran SELECTED CHANNEL VIEW. Passez ensuite à l'étape 3.

#### **[Écran SELECTED CHANNEL VIEW]**

Appuyez sur un des boutons de la section SELECTED CHANNEL pour accéder à l'écran SELECTED CHANNEL VIEW.

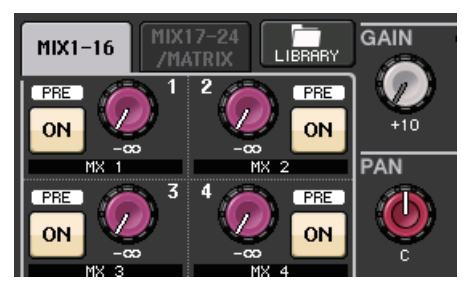

#### **[Fenêtre contextuelle HPF/EQ] [Fenêtre contextuelle DYNAMICS 1/2]**

Dans les écrans SELECTED CHANNEL VIEW ou OVERVIEW, appuyez sur le champ approprié pour EQ ou DYNAMICS 1/2.

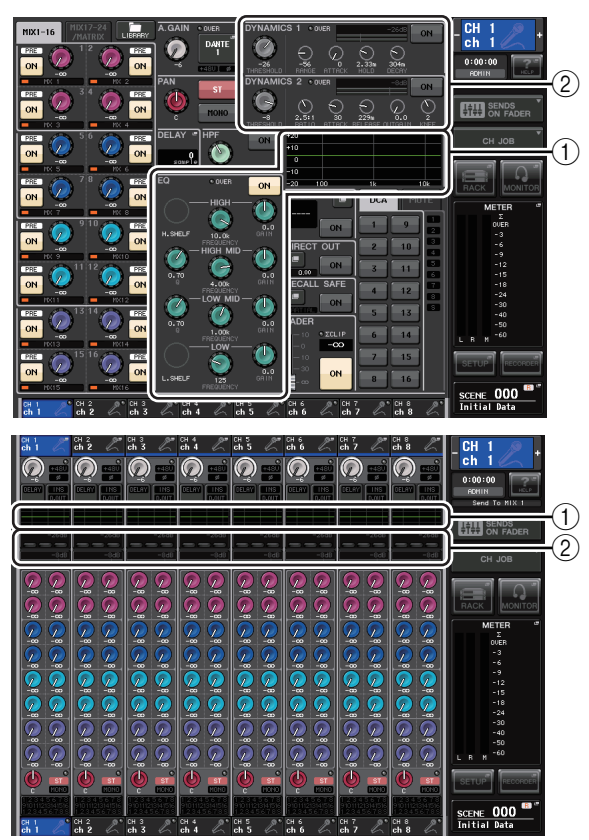

- 1 **Champ EQ**
- 2 **Champ DYNAMICS 1/2**

### **[Fenêtre contextuelle GEQ/EFFECT/PREMIUM RACK]**

Dans la fenêtre VIRTUAL RACK qui apparaît lorsque vous appuyez sur la touche RACK dans la zone d'accès aux fonctions, appuyez sur un rack dans lequel un GEQ/effet/Premium Rack est déjà monté.

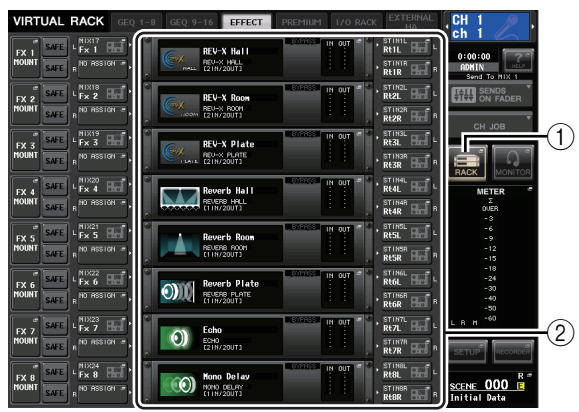

- 1 **Touche RACK**
- 2 **Racks**

### **2. Sélectionnez le canal (EQ/dynamiques) ou le rack (GEQ/effet/Premium Rack) dont vous souhaitez rappeler les réglages.**

La méthode de sélection d'un canal ou d'un rack dépend du type de fenêtre contextuelle affichée.

**[Fenêtre contextuelle HPF/EQ (1 canal)] [Fenêtre contextuelle DYNAMICS 1/2 (1 canal)]** Utilisez les touches [SEL] ou la touche de sélection de canal dans la zone d'accès aux fonctions pour sélectionner un canal.

Touche de sélection de canal

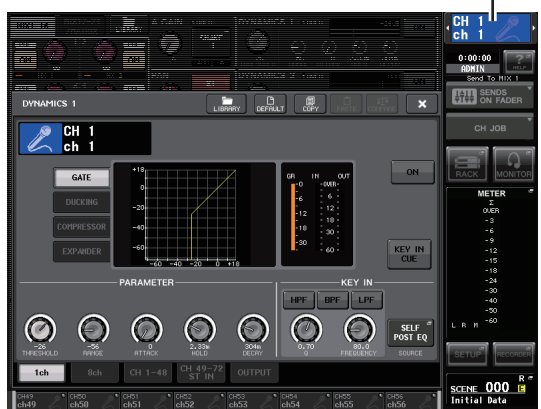

### **[Fenêtre contextuelle HPF/EQ (8 canaux)] [Fenêtre contextuelle DYNAMICS 1/2 (8 canaux)]**

Outre l'utilisation des touches [SEL] du panneau ou de la touche de sélection de canal dans la zone d'accès aux fonctions, vous pouvez également sélectionner un canal en appuyant sur les touches de numéro ou de nom de canal dans la fenêtre contextuelle.

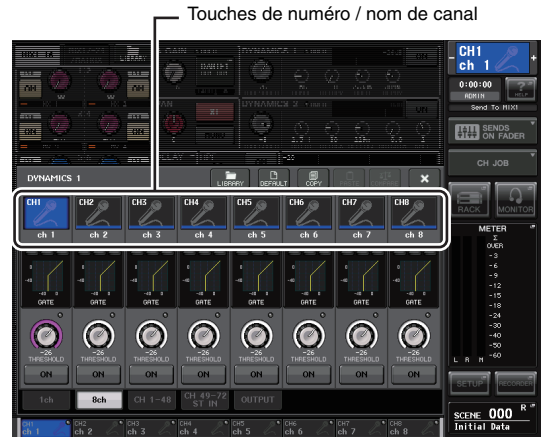

Si vous utilisez les touches de numéro/nom de canal dans la fenêtre contextuelle à 8 canaux, vous pourrez sélectionner plusieurs canaux en choisissant une plage. Dans ce cas, les mêmes données de bibliothèque sont rappelées sur tous les canaux sélectionnés.

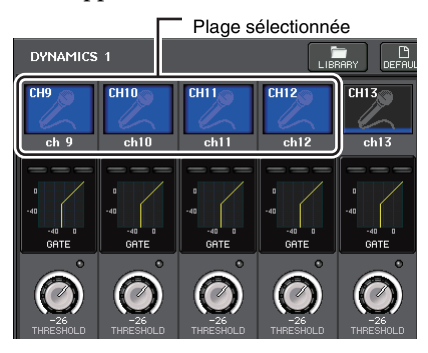

#### **[Fenêtre contextuelle GEQ/EFFECT/PREMIUM RACK]**

Utilisez les onglets de sélection de rack situés en bas de la fenêtre contextuelle pour sélectionner un rack.

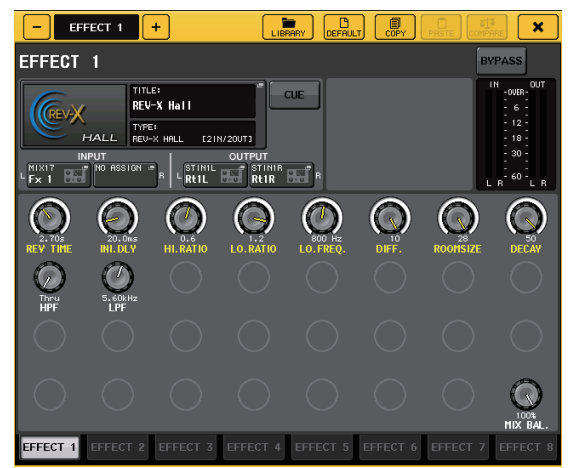

#### **NOTE**

Il est impossible de sélectionner un onglet de sélection d'un rack dans lequel aucun GEQ, effet ou Premium Rack n'est monté.

**3. Appuyez sur la touche outil LIBRARY pour ouvrir la fenêtre de bibliothèque correspondante.**

Les fenêtres de bibliothèque contiennent les éléments suivants.

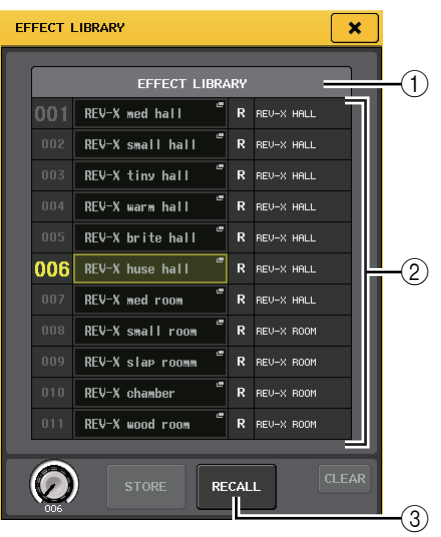

#### 1**CURRENT TYPE (Type actuel) (uniquement pour la bibliothèque de canaux de sortie)**

Ce champ affiche le type de canal sélectionné à l'aide de la touche [SEL].

#### 2**Liste**

Cette liste affiche les données sauvegardées dans la bibliothèque.

Une ligne en surbrillance indique que l'élément est sélectionné pour les opérations. Les données protégées en écriture sont signalées par le symbole R.

#### **NOTE**

Le côté droit de la liste affiche les informations relatives aux données de réglage correspondantes (par exemple, le type de canaux de sortie, de dynamique ou d'effet utilisé). La bibliothèque de dynamiques affiche également des symboles indiquant si les données peuvent être rappelées dans Dynamics 1 et/ou Dynamics 2.

### 3**Touche RECALL (Rappeler)**

Cette touche rappelle les données sélectionnées dans la liste sur le canal (EQ/dynamiques) ou le rack (GEQ/effet/Premium Rack) actuellement sélectionné.

#### **4. Actionnez un des boutons multifonctions pour déplacer la ligne mise en surbrillance vers le haut ou le bas afin de sélectionner l'élément de bibliothèque que vous souhaitez rappeler.**

Selon les données que vous avez sélectionnées pour le rappel, il peut s'avérer impossible de les rappeler dans le canal ou le rack actuellement sélectionné. Chaque bibliothèque est soumise aux restrictions suivantes.

#### **• Bibliothèque de canaux**

Si le type de canal sélectionné à l'aide de la touche [SEL] est différent de celui sélectionné dans la liste de la bibliothèque des canaux de sortie, l'indication « CONFLICT » (Conflit) apparaît à droite de CURRENT TYPE. Vous pourrez rappeler les données même si la mention « CONFLICT » s'affiche. Les données incluront toutefois d'autres paramètres. Les paramètres qui n'existent pas dans la bibliothèque seront réglés sur leur valeur par défaut.

#### **• Bibliothèque de dynamiques**

La bibliothèque de dynamiques contient trois types de données : Dynamics 1 et Dynamics 2 pour les canaux d'entrée et Dynamics 1 pour les canaux de sortie. Il est impossible de rappeler les données si un type inapproprié de données dynamiques est sélectionné dans la bibliothèque.

#### **• Bibliothèque d'égaliseurs graphiques**

La bibliothèque de GEQ contient deux types de données : 31BandGEQ ou Flex15GEQ. Vous ne pouvez pas rappeler les données de la bibliothèque 31BandGEQ dans la bibliothèque Flex15GEQ si ces données contiennent les réglages de gain de 16 bandes ou plus.

### **• Bibliothèque d'effets**

Les éléments de la bibliothèque d'effets utilisant les types d'effet « HQ.Pitch » ou « Freeze » peuvent uniquement être rappelés sur le rack d'effet 1, 3, 5 ou 7. Il est impossible de les rappeler en cas de sélection d'un autre rack.

Si vous sélectionnez un numéro de bibliothèque qui ne peut pas être rappelé, il vous sera impossible d'appuyer sur la touche RECALL.

#### **5. Appuyez sur la touche RECALL.**

**6. Les données sélectionnées sont immédiatement chargées dans le canal (EQ/dynamiques) ou le rack (GEQ/effet/ Premium Rack) sélectionné à l'étape 2.**

#### **NOTE**

Si vous rappelez des données de bibliothèque de canaux sur un canal lié à un autre canal, le réglage de la liaison sera annulé pour ce canal.

- Stockage des réglages dans une bibliothèque
- **1. Ouvrez une fenêtre contextuelle disposant de touches outils.**
- **2. Sélectionnez le canal (EQ/dynamiques) ou le rack (GEQ/effet/Premium Rack) dont vous souhaitez stocker les réglages.**

#### **NOTE**

Vous ne pouvez sélectionner qu'un seul canal ou rack à la fois comme source de stockage. Si plusieurs canaux sont sélectionnés dans la fenêtre contextuelle DYNAMICS ou EQ, vous ne pourrez pas exécuter l'opération de stockage.

**3. En haut de la fenêtre contextuelle, appuyez sur la touche LIBRARY pour accéder à la bibliothèque.**

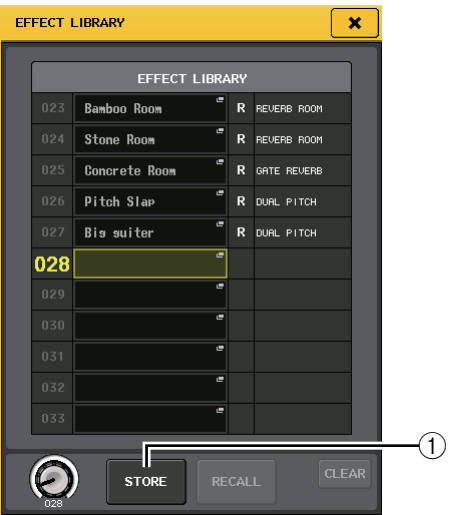

#### 1**Touche STORE (Stocker)**

Les réglages du canal (EQ/dynamiques) ou du rack (GEQ/effet/Premium Rack) actuellement sélectionné sont stockés à l'emplacement sélectionné dans la liste.

**4. Activez un des boutons multifonctions pour sélectionner le numéro de la bibliothèque de destination du stockage.**

#### **NOTE**

Vous ne pouvez pas stocker d'informations dans un numéro de bibliothèque qui contient des données en lecture seule (signalée par le symbole R).

#### **5. Appuyez sur la touche STORE.**

La fenêtre contextuelle LIBRARY STORE (Stockage de la bibliothèque) apparaît, ce qui vous permet d'attribuer un titre aux réglages. Pour plus de détails sur la saisie de texte, reportez-vous à la section [« Saisie](#page-20-0)  de noms » (voir page  $21$ ).

#### **6. Une fois que vous avez attribué un titre aux réglages, appuyez sur la touche STORE de la fenêtre contextuelle LIBRARY STORE.**

Une boîte de dialogue s'ouvre pour vous inviter à confirmer l'opération de stockage.

#### **7. Pour exécuter l'opération, appuyez sur la touche OK.**

Les réglages actuels seront stockés dans le numéro de bibliothèque sélectionné à l'étape 4. Si vous décidez d'annuler l'opération de stockage, appuyez sur la touche CANCEL et non sur OK.

#### **NOTE**

- **•** Une fois les réglages stockés, vous avez toujours la possibilité de modifier le titre en appuyant sur le titre des données dans la liste pour accéder à la fenêtre contextuelle LIBRARY TITLE EDIT (Édition du titre de la bibliothèque). Cependant, vous ne pouvez pas modifier le titre d'un élément de bibliothèque en lecture seule (signalé par le symbole R).
- **•** Soyez vigilant lorsque vous stockez des réglages dans un emplacement qui contient déjà des données, car ces dernières seront écrasées. (Il est impossible d'écraser des données en lecture seule.)
- Suppression de réglages d'une bibliothèque
- **1. Ouvrez une fenêtre contextuelle disposant de touches outils.**
- **2. En haut de la fenêtre contextuelle, appuyez sur la touche LIBRARY pour accéder à la bibliothèque.**

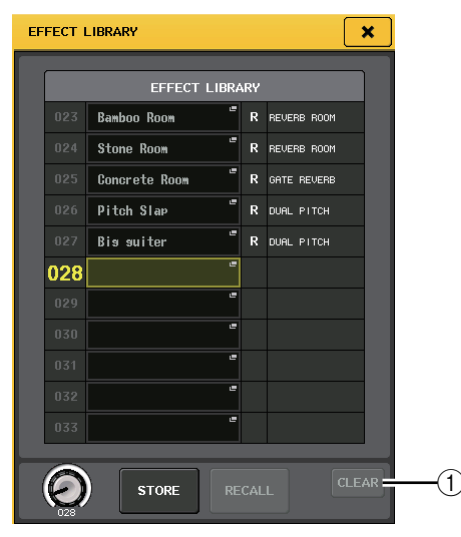

#### 1**Touche CLEAR**

Cette touche efface les réglages sélectionnés dans la liste.

**3. Activez un des boutons multifonctions pour sélectionner l'élément de bibliothèque que vous souhaitez supprimer.**

#### **NOTE**

Vous ne pouvez pas effacer des données protégées en écriture (signalées par le symbole R).

#### **4. Appuyez sur la touche CLEAR.**

Une boîte de dialogue s'ouvre pour vous inviter à confirmer l'opération d'effacement.

#### **5. Pour exécuter l'opération, appuyez sur la touche OK.**

Les données sélectionnées à l'étape 3 sont effacées. Si vous décidez d'annuler la suppression, appuyez sur CANCEL et non sur OK.

## <span id="page-25-3"></span><span id="page-25-0"></span>**Initialisation des réglages**

Cette section explique comment restaurer l'état par défaut des réglages d'EQ/de dynamiques du canal actuellement sélectionné ou des réglages d'effet d'un rack. Il est possible d'initialiser un GEQ à l'aide de la touche FLAT de l'écran.

**1. Ouvrez une fenêtre contextuelle disposant de touches outils.**

#### **2. Sélectionnez le canal (EQ/dynamiques) ou le rack (effet/Premium Rack) dont vous souhaitez initialiser les réglages.**

#### **3. Appuyez sur la touche DEFAULT.**

Une boîte de dialogue s'ouvre pour vous inviter à confirmer l'opération d'initialisation.

**4. Pour exécuter l'opération, appuyez sur la touche OK.**

Les réglages d'EQ/de dynamiques du canal ou de l'effet/du processeur du rack sélectionné à l'étape 2 seront initialisés. Si vous décidez d'annuler l'initialisation, appuyez sur CANCEL et non sur OK.

#### **NOTE**

Dans le cas des réglages d'EQ/de dynamiques, vous pouvez utiliser les touches de numéro de canal /nom de canal dans la fenêtre contextuelle des 8 canaux ou ALL pour sélectionner une plage de canaux et les initialiser en une seule opération.

## <span id="page-25-2"></span><span id="page-25-1"></span>**Copie/collage des réglages**

Cette section explique comment copier les réglages d'EQ/dynamiques du canal actuellement sélectionné ou les réglages de GEQ/effet/Premium Rack du rack dans une mémoire tampon et les coller dans un autre canal ou rack. Les opérations de copier/coller sont limitées aux combinaisons suivantes :

- **•** Entre les réglages EQ des canaux d'entrée
- **•** Entre les réglages EQ des canaux de sortie
- **•** Entre des processeurs de dynamique dont la destination du collage est du même type (GATE, DUCKING, COMPRESSOR (Compresseur), EXPANDER (Expandeur), COMPANDER-H (Compandeur dur), COMPANDER-S (Compandeur doux) ou DE-ESSER (Dessibileur)) que la source de copie
- **•** Entre les effets/GEQ montés en rack
- **•** Entre les mêmes processeurs montés dans un Premium Rack

#### **NOTE**

Seuls les réglages 31BandGEQ utilisant moins de quinze bandes peuvent être copiés sur un Flex15GEQ.

- **1. Ouvrez une fenêtre contextuelle disposant de touches outils.**
- **2. Sélectionnez le canal (EQ/dynamiques) ou le rack (GEQ/effet/Premium Rack) dont vous souhaitez copier les réglages.**

#### **3. Appuyez sur la touche COPY.**

Les réglages actuels sont sauvegardés dans la mémoire tampon.

#### **NOTE**

- **•** Soyez prudent si vous copiez d'autres réglages dans la mémoire tampon avant de coller les données qui y sont déjà, car ces dernières seront remplacées.
- **•** Vous ne pouvez sélectionner qu'un seul canal ou rack à la fois comme source de copie. Si plusieurs canaux sont sélectionnés dans la fenêtre contextuelle des 8 canaux/ALL, la touche COPY sera indisponible.
- **4. Sélectionnez le canal ou le rack de destination de l'opération de collage.**

#### **NOTE**

Si vous collez des réglages d'EQ ou de dynamiques, vous pouvez utiliser la fenêtre contextuelle des 8 canaux ou ALL pour sélectionner plusieurs canaux comme destination du collage. Dans ce cas, le même contenu sera collé sur tous les canaux sélectionnés.

#### **5. Appuyez sur la touche PASTE.**

Les réglages du canal (EQ/dynamiques) ou du rack (GEQ/effet/Premium Rack) sélectionnés à l'étape 2 seront collés.

#### **NOTE**

- **•** N'oubliez pas que lorsque vous collez des réglages sur une destination, les données contenues dans cette dernière sont écrasées.
- **•** Si aucun élément n'est stocké dans la mémoire tampon, vous ne pourrez pas appuyer sur la touche PASTE.
- **•** Pour les deux types de GEQ, l'utilisation des touches outils dans un rack dans lequel un Flex15GEQ est sélectionné entraîne le copier-coller individuel des réglages pour les racks A et B.
- **•** Vous ne pouvez pas coller des réglages d'effet qui utilisent le type d'effet « HQ.Pitch » ou « Freeze » sur les racks 2, 4, 6 ou 8.

## <span id="page-26-1"></span><span id="page-26-0"></span>**Comparaison de deux réglages**

La touche COMPARE (Comparer) permet d'échanger les réglages stockés dans la mémoire tampon avec ceux du canal (EQ/dynamiques) ou du rack (GEQ/effet/Premium Rack) actuellement sélectionné. Cette fonction est utile si vous souhaitez, à un certain moment, conserver temporairement les réglages afin de les comparer ultérieurement avec les réglages modifiés par la suite.

- **1. Ouvrez une fenêtre contextuelle disposant de touches outils.**
- **2. Sélectionnez un canal (EQ/dynamiques) ou un rack (GEQ/effet/Premium Rack).**
- **3. Appuyez sur la touche COPY pour placer les réglages actuels dans la mémoire tampon.**

Ceux-ci constituent le premier jeu de réglages.

#### **NOTE**

Soyez prudent si vous copiez d'autres réglages dans la mémoire tampon avant de procéder à la comparaison des données qui y sont déjà, car ces dernières seront écrasées.

**4. Modifiez les réglages du canal (EQ/dynamiques) ou du rack (GEQ/effet/Premium Rack) actuellement sélectionné.**

Ceux-ci constituent le deuxième jeu de réglages.

#### **NOTE**

Une fois que vous avez stocké le premier jeu de réglages dans la mémoire tampon, vous pouvez initialiser le canal ou le rack, puis modifier le deuxième jeu de réglages à partir d'un état initialisé si vous le souhaitez.

**5. Pour comparer le premier jeu de réglages avec les réglages actuels (le deuxième jeu), appuyez sur la touche COMPARE.**

Vous revenez au premier jeu de réglages. À ce stade, le deuxième jeu de réglages est conservé dans la mémoire tampon.

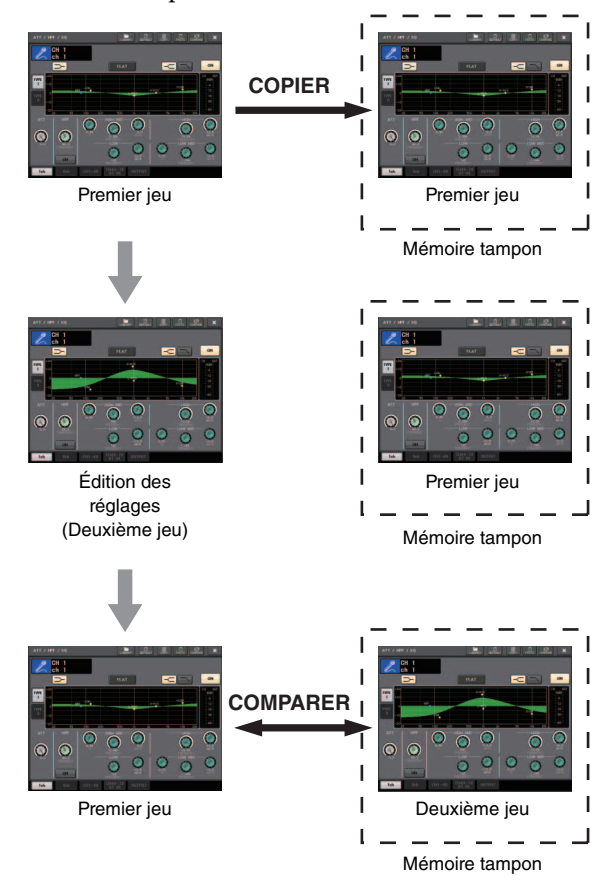

**6. Vous pouvez appuyer plusieurs fois sur la touche COMPARE afin de comparer les premier et deuxième jeux de réglages.**

Chaque fois que vous appuyez sur la touche COMPARE, les réglages actuels sont échangés avec ceux conservés dans la mémoire tampon. Contrairement à l'opération de collage, la comparaison vous laisse toujours la possibilité de revenir aux précédents réglages aussi longtemps que la mémoire tampon n'a pas été écrasée.

#### **NOTE**

- **•** Les réglages dans la mémoire tampon peuvent également être utilisés pour l'opération de collage.
- **•** Pour les deux types de GEQ, l'utilisation des touches outils dans un rack dans lequel un Flex15GEQ est sélectionné entraîne le remplacement des réglages par les données de la mémoire tampon pour les racks A et B séparément.

# <span id="page-27-0"></span>**Opérations de base de la série CL**

Cette section décrit les opérations de base de la série CL. Les opérations de la série CL sont divisées en trois grandes catégories :

- **Contrôle des canaux sélectionnés (section SELECTED CHANNEL)**
- **Contrôle de huit canaux en tant que groupe (section Centralogic)**
- **Utilisation des faders du panneau supérieur (section des bandes de canaux)**

En général, vous serez amené à utiliser la série CL à des fins de mixage en combinant ces opérations.

## <span id="page-27-1"></span>**Contrôle des canaux sélectionnés (section SELECTED CHANNEL)**

La section SELECTED CHANNEL située à gauche de l'écran correspond au module de mixage d'une console de mixage analogique traditionnelle et vous permet de régler manuellement tous les principaux paramètres de mixage du canal actuellement sélectionné. Les opérations exécutées dans cette section affectent le canal sélectionné en dernier à l'aide de sa touche [SEL]. La procédure de base est la suivante :

#### **1. Appuyez sur la touche de sélection d'une banque contenant le canal que vous souhaitez contrôler.**

Sélectionnez une des banques de faders prédéfinies ou personnalisées dans la section des bandes de canaux ou Centralogic.

#### **2. Utilisez une touche [SEL] pour sélectionner le canal que vous souhaitez contrôler.**

Pour sélectionner un canal MIX ou MATRIX, utilisez les touches de sélection des banques pour rappeler le canal souhaité dans la section Centralogic, puis appuyez sur la touche [SEL] du canal souhaité.

#### **3. Appuyez sur un des boutons de la section SELECTED CHANNEL.**

L'écran SELECTED CHANNEL VIEW du canal sélectionné s'affiche. Vous pouvez voir les valeurs des réglages sur l'écran.

Même si un autre écran est sélectionné, les boutons de la section SELECTED CHANNEL affectent toujours le canal actuellement sélectionné. Dans ce cas, une mini-fenêtre contextuelle indiquant la valeur de ce paramètre apparaît à l'écran lorsque vous actionnez un bouton.

**4. Utilisez les boutons de la section SELECTED CHANNEL et les touches de l'écran SELECTED CHANNEL VIEW pour modifier les paramètres du canal sélectionné.**

## <span id="page-27-2"></span>**Contrôle de huit canaux en tant que groupe (section Centralogic)**

La section Centralogic située en bas de l'écran tactile vous permet de rappeler et de contrôler simultanément un jeu de maximum huit canaux d'entrée, canaux de sortie ou groupes DCA. Utilisez les touches de sélection des banques du côté droit de la section Centralogic pour sélectionner les canaux que vous souhaitez contrôler. Lorsque vous appuyez sur les touches, les canaux ou groupes DCA correspondants sont attribués à la section Centralogic et l'écran tactile affiche l'écran OVERVIEW pour ces canaux. L'écran OVERVIEW affiche les principaux paramètres, que vous pouvez contrôler à l'aide des faders et des touches de la section Centralogic. La procédure de base est la suivante :

#### **1. Utilisez une touche de sélection de banques pour sélectionner le canal ou le groupe DCA que vous souhaitez contrôler.**

Appuyez sur la touche [INPUT] pour effectuer une sélection parmi les groupes de canaux étiquetés à gauche des touches de sélection de banques et sur la touche [OUTPUT] pour choisir parmi les groupes de canaux étiquetés à droite.

Lorsque vous appuyez sur la touche de sélection de banques, l'écran tactile affiche l'écran OVERVIEW et les paramètres des huit canaux sélectionnés s'affichent.

#### **NOTE**

Lorsque l'écran SELECTED CHANNEL VIEW s'affiche, vous pouvez basculer vers l'écran OVERVIEW en appuyant sur un des boutons multifonctions 1–8. C'est pratique lorsque vous voulez basculer rapidement vers l'écran OVERVIEW tout en gardant les mêmes canaux ou groupes DCA sélectionnés à des fins de contrôle.

#### **2. Utilisez les commandes de la section Centralogic et les champs de l'écran OVERVIEW pour contrôler les canaux.**

#### **NOTE**

- **•** La ligne du bas de l'écran OVERVIEW affiche les canaux ou groupes DCA contrôlables par les faders, la touche [ON] et la touche [CUE] de la section Centralogic.
- **•** La ligne du haut de l'écran OVERVIEW affiche les canaux contrôlables par les boutons multifonctions 1–8.

## **Contrôle d'un autre jeu de huit canaux dans l'écran OVERVIEW**

Vous pouvez conserver les canaux ou groupes DCA contrôlés par les faders, les touches [ON], les indicateurs de niveau, les touches [CUE] et les touches [SEL] de la section Centralogic et basculer vers un autre groupe de huit canaux à contrôler dans l'écran OVERVIEW. Dans ce cas, les boutons multifonctions contrôlent un autre jeu de huit canaux que les commandes de la section Centralogic.

#### **1. Appuyez sur la touche de sélection des banques des canaux ou groupes DCA que vous souhaitez conserver pour la section Centralogic et maintenez-la enfoncée au moins deux secondes.**

Le voyant de la touche de sélection de banques commence à clignoter. Le clignotement indique que les canaux ou groupes DCA correspondants sont désormais conservés pour la section Centralogic.

#### **2. Appuyez sur une touche de sélection de banques pour sélectionner les huit canaux (autre que les groupes DCA) que vous voulez contrôler dans l'écran OVERVIEW.**

La touche de sélection de banques s'allume. L'état allumé indique que les canaux correspondants peuvent être contrôlés dans l'écran OVERVIEW et par les boutons multifonctions.

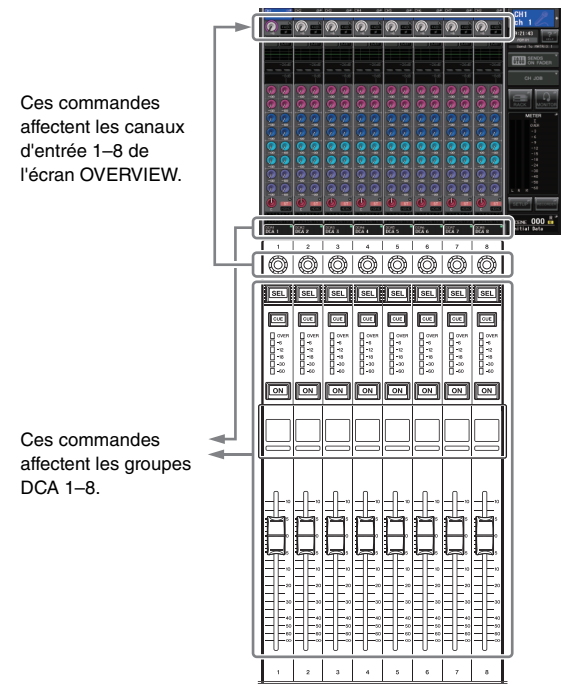

**3. Pour libérer les canaux ou groupes DCA conservés pour la section Centralogic, appuyez à nouveau sur la touche de sélection de banques utilisée à l'étape 1 et maintenez-la enfoncée jusqu'à ce que son voyant ne clignote plus et reste allumé.**

Lorsque le voyant de la touche de sélection de banques reste allumé, ses canaux ou groupes DCA sont attribués à la fois à la section Centralogic et à l'écran OVERVIEW.

## <span id="page-28-0"></span>**Utilisation du panneau supérieur (section des bandes de canaux)**

La section des bandes de canaux du panneau supérieur vous permet de contrôler le niveau, le gain, le cue et d'autres paramètres des canaux sélectionnés. La procédure de base est la suivante :

- **1. Utilisez les touches de sélection de banques située du côté droit de la section des bandes de canaux pour sélectionner les canaux ou groupes DCA que vous souhaitez contrôler.** Chaque touche de sélection de banques contient une « banque », qui renferme un groupe de plusieurs canaux. Les touches de sélection de banques « CUSTOM » vous permettent d'attribuer et de rappeler une banque avec votre propre assortiment de canaux et groupes DCA. Ces banques sont appelées des « banques de faders personnalisées ». Comme ces banques vous permettent d'attribuer une combinaison de différents types de canaux, vous pouvez contrôler divers types de canaux en tant que groupe.
- **2. Utilisez les commandes de la section des bandes de canaux.**

Utilisez le bouton de canal pour régler un paramètre sélectionné à l'aide de la touche [GĂIN/PAN/ASSIGN]. L'affichage de chaque canal montre les informations du canal actuellement attribué. Pour choisir les informations de l'affichage du canal, accédez à SETUP→USER SETUP→PREFERENCE, puis réglez NAME DISPLAY (Affichage du nom) sur NAME ONLY (Nom uniquement) ou FULL FUNCTION (Toutes les fonctions).

## <span id="page-28-1"></span>**Réglages des banques de faders personnalisées**

Suivez la procédure ci-dessous pour configurer une banque de faders personnalisée en vue de la contrôler dans la section des bandes de canaux.

- **1. Appuyez sur la touche SETUP située dans la zone d'accès aux fonctions de l'écran.**
- **2. Appuyez sur la touche USER SETUP dans la partie supérieure gauche de l'écran SETUP.**
- **3. Appuyez sur l'onglet CUSTOM FADER (Fader personnalisé) près du bas de l'écran USER SETUP.**

L'écran CUSTOM FADER BANK / MASTER FADER (Banque de faders personnalisée / Fader principal) s'affiche.

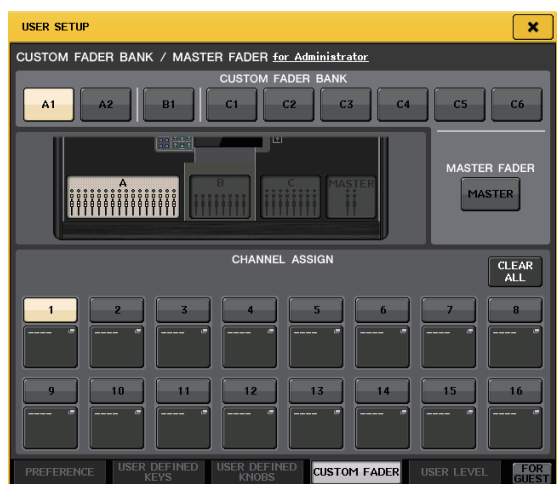

#### **4. Sélectionnez une banque de faders personnalisée cible.**

Les bandes de canaux sont réparties en quatre blocs, à savoir, de gauche à droite, les blocs A, B (section Centralogic), C (uniquement pour la console CL5) et Master (Principal).

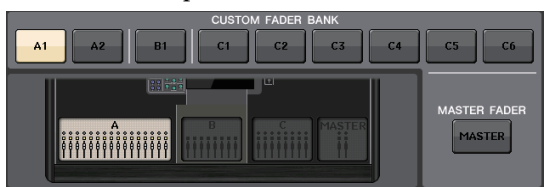

**5. Appuyez sur le chiffre approprié dans la zone FADER, puis sur la touche [SEL] du canal que vous souhaitez attribuer à ce fader.**

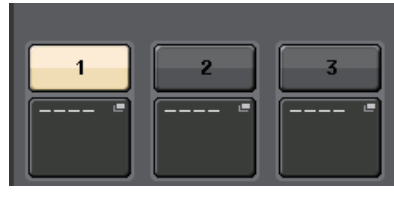

Vous pouvez également sélectionner un canal sur l'écran. Appuyez sur la touche située sous le chiffre souhaité parmi l'écran CH SELECT (Sélection du canal). Sélectionnez tout d'abord l'onglet d'un groupe de canaux, puis des canaux individuels. Pour retourner à l'écran précédent, appuyez sur la touche CLOSE (Fermer).

- **6. Répétez l'étape 5 pour sélectionner tous les canaux que vous souhaitez affecter à la banque de faders personnalisée.**
- **7. Une fois que vous avez terminé, appuyez sur le symbole X dans le coin supérieur droit de l'écran.**

## <span id="page-29-1"></span>**Réglage du niveau d'envoi vers un bus MIX ou MATRIX (mode SENDS ON FADER)**

Chacun des faders du panneau supérieur vous permet de régler le niveau du canal correspondant, ainsi que le niveau d'envoi du signal acheminé depuis chaque canal vers le bus MIX/MATRIX actuellement sélectionné (mode SENDS ON FADER).

Suivez la procédure ci-dessous pour utiliser les faders du panneau supérieur pour régler le signal envoyé depuis tous 1les canaux d'entrée vers un bus MIX spécifique.

**1. Dans la zone d'accès aux fonctions de l'écran, appuyez sur la touche SENDS ON FADER.**

> La console CL bascule alors en mode SENDS ON FADER. Le dernier groupe de bus MIX/MATRIX sélectionné est affecté à la section Centralogic. Les faders de la section des bandes de canaux se déplacent pour refléter le niveau d'envoi des signaux acheminés depuis chaque canal vers le bus MIX/MATRIX actuellement sélectionné.

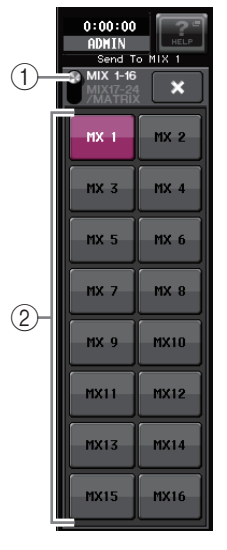

En mode SENDS ON FADER, la zone d'accès aux fonctions de l'écran affiche la touche qui vous permet de basculer entre MIX1–16 et MIX17–24/MATRIX, ainsi que les touches qui vous permettent de sélectionner les bus MIX/MATRIX de destination.

#### 1**Touche de commutation ON FADER (Sur le fader)**

Appuyez de manière répétée sur cette touche pour basculer entre MIX1–16 et MIX17–24/MATRIX.

- 2**Touches de sélection de bus MIX/MATRIX** Utilisez ces touches pour sélectionner les bus MIX/MATRIX de destination. Deux bus appariés en stéréo sont représentés par une seule touche.
- **2. Appuyez de manière répétée sur la touche de commutation ON FADER pour sélectionner MIX1–16 ou MIX17–24/MATRIX.**

De cette manière, vous pouvez utiliser les touches de sélection de bus MIX/MATRIX pour spécifier les bus MIX/MATRIX de destination.

**3. Utilisez les touches de sélection de bus MIX ou MATRIX de la zone d'accès aux fonctions pour choisir le bus MIX/MATRIX de destination de l'envoi.**

#### **NOTE**

- **•** Vous pouvez également appuyer sur un bouton SEND LEVEL de la section SELECTED CHANNEL pour afficher une fenêtre contextuelle, à partir de laquelle vous pourrez sélectionner un bus MIX/MATRIX.
- **•** Vous pouvez également sélectionner un bus MIX/MATRIX en utilisant les touches de sélection de banques et les touches [SEL] de la section Centralogic. Si vous sélectionnez les bus MIX ou MATRIX à l'aide des touches [SEL], le réglage de la touche de commutation MIX/MTRX ON FADER sera automatiquement modifié.
- **•** Si vous appuyez une deuxième fois sur la touche de sélection du bus MIX/MATRIX actuellement sélectionnée, vous activerez la fonction de cue monitor du canal MIX/MATRIX correspondant. Cette méthode est pratique lorsque vous voulez contrôler le signal en cours d'émission vers le bus MIX/MATRIX sélectionné.
- <span id="page-29-0"></span>**4. Utilisez les faders de la section INPUT pour régler le niveau d'envoi depuis les canaux d'entrée vers le bus MIX/MATRIX sélectionné.**

#### **NOTE**

Vous pouvez affecter la fonction SENDS ON FADER à une touche USER DEFINED. Cela vous permet de basculer rapidement en mode SENDS ON FADER pour un bus MIX/MATRIX spécifique et de revenir tout aussi vite dans le mode précédent.

- **5. Répétez les étapes 3–4 pour régler le niveau d'envoi d'autres bus MIX/MATRIX de la même façon.**
- **6. Lorsque vous avez terminé de régler les niveaux d'envoi des bus MIX/MATRIX, appuyez sur le symbole X dans la zone d'accès aux fonctions.**

L'écran de la zone d'accès aux fonctions revient sur son état antérieur, et l'unité revient en mode de fonctionnement normal.

# <span id="page-30-0"></span>**Connexions**

## <span id="page-30-2"></span><span id="page-30-1"></span>**À propos des connexions réseau**

## <span id="page-30-3"></span>**À propos de Dante**

Ce produit est régi par un protocole de transmission des signaux audio fondé sur la technologie Dante. Dante est un protocole réseau développé par la société Audinate. Il est conçu pour fournir des signaux audio multicanaux à différents taux d'échantillonnage et débits binaires, ainsi que des signaux de contrôle des équipements sur un réseau Gigabit Ethernet (GbE). Dante offre également les avantages suivants :

- **•** Il transmet jusqu'à 512 entrées/512 sorties, soit un total (en théorie) de 1 024 canaux audio sur un réseau GbE. (La série CL est dotée de 64 entrées/64 sorties et d'une résolution de 24/32 bits.)
- **•** Les appareils Dante configurent automatiquement leurs interfaces réseau et se détectent ainsi mutuellement sur le réseau. Vous pouvez attribuer aux appareils Dante et à leurs canaux audio des noms significatifs pour vous.
- **•** Dante fait appel à des normes de synchronisation réseau de grande précision pour réaliser une reproduction d'échantillons précise, avec des niveaux de latence et de gigue extrêmement faibles. Les quatre types de latence suivants sont proposés par la série CL : 0,25 ms, 0,5 ms, 1,0 ms et 5,0 ms.
- **•** Dante prend en charge des connexions redondantes résistantes en cas de problèmes réseau inattendus via des circuits primaires et secondaires.
- **•** La connexion d'un appareil Dante à un ordinateur via Ethernet autorise l'entrée et la sortie directe des signaux audio sans qu'il soit nécessaire d'utiliser des équipements d'interface audio.

Ces avantages vous offrent diverses possibilités : éviter les procédures compliquées d'automatisation des connexions et des configurations des appareils Dante ; contrôler à distance les racks d'E/S ou les amplificateurs depuis une console de mixage ; ou effectuer des enregistrements multipistes sur une application DAW, telle que Nuendo, installée sur un ordinateur du réseau.

Pour en savoir plus sur Dante, visitez le site Web d'Audinate à l'adresse suivante :

<http://www.audinate.com/>

Des informations complémentaires sur Dante sont également disponibles sur le site Web Yamaha Pro Audio, à l'adresse suivante :

<http://www.yamahaproaudio.com/>

## **À propos des connexions**

Vous pouvez connecter l'unité CL à un réseau Dante selon les deux méthodes expliquées ci-après.

#### ■ **Réseau de connexions en quirlande**

Une connexion en guirlande est un schéma de câblage dans lequel plusieurs équipements sont reliés en séquence. De cette manière, la mise en réseau est simple et ne requiert pas de commutateur réseau. Cette méthode de connexion convient toutefois à un système sommaire, comprenant un nombre réduit d'appareils.

En revanche, lorsqu'un grand nombre d'appareils sont reliés entre eux, la valeur de la latence doit être augmentée. En outre, si la connexion est interrompue au sein d'un réseau de connexions en guirlande, le flux de signaux sera interrompu au point de rupture et aucun signal ne sera transmis au-delà de ce point.

#### ■ **Réseau en étoile**

Dans un réseau en étoile, chaque appareil est connecté à un concentrateur central. L'utilisation d'un commutateur réseau compatible GbE vous permet de configurer un réseau large bande à grande échelle. Nous vous conseillons d'opter pour un commutateur réseau doté de différentes fonctions affectées au contrôle et à la surveillance du réseau (telles que l'assurance de la qualité de service, la capacité à attribuer des priorités aux flux de données, comme dans le cas de la synchronisation de l'horloge ou de la transmission audio sur certains circuits de données). Dans cette topologie, il est courant de configurer un réseau

redondant de manière à ce que la survenue d'un problème imprévu sur le réseau ne perturbe en rien la transmission audio ou tout autre type de communication habituellement stable.

#### **À propos des réseaux redondants**

Un réseau redondant est composé de deux circuits, primaire et secondaire. Normalement, le réseau fonctionne sur le circuit primaire. Cependant, si la connexion primaire est interrompue, le circuit secondaire prendra automatiquement la relève. Par conséquent, l'utilisation d'un réseau redondant doté d'une topologie en étoile devrait accroître la résistance aux problèmes réseau inattendus par rapport à un réseau de connexions en guirlande.

## <span id="page-31-1"></span>**À propos de Dante Controller**

Dante Controller est une application logicielle qui autorise la configuration et l'acheminement audio des réseaux Dante. Utilisez cette application si vous prévoyez de connecter ou de configurer des appareils Dante (tels que le Dante-MY16-AUD) ne disposant pas de fonctionnalité de prise en charge native CL, ou si vous souhaitez configurer des acheminements de signaux complexes sur un réseau Dante. Des informations complémentaires sont disponibles sur le site suivant :

<http://www.yamahaproaudio.com/>

Pour que Dante Controller s'exécute sur un ordinateur, il faut que celui-ci dispose d'un connecteur Ethernet compatible GbE.

Pour en savoir plus sur Dante Controller, reportez-vous au mode d'emploi du logiciel.

## <span id="page-31-0"></span>**Connexion de racks d'E/S**

Cette section explique comment connecter la série CL à des racks d'E/S (tels que le Rio3224-D) au sein de réseaux en guirlande et en étoile (réseau redondant).

### <span id="page-31-3"></span>**Réseau de connexions en guirlande**

- **1. Avant d'établir des connexions, mettez l'unité CL sous tension, appuyez sur la touche SETUP, puis sur la touche DANTE SETUP (Configuration de Dante), et sélectionnez DAISY CHAIN (Connexion en guirlande) dans l'écran DANTE SETUP.**
- **2. Mettez l'unité CL hors tension.**
- **3. Utilisez les connecteurs Dante de l'unité CL et des racks d'E/S pour établir les connexions comme suit :**

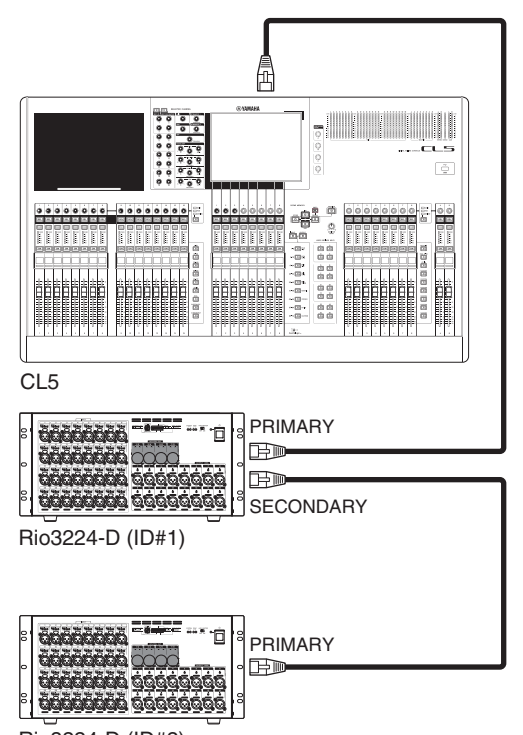

Rio3224-D (ID#2)

**4. Réglez les commutateurs rotatifs et DIP des racks d'E/S comme illustré ci-dessous.**

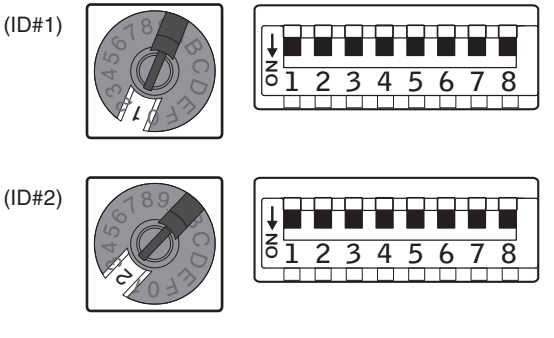

- **5. Mettez l'unité CL et les racks d'E/S sous tension.**
- <span id="page-31-2"></span>**6. Appuyez sur la touche RACK de l'écran.**

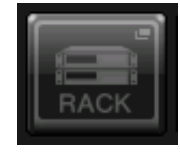

**7. Appuyez sur l'onglet I/O RACK.**

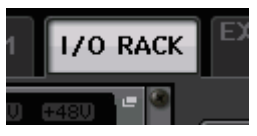

**8. Appuyez sur la touche DANTE INPUT PATCH (Assignation d'entrée Dante).**

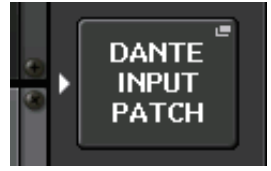

**9. Appuyez sur la touche AUTO SETUP (Configuration auto) dans la partie supérieure droite de l'écran.**

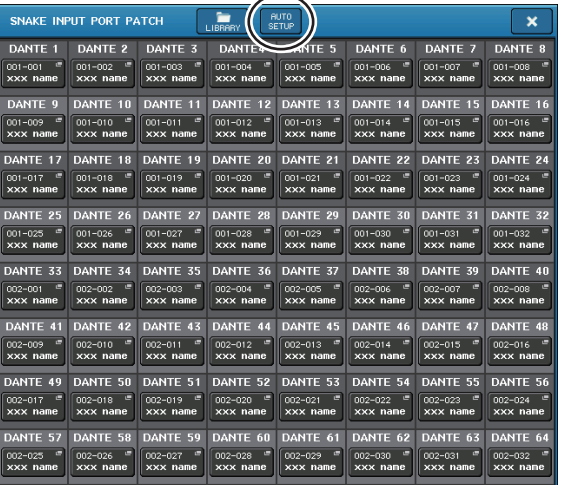

La touche AUTO SETUP vous permet d'assigner automatiquement les appareils dans l'ordre ascendant des numéros d'ID des unités, en fonction des réglages des racks d'E/S actuellement connectés.

**10.Lorsqu'un message de confirmation apparaît, appuyez sur la touche OK.**

### <span id="page-32-2"></span><span id="page-32-1"></span>**Réseau en étoile (réseau redondant)**

- **1. Avant d'établir des connexions, mettez l'unité CL sous tension, appuyez sur la touche SETUP, puis sur la touche DANTE SETUP, et sélectionnez REDUNDANT (Redondant) dans l'écran DANTE SETUP.**
- **2. Mettez l'unité CL hors tension.**
- **3. Utilisez les connecteurs Dante de l'unité CL et des racks E/S pour établir les connexions comme suit :**

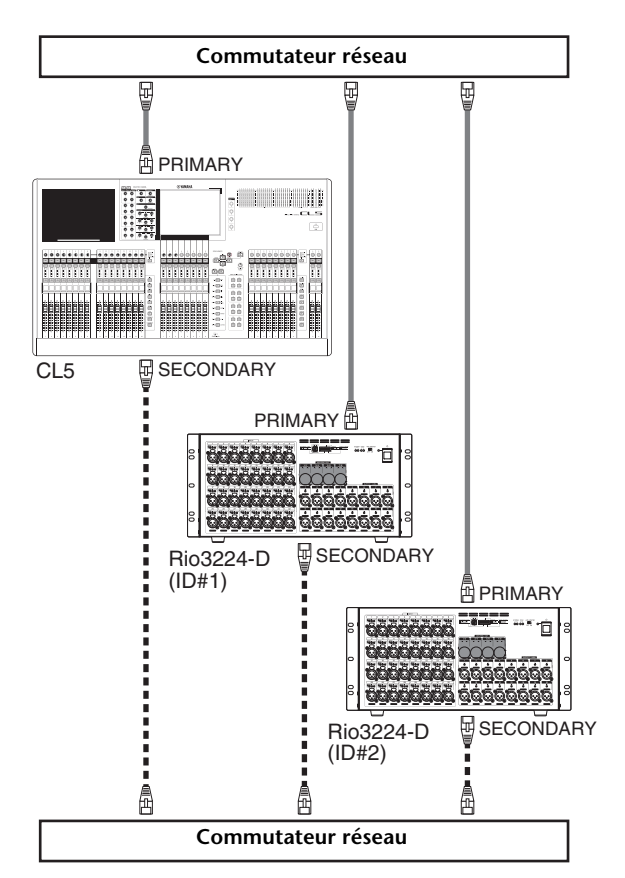

**4. Réglez les commutateurs rotatifs et DIP des racks d'E/S comme illustré ci-dessous.**

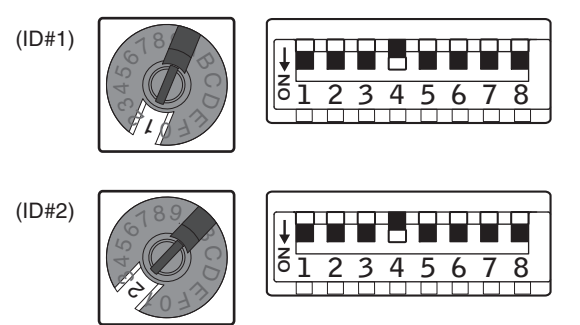

**5. Mettez l'unité CL et les racks d'E/S sous tension.**

Le restant de la procédure est quasiment identique à celle pour les connexions en guirlande.

- **6. Appuyez sur la touche RACK de l'écran.**
- **7. Appuyez sur la touche DANTE INPUT PATCH (Assignation d'entrée Dante).**
- **8. Appuyez sur la touche AUTO SETUP dans la partie supérieure droite de l'écran.**
- **9. Lorsqu'un message de confirmation apparaît, appuyez sur la touche OK.**

## <span id="page-32-0"></span>**Connexions d'entrée/ de sortie audio**

### **Connexions d'entrée analogique**

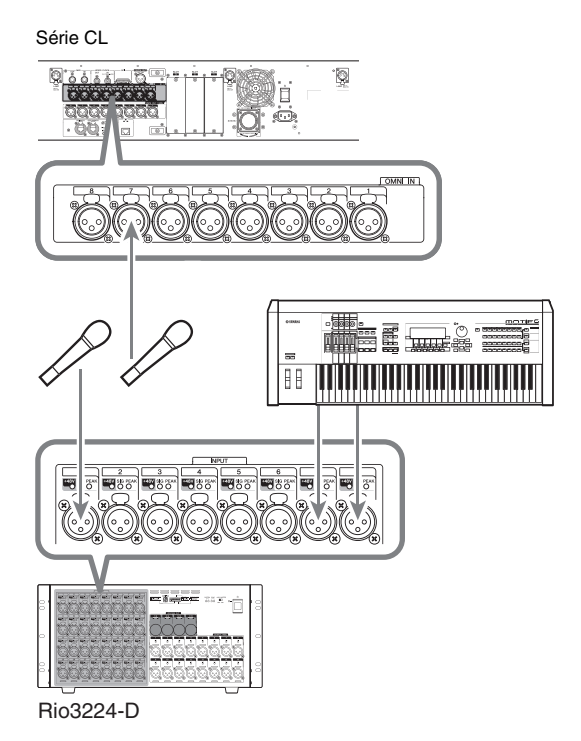

Les prises INPUT des racks d'E/S et les prises OMNI IN servent principalement à brancher des microphones ou des équipements de niveau de ligne mono.

#### **NOTE**

Dans la configuration par défaut, les prises OMNI IN ne sont pas assignées. Pour utiliser les signaux connectés ici en tant qu'entrées, vous devez effectuer les réglages d'assignation de connexion appropriés.

#### **Connexions de sortie analogique**

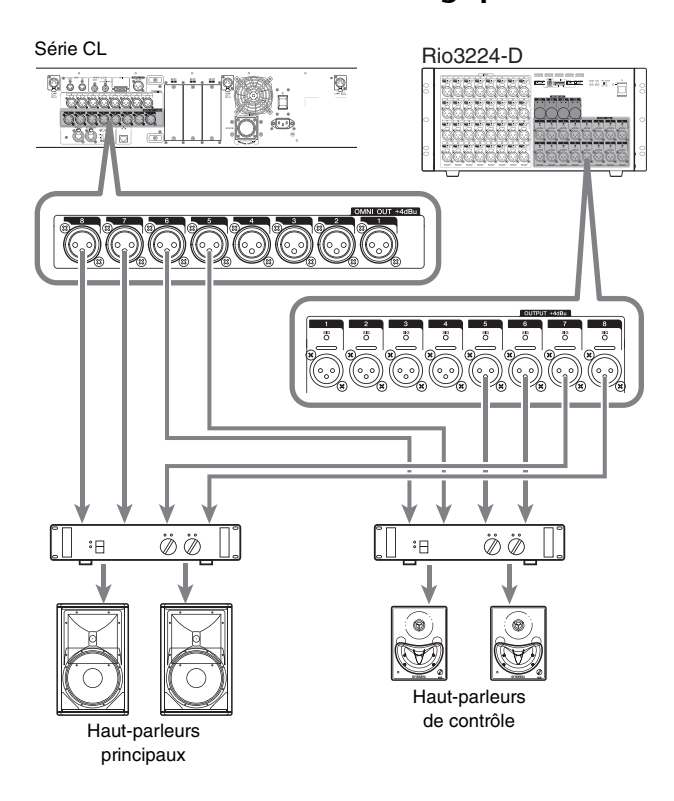

Vous pouvez assigner les signaux de sortie des canaux de sortie (MIX, MATRIX, STEREO (L/R), MONO (C)), les signaux de contrôle (canaux MONITOR OUT L/R/C) et les signaux de sortie directe des canaux d'entrée aux prises OMNI OUT de l'unité CL et aux prises OUTPUT des unités Rio3224-D. Pour obtenir des informations sur les assignations de connexion, reportez-vous à la section [« Assignation de la sortie de la console de mixage au rack](#page-40-1)  [d'E/S » \(voir page 41\)](#page-40-1) du Guide de référence rapide. La prise de sortie PHONES située sur le panneau avant sert pour le contrôle, ce qui vous offre la possibilité d'écouter à tout moment le signal source de contrôle. En affectant les canaux MONITOR OUT L/R/C aux prises de sortie de votre choix, vous pouvez également contrôler le même signal via des haut-parleurs externes.

### **Connexions d'entrée/de sortie numériques**

Utilisez la prise DIGITAL OUT pour envoyer les signaux internes de l'unité CL à un équipement audio numérique externe. Par défaut, l'unité CL assigne le signal de sortie du canal STEREO à la prise DIGITAL OUT, ce qui vous permet de l'utiliser pour enregistrer le mixage principal sur un graveur de CD ou un autre équipement.

Vous pouvez connecter cette prise à la prise AES/EBU d'un rack d'E/S, tel que le Rio3224-D. En outre, en installant des cartes E/S mini-YGDAI vendues séparément dans les emplacements 1–3, vous pouvez ajouter des prises d'entrée/de sortie sur l'unité CL ou connecter des processeurs de haut-parleur.

Pour obtenir les informations les plus récentes sur les cartes E/S disponibles, consultez le site Web de Yamaha Pro Audio à l'adresse suivante :

<http://www.yamahaproaudio.com/>

## <span id="page-33-1"></span><span id="page-33-0"></span>**Installation d'une carte en option**

Avant d'installer des cartes E/S dans les emplacements 1–3, vous devez consulter le site Web de Yamaha afin de déterminer si la carte est compatible avec la série CL et vérifier le nombre total de cartes Yamaha ou tierces pouvant être installées en combinaison avec cette carte. Site Web de Yamaha :<http://www.yamahaproaudio.com/>

Pour installer une carte mini-YGDAI en option, procédez comme suit.

- **1. Vérifiez que l'unité est hors tension.**
- **2. Desserrez les vis qui maintiennent le capot du logement en place et retirez-le.**

Conservez le capot que vous venez de retirer et les vis en lieu sûr.

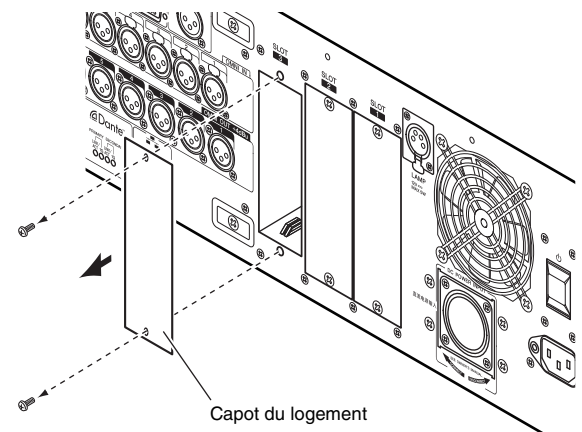

**3. Alignez les bords de la carte sur les guides à l'intérieur du logement et insérez la carte.**

Enfoncez la carte dans le logement jusqu'à ce que le connecteur situé à son extrémité soit correctement inséré dans celui du logement.

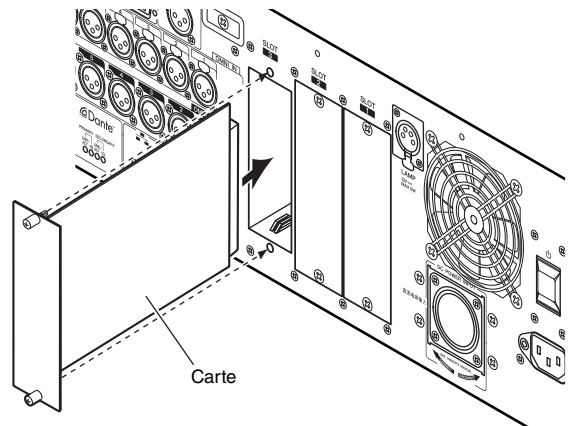

**4. Utilisez les vis fournies avec la carte pour la fixer en place.**

Toute fixation inadéquate de la carte risque d'entraîner des dysfonctionnements.

#### **Attention**

Avant de connecter une carte E/S mini-YGDAI vendue séparément à l'unité CL, vous devez couper les commutateurs d'alimentation de l'unité CL et le module d'alimentation PW800W. Le non-respect de cette consigne entraînera des dysfonctionnements ou des décharges électriques.

# <span id="page-34-4"></span><span id="page-34-0"></span>**Configuration**

Cette section explique la configuration requise lors de la première utilisation de l'unité de série CL. Cette section aborde également les opérations de base permettant d'envoyer un signal du canal d'entrée depuis le bus STEREO de façon à vérifier les connexions.

## <span id="page-34-1"></span>**Réglage de la luminosité de l'écran tactile, des voyants, de l'affichage des noms de canaux et des lampes**

<span id="page-34-6"></span>La procédure suivante vous explique comment régler la luminosité de l'écran tactile, des voyants du panneau supérieur, de l'affichage des noms des canaux et des lampes raccordées aux connecteurs LAMP du panneau arrière.

- **1. Dans la zone d'accès aux fonctions, appuyez sur la touche SETUP pour accéder à l'écran SETUP.**
- **2. Dans le champ situé à droite de la ligne du bas de l'écran SETUP, appuyez sur la touche BANK A (Banque A) ou BANK B.**

Il est possible de sauvegarder deux réglages de luminosité différents dans les banques A et B, et de passer rapidement de l'un à l'autre si nécessaire.

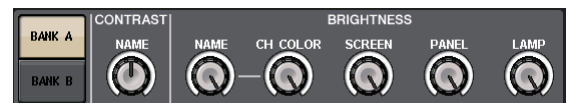

**3. Utilisez les boutons multifonctions pour régler les paramètres suivants.**

## **Champ CONTRAST (Contraste)**

**• NAME**

Règle le contraste des caractères de l'affichage des noms de canaux sur le panneau supérieur.

### **Champ BRIGHTNESS (Luminosité)**

**• NAME**

Règle la luminosité de l'affichage des noms de canaux sur le panneau supérieur.

**• CH COLOR (Couleur du canal)** Règle la luminosité des indicateurs de couleur des canaux sur le panneau supérieur.

#### **• SCREEN (Écran)**

Règle la luminosité de l'écran tactile. Si vous avez réglé la luminosité sur un niveau inférieur à 2, l'unité CL démarrera la prochaine fois avec un réglage de 2 afin de vous permettre de voir l'écran.

**• PANEL (Panneau)**

Règle la luminosité des voyants du panneau supérieur. Si le bandeau de bargraphes MBCL en option est installé sur la console CL3/CL1, le réglage de ce bouton affectera également les voyants du bandeau.

**• LAMP (Lampe)**

Règle la luminosité des lampes raccordées aux prises LAMP du panneau arrière.

**4. Si nécessaire, basculez entre les banques A et B pour régler l'autre banque de la même façon.**

Vous pouvez désormais basculer entre les touches BANK A et BANK B pour modifier la luminosité de l'écran tactile, des voyants, de l'affichage des noms de canaux et des lampes en une seule opération. Vous pouvez également attribuer ce paramètre à une touche USER DEFINED et appuyer sur cette touche pour alterner entre les banques A et B.

## <span id="page-34-5"></span><span id="page-34-3"></span><span id="page-34-2"></span>**Réglage de la date et de l'heure de l'horloge interne**

Cette section vous explique comment spécifier la date et l'heure de l'horloge intégrée à l'unité CL et sélectionner un format d'affichage de la date et de l'heure. La date et l'heure indiquées ici affectent l'horodatage utilisé lors de l'enregistrement d'une scène.

- **1. Dans la zone d'accès aux fonctions, appuyez sur la touche SETUP pour accéder à l'écran SETUP.**
- **2. Pour ouvrir la fenêtre contextuelle DATE / TIME (Date/Heure), appuyez sur la touche DATE/TIME située sur le ligne du bas de l'écran SETUP.**

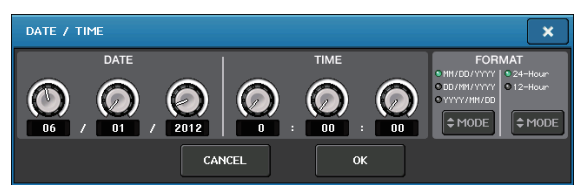

La fenêtre contextuelle affiche les éléments suivants.

**1) DATE**

Ce champ spécifie la date de l'horloge interne.

**2) TIME**

Ce champ spécifie l'heure de l'horloge interne.

**3) DISPLAY FORMAT (Format d'affichage)**

Ce champ spécifie le format d'affichage de l'heure de l'horloge interne.

**3. Dans le champ DISPLAY FORMAT, appuyez sur les touches MODE à plusieurs reprises pour sélectionner le format souhaité pour l'affichage de la date et de l'heure.**

Vous avez le choix parmi les formats d'affichage suivants.

**• Date**

MM/JJ/AAAA (Mois/Jour/Année) JJ/MM/AAAA (Jour/Mois/Année) AAAA/MM/JJ (Année/Mois/Jour)

**• Heure**

24 heures (affichage des heures dans une plage comprise entre 0 et 23)

12 heures (affichage des heures de 12 h (minuit) à 11 h du matin et de 12 h (midi) à 11 h du soir)

- **4. Utilisez les boutons multifonctions 1–6 du panneau supérieur pour indiquer la date et l'heure actuelles.**
- **5. Une fois les réglages terminés, appuyez sur la touche OK.**

La date, l'heure et le format d'affichage que vous avez indiqués sont confirmés, et la fenêtre contextuelle se ferme. Si vous appuyez sur la touche CANCEL (Annuler) ou le symbole X au lieu de la touche OK, les modifications effectuées ne sont pas prises en compte et la fenêtre contextuelle se ferme.

## <span id="page-35-1"></span><span id="page-35-0"></span>**Connexions et réglages de l'horloge de mots**

Pour recevoir ou envoyer des signaux audio numériques entre l'unité CL et un équipement externe connecté, l'horloge de mots des deux appareils doit être synchronisée.

**1. Dans la zone d'accès aux fonctions, appuyez sur la touche SETUP.**

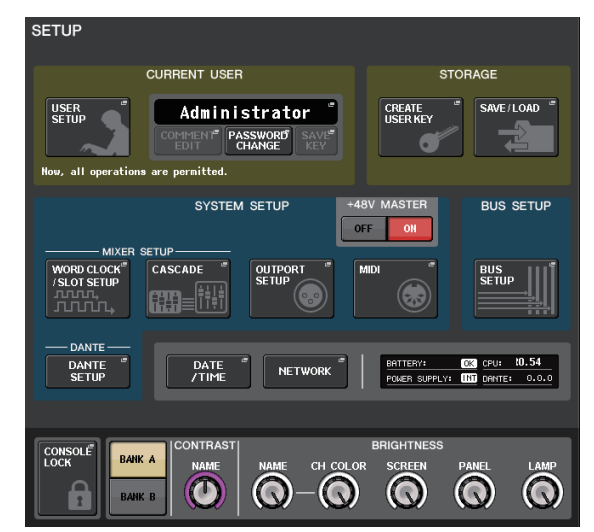

**2. Appuyez sur la touche WORD CLOCK/SLOT SETUP (Configuration de l'horloge de mots/du logement) du champ SYSTEM SETUP (Configuration système) au milieu de la fenêtre.**

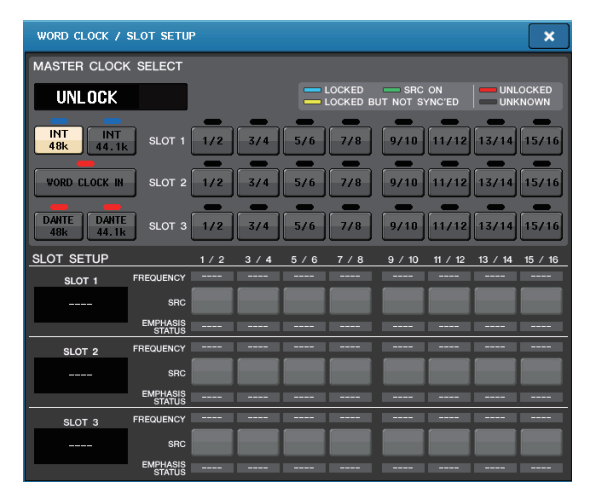

- **3. Dans le champ WORD CLOCK SELECT (Sélection de l'horloge de mots), sélectionnez la source d'horloge souhaitée.**
	- **En cas d'utilisation de l'horloge de mots interne**

Appuyez sur la touche INT 48k ou INT 44.1k.

- **En cas d'utilisation d'un appareil du réseau Dante en tant que maître de l'horloge** Appuyez sur la touche DANTE 48k ou DANTE 44.1k.
- **En cas d'utilisation des données d'horloge d'un signal audio numérique en tant que source de l'horloge**

Appuyez sur une touche à deux canaux valable pour l'emplacement correspondant.

**• En cas d'utilisation des données de l'horloge de mots de la prise WORD CLOCK IN en tant que source de l'horloge**

Appuyez sur la touche WORD CLOCK IN. Si l'unité CL fonctionne correctement avec l'horloge sélectionnée, le symbole placé immédiatement au-dessus de la touche correspondante s'affiche en bleu clair.

#### **NOTE**

Les données d'horloge du signal audio numérique fourni via une carte E/S numérique installée dans un des logements 1–3 sont sélectionnables par unité de deux canaux.

**4. Pour fermer la fenêtre contextuelle WORD CLOCK/SLOT SETUP, appuyez sur le symbole X situé en haut à droite.**

Vous revenez alors dans l'écran SETUP.

**5. Pour fermer l'écran SETUP, appuyez sur la touche SETUP dans la zone d'accès aux fonctions.**

## <span id="page-36-1"></span><span id="page-36-0"></span>**Réglage du gain analogique du préampli micro (HA)**

Cette section explique comment régler le gain analogique du préampli micro (HA) pour chaque canal d'entrée auquel un micro ou un instrument est connecté.

Vous pouvez contrôler les paramètres des canaux de l'unité CL de deux façons : à l'aide de la section SELECTED CHANNEL, qui vous permet de régler un canal unique ; et à l'aide de la section Centralogic, qui vous permet de régler jusqu'à huit canaux en même temps.

## **Utilisation de la section SELECTED CHANNEL (paramétrage d'un seul canal)**

- **1. Connectez un micro ou un instrument à une prise INPUT.**
- **2. Dans la section des bandes de canaux du panneau supérieur, appuyez sur la touche [SEL] du canal correspondant à la prise INPUT que vous souhaitez contrôler.**
- **3. Lorsque vous jouez d'un instrument de musique ou que vous parlez ou chantez dans un microphone, faites pivoter le bouton [GAIN] de la section SELECTED CHANNEL pour régler le gain du canal actuellement sélectionné.**

Réglez le gain sur un niveau aussi élevé que possible en évitant toutefois de provoquer l'illumination du segment OVER de l'indicateur de niveau de la bande de canaux, qui signale que le niveau d'entrée audio est à son plus haut niveau.

Lorsque vous appuyez sur l'un des boutons de la section SELECTED CHANNEL située à gauche de l'écran tactiles, l'écran SELECTED CHANNEL VIEW s'affiche sur l'écran tactile. Lorsque vous faites pivoter le bouton [GAIN] de la section SELECTED CHANNEL, le bouton du champ HA de l'écran SELECTED CHANNEL VIEW bouge en tandem avec le bouton.

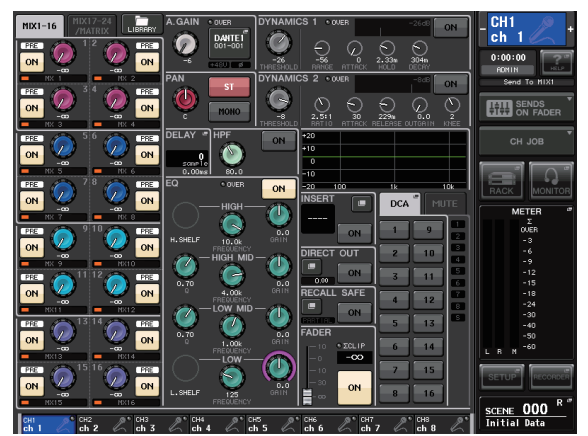

**4. Appuyez sur la touche [SEL] d'un autre canal d'entrée et ajustez le gain du préampli micro de la même façon.**

Lorsque vous appuyez sur une touche [SEL] pour sélectionner un autre canal, le canal affiché sur l'écran SELECTED CHANNEL VIEW change en conséquence.

## <span id="page-36-2"></span>**Utilisation de la section Centralogic (paramétrage de huit canaux)**

Utilisez la section Centralogic et l'écran OVERVIEW pour paramétrer le préampli micro pour huit canaux au maximum. Cette méthode est pratique lorsque vous voulez régler un même paramètre pour plusieurs canaux à la fois.

- **1. Connectez un micro ou un instrument à une prise INPUT.**
- **2. Appuyez sur une touche de sélection de banques de la section Centralogic de manière à ce que les canaux d'entrée que vous voulez contrôler soient attribués à la section Centralogic.**

Appuyez sur la touche [INPUT], puis appuyez sur la touche des canaux que vous souhaitez contrôler. Si vous voulez contrôler les canaux STEREO IN, appuyez sur la touche [OUTPUT], puis sur la touche

Lorsque vous appuyez sur une touche de sélection de banques, l'écran OVERVIEW s'affiche et les principaux paramètres des canaux sélectionnés (huit au maximum) s'affichent simultanément.

[ST IN].

 $\boxed{\circ}$  $1-8$   $\boxed{1}$   $^{102}_{1-8}$  $\frac{1}{2}$   $\frac{1}{2}$   $\boxed{\square}$   $\stackrel{\text{\tiny{M}}\text{\tiny{K}}}{\cdot}$  $25-32$   $\boxed{2}$   $\frac{MIX}{9-16}$ 33-40  $\boxed{0}$  MIX<br>17-24  $\Box$ **MATRIX** 65-72  $\boxed{1}$  custom

**3. Appuyez sur un bouton du champ HA/PHASE de l'écran pour le sélectionner.**

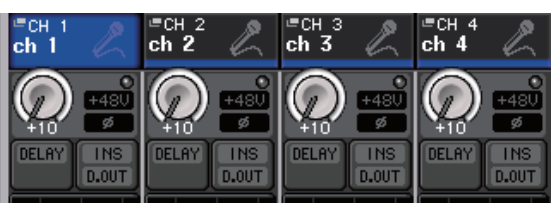

Lorsque vous appuyez sur un bouton de l'écran OVERVIEW, un cadre en gras s'affiche autour de la rangée horizontale de boutons du même type. Ce cadre indique que vous pouvez utiliser les boutons multifonctions de la section Centralogic pour actionner les boutons correspondants.

**4. Lorsque vous jouez d'un instrument de musique ou que vous parlez ou chantez dans un microphone, utilisez les boutons multifonctions 1–8 de la section Centralogic pour régler le gain HA de chaque canal.**

Réglez le gain sur un niveau aussi élevé que possible en évitant toutefois de provoquer l'illumination du segment OVER de l'indicateur de niveau de la bande de canaux dans la section Centralogic, qui signale que le niveau d'entrée audio est à son plus haut niveau. L'indicateur de niveau indique également le niveau d'entrée de la section INPUT ou ST IN correspondante.

**5. Utilisez les touches de sélection de banques pour commuter les huit canaux contrôlés par la section Centralogic et ajustez le gain des autres canaux d'entrée de la même façon.**

## <span id="page-37-2"></span><span id="page-37-0"></span>**Envoi d'un signal de canal d'entrée au bus STEREO**

Cette section explique comment régler le niveau d'un signal dont le gain est ajusté envoyé depuis un canal d'entrée au bus STEREO ; régler le panoramique/la balance ; et contrôler les signaux à partir de haut-parleurs externes connectés au canal STEREO. La procédure suivante vous permet de vérifier si les connexions au micro, à l'instrument et aux haut-parleurs principaux sont appropriées.

Dans ce cas également, vous pouvez utiliser la section SELECTED CHANNEL pour paramétrer un seul canal à la fois, ou la section Centralogic pour paramétrer jusqu'à huit canaux en même temps.

## **Utilisation de la section SELECTED CHANNEL (paramétrage d'un seul canal)**

- **1. Appuyez sur la touche [SEL] du canal d'entrée que vous souhaitez contrôler.**
- **2. Appuyez sur un des boutons de la section SELECTED CHANNEL.**

L'écran SELECTED CHANNEL VIEW du canal sélectionné s'affiche.

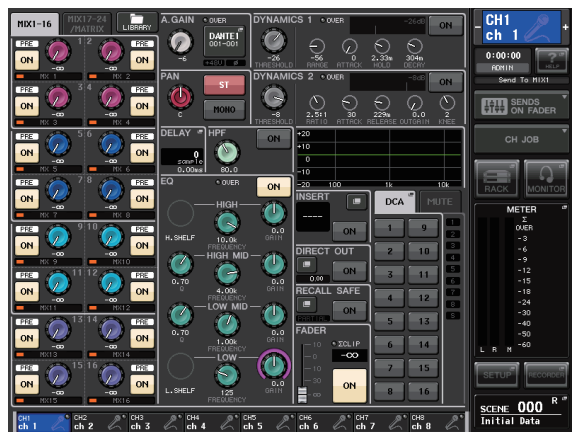

**3. Dans le champ TO ST PAN/BALANCE (Vers panoramique stéréo/balance) de l'écran SELECTED CHANNEL VIEW, assurez-vous que la touche ST est activée (caractères blancs sur fond rose).**

Dans le champ TO ST PAN/BALANCE, vous pouvez utiliser la touche ST/MONO pour activer/désactiver le signal envoyé par le canal d'entrée aux bus STEREO/MONO. Le bouton de ce champ spécifie le panoramique/la balance du signal envoyé au bus STEREO.

Si la touche ST est désactivée (caractères noirs sur fond gris), appuyez sur la touche pour l'activer.

**4. Vérifiez que la touche [ON] du canal d'entrée correspondant est activée dans le panneau supérieur.**

Si la touche [ON] est désactivée (voyant sombre), appuyez dessus pour l'activer (le voyant s'allume).

**5. Dans la section STEREO/MONO MASTER (Maître stéréo/mono), assurez-vous que la touche [ON] du canal STEREO est activée et réglez le fader du canal STEREO sur 0 dB.**

### <span id="page-37-1"></span>**6. Déplacez le fader du canal d'entrée actuellement sélectionné sur le volume approprié.**

Vous devriez alors entendre le son du système de haut-parleurs connecté au canal STEREO. Si vous n'entendez aucun son, vérifiez si les indicateurs de niveau LR se déplacent dans le champ METER de la zone d'accès aux fonctions.

### **Si les indicateurs de niveau LR se déplacent :**

Il se peut que le canal STEREO ne soit pas correctement raccordé aux prises de sortie connectées à votre système de haut-parleurs. Vérifiez la connexion du port de sortie.

#### **Si les indicateurs de niveau LR ne se déplacent pas :**

Assurez-vous que les signaux sont correctement acheminés vers les canaux d'entrée assignés.

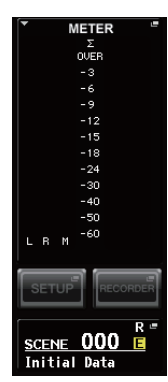

**7. Pour ajuster le panoramique/la balance du signal envoyé depuis le canal d'entrée au bus STEREO, faites pivoter le bouton [PAN] de la section SELECTED CHANNEL.**

Lorsque vous faites pivoter le bouton [PAN], le bouton du champ TO ST PAN/BALANCE de la section SELECTED CHANNEL VIEW bouge en tandem avec le bouton [PAN].

**8. Appuyez sur la touche [SEL] d'un autre canal d'entrée, puis répétez cette procédure à partir de l'étape 2.**

Lorsque vous appuyez sur une touche [SEL] pour sélectionner un autre canal, le canal affiché sur l'écran SELECTED CHANNEL VIEW change en conséquence.

## **Utilisation de la section Centralogic (paramétrage de huit canaux)**

Cette section vous explique comment utiliser la section Centralogic et l'écran OVERVIEW pour régler le niveau d'entrée et le panoramique/la balance des signaux envoyés au bus STEREO pour un nombre maximum de huit canaux en même temps.

**1. Appuyez sur une touche de sélection de banques de manière à ce que les canaux d'entrée que vous voulez contrôler soient attribués à la section Centralogic.**

Les huit canaux sélectionnés sont affichés sur l'écran OVERVIEW.

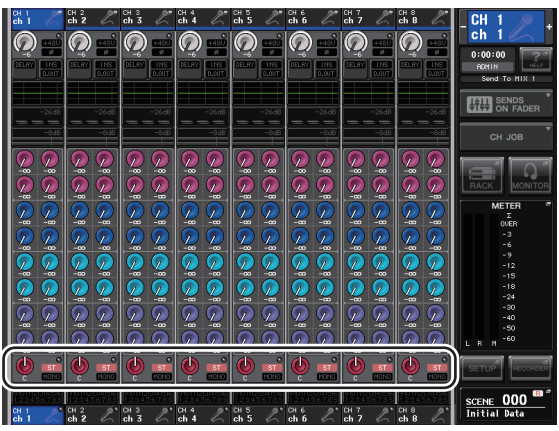

Champ TO STEREO/MONO

**2. Vérifiez que le symbole ST de chaque canal est activé (caractères blancs sur fond rose) dans le champ TO STEREO/MONO de l'écran.**

Le symbole ST/MONO de l'écran OVERVIEW indique l'état d'activation/désactivation du signal envoyé depuis ce canal d'entrée aux bus STEREO/MONO. Si le symbole ST est désactivé (caractères gris sur fond noir), appuyez sur le champ TO ST PAN/BALANCE de la page SELECTED CHANNEL VIEW pour afficher une fenêtre contextuelle, puis activez-le.

- **3. Dans la section Centralogic, vérifiez que la touche [ON] du canal d'entrée correspondant est activée.**
- **4. Dans la section STEREO/MONO MASTER, assurez-vous que la touche [ON] du canal STEREO est activée et réglez le fader du canal STEREO sur 0 dB.**
- **5. Dans la section Centralogic, réglez le fader du canal d'entrée correspondant sur un volume approprié.**

Vous devriez alors entendre le son du système de haut-parleurs connecté au canal STEREO.

**6. Pour régler le panoramique/la balance du signal émis par chaque canal d'entrée vers le bus STEREO, appuyez sur un bouton du champ TO STEREO/MONO de l'écran pour le sélectionner et faites pivoter les boutons multifonctions de la section Centralogic.**

Lorsque vous faites pivoter un bouton multifonction, le bouton du champ TO STEREO/MONO de l'écran OVERVIEW tourne également.

**7. Utilisez les touches de sélection de banques pour commuter les huit canaux contrôlés par la section Centralogic et contrôler d'autres canaux d'entrée de la même façon.**

# <span id="page-39-0"></span>**Guide de référence rapide**

Cette section explique les procédures générales d'un flux de tâches de mixage. L'exemple suivant repose sur un système dans lequel une console CL5, un rack d'E/S, un amplificateur et des haut-parleurs sont connectés. Lorsque plusieurs méthodes permettent d'aboutir au même résultat, cette section décrit la plus simple. Pour plus de détails sur les fonctions et leurs paramètres, reportez-vous au Manuel de référence.

## <span id="page-39-1"></span>**Connexion des appareils**

- **1. Vérifiez que tous les appareils à connecter sont hors tension. Utilisez ensuite un câble Ethernet pour relier le connecteur Dante PRIMARY de la console CL au connecteur Dante PRIMARY du rack d'E/S.**
- **2. Réglez le numéro d'ID du rack d'E/S.**

#### **NOTE**

Si vous prévoyez de n'utiliser qu'un seul rack d'E/S, réglez son numéro d'ID sur « 1 ». Si vous comptez utiliser plusieurs appareils, vous devez attribuer un numéro d'ID unique à chacun.

- **3. Mettez l'unité CL, le rack d'E/S et l'amplificateur sous tension, dans cet ordre.**
- **4. Appuyez sur la touche RACK de l'écran, puis sur l'onglet I/O RACK.**

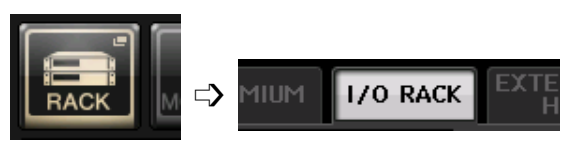

**5. Vérifiez que le rack d'E/S est correctement reconnu.**

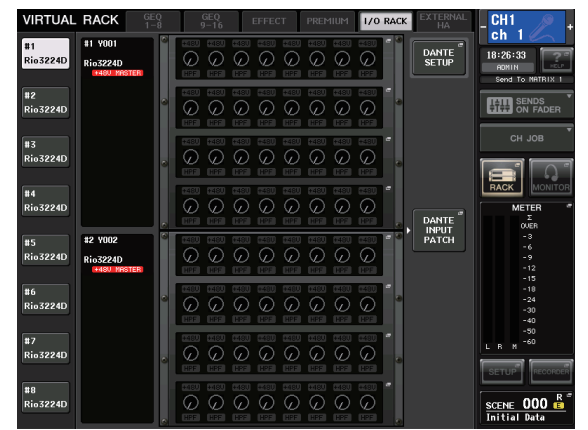

**6. Connectez un micro ou un instrument au rack d'E/S.**

## **Réglage de l'horloge de mots**

- **1. Appuyez sur la touche SETUP de l'écran, puis appuyez sur la touche WORD CLOCK/SLOT SETUP.**
- **2. Sélectionnez INT 48k ou INT 44.1k.**

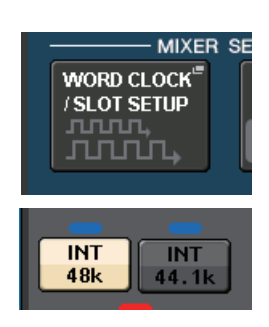

**3. Appuyez sur le symbole X pour fermer l'écran.**

## **Configuration du réseau Dante**

**1. Appuyez sur la touche DANTE SETUP de l'écran SETUP.**

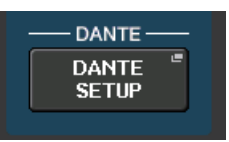

**2. Réglez CONSOLE ID (ID console) sur #1 et SECONDARY PORT (Port secondaire) sur DAISY CHAIN (Guirlande).**

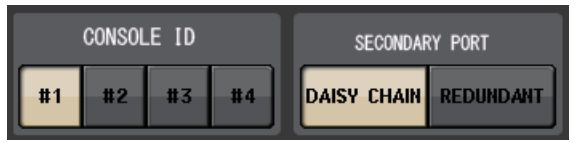

#### **NOTE**

Si vous avez modifié des réglages, mettez l'unité hors, puis sous tension.

**3. Réglez BIT sur 24 et LATENCY (Latence) sur 0.25.**

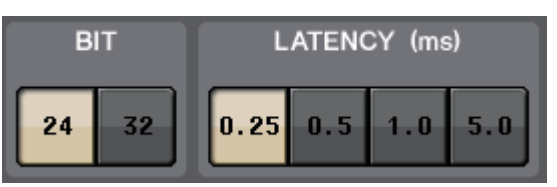

**4. Appuyez sur le symbole X pour fermer l'écran.**

## **Assignation du port d'entrée**

- **1. Appuyez sur la touche RACK de l'écran, puis sur l'onglet I/O RACK.**
- **2. Appuyez sur la touche DANTE INPUT PATCH.**

<span id="page-39-2"></span>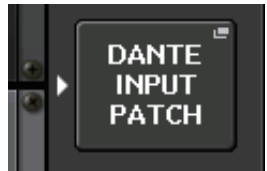

- **3. Appuyez sur la touche AUTO SETUP.**
- **4. Lorsqu'une boîte de dialogue de confirmation apparaît, appuyez sur la touche OK.**
- **5. Appuyez sur le symbole X pour fermer l'écran.**

### <span id="page-40-1"></span>**Assignation de la sortie de la console de mixage au rack d'E/S**

- **1. Appuyez sur la touche RACK de l'écran, puis sur l'onglet I/O RACK.**
- **2. Appuyez sur la zone de paramètre HA du rack d'E/S (qui sera la destination de la sortie).**

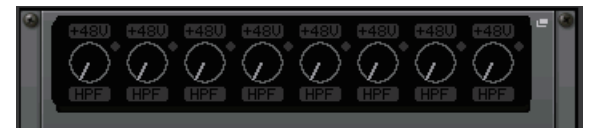

**3. Appuyez sur l'onglet OUTPUT.**

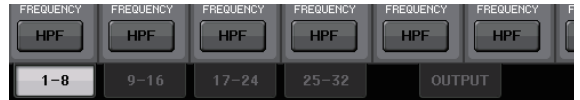

**4. Appuyez sur la touche OUTPUT 1.**

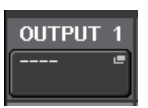

**5. Dans l'écran PORT SELECT (Sélection du port), sélectionnez les canaux de sortie que vous souhaitez envoyer au rack.**

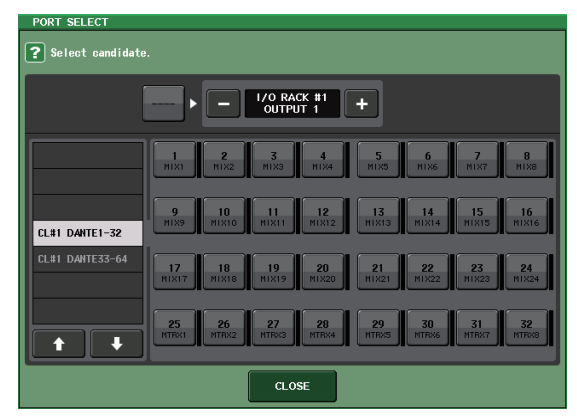

- **6. Appuyez sur la touche CLOSE.**
- **7. Réglez les sorties OUTPUT 2 et ultérieures de la même manière, si nécessaire.**

## <span id="page-40-0"></span>**Réglage des canaux d'entrée**

### <span id="page-40-2"></span>**Activation ou désactivation de l'alimentation fantôme**

- **1. Appuyez sur la touche [SEL] du canal que vous souhaitez contrôler dans la section des bandes de canaux ou Centralogic.**
- **2. Appuyez le bouton GAIN de la section SELECTED CHANNEL.**

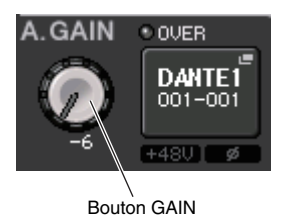

**3. Appuyez sur la touche +48V de la fenêtre contextuelle GAIN/PATCH selon les besoins, en fonction du microphone que vous utilisez.**

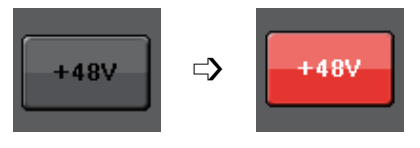

#### **NOTE**

Le commutateur principal de l'alimentation fantôme du rack d'E/S doit être activé en premier.

## **Réglage du gain analogique**

- **1. Appuyez sur la touche [SEL] du canal que vous souhaitez contrôler dans la section des bandes de canaux ou Centralogic.**
- **2. Appuyez sur la touche [CUE] du même canal.**
- **3. Tout en vérifiant le niveau sonore au moyen du casque et des indicateurs de niveau, réglez le bouton [GAIN] de la section des bandes de canaux.**
- **4. Réglez le niveau de gain des autres canaux de la même façon, en appuyant sur leurs touches [SEL] et [CUE], puis en faisant pivoter les boutons [GAIN].**
- **5. Une fois le réglage terminé, désactivez la touche [CUE] (son voyant s'éteint).**

## <span id="page-41-0"></span>**Application de l'égalisation/ des dynamiques**

## **Application de l'égalisation**

- **1. Appuyez sur la touche [SEL] du canal que vous souhaitez contrôler.**
- **2. Réglez l'EQ de la section SELECTED CHANNEL.**
- **3. Appuyez sur la zone EQ de l'écran.**

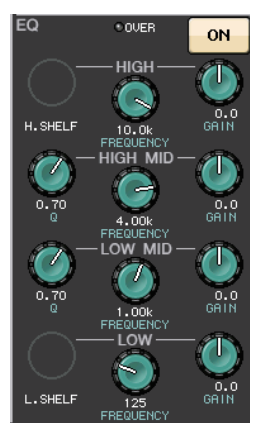

**4. Modifiez le type d'EQ et de filtre dans la fenêtre contextuelle HPF / EQ.**

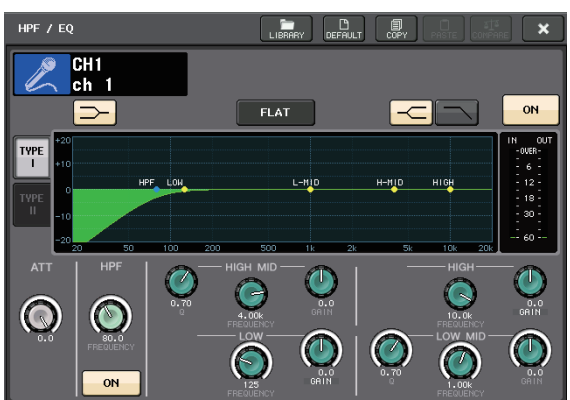

## **Application des dynamiques**

- **1. Appuyez sur la touche [SEL] du canal que vous souhaitez contrôler.**
- **2. Appuyez sur la touche ON du champ DYNAMICS 1 de l'écran.**

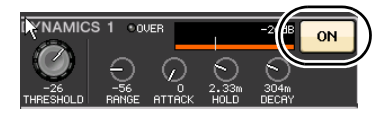

**3. Appuyez sur la zone DYNAMICS 1.**

<span id="page-41-3"></span>**4. Modifiez le type et les paramètres de dynamique dans la fenêtre contextuelle DYNAMICS.**

Utilisez les boutons de la section Centralogic pour modifier les paramètres.

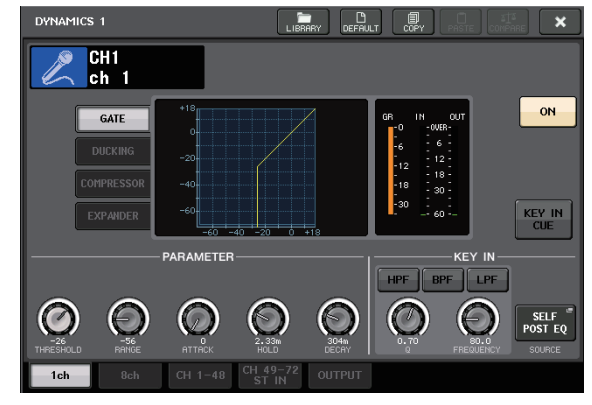

**5. Modifiez les paramètres DYNAMICS 2 de la même façon.**

## <span id="page-41-1"></span>**Réglage des canaux de sortie**

- **1. Utilisez la touche [OUTPUT] de la section Centralogic, puis les touches de sélection de banques pour sélectionner la banque de canaux de sortie souhaitée.**
- **2. Appuyez sur la touche [SEL] du canal de sortie que vous souhaitez contrôler.**
- **3. Appuyez sur un des boutons de la section SELECTED CHANNEL.**
- **4. Modifiez les paramètres d'EQ et de dynamiques de la même façon que pour les canaux d'entrée.**

## <span id="page-41-2"></span>**Utilisation du GEQ**

**1. Appuyez sur la touche RACK de l'écran.**

<span id="page-41-4"></span>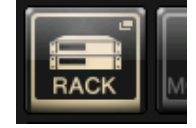

**2. Appuyez sur l'onglet GEQ 1–8.**

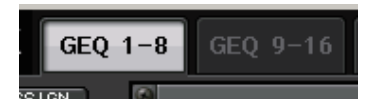

**3. Appuyez sur la touche INPUT PATCH pour GEQ1.**

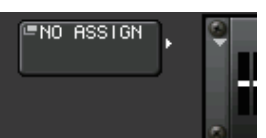

**4. Sélectionnez une source d'entrée dans la colonne de gauche de la fenêtre contextuelle CH SELECT (Sélection de canal), puis sélectionnez un canal dans la colonne de droite.**

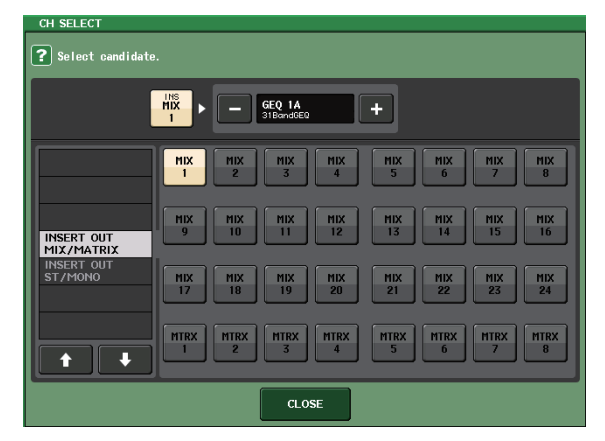

- **5. Appuyez sur la touche CLOSE.**
- **6. De la même façon, appuyez sur la touche OUTPUT PATCH (Assignation de la sortie) et sélectionnez la destination de retour dans la fenêtre contextuelle CH SELECT.**

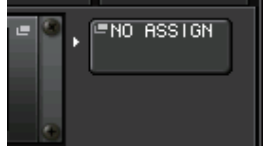

#### **NOTE**

Lorsque vous utilisez le GEQ pour des canaux INSERT, OUTPUT PATCH est automatiquement configuré.

**7. Appuyez sur l'icône GEQ pour ouvrir la fenêtre contextuelle GEQ.**

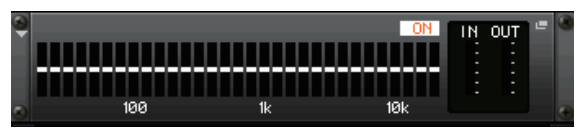

**8. Appuyez sur FADER ASSIGN pour sélectionner le GEQ que vous voulez contrôler à l'aide des faders de la section Centralogic.**

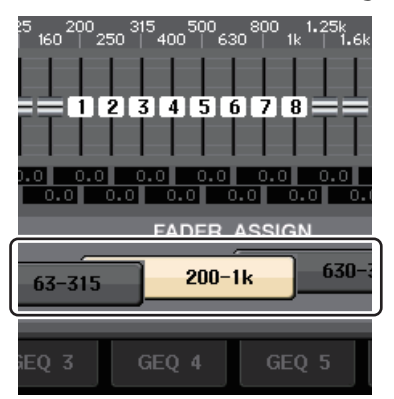

**9. Exécutez les mêmes opérations pour d'autres GEQ selon les besoins.**

#### **NOTE**

L'égaliseur graphique du rack GEQ peut uniquement être utilisé pour les canaux de sortie. Si vous souhaitez utiliser le GEQ pour les canaux d'entrée, montez l'égaliseur graphique sur le rack d'effet.

## <span id="page-42-2"></span><span id="page-42-0"></span>**Application d'effets**

### <span id="page-42-1"></span>**Utilisation de EFFECT RACK avec envoi/retour**

**1. Appuyez sur la touche RACK de l'écran.**

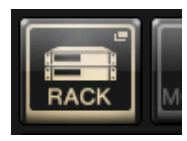

**2. Appuyez sur l'onglet EFFECT.**

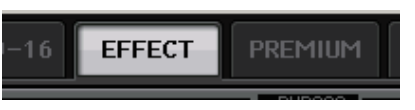

**3. Modifiez les réglages d'assignation INPUT CH/OUTPUT CH, si nécessaire.**

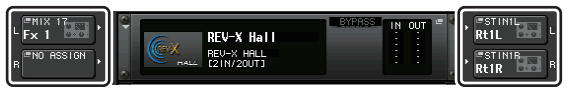

**4. Appuyez sur l'icône de rack au milieu pour ouvrir la fenêtre contextuelle EFFECT.**

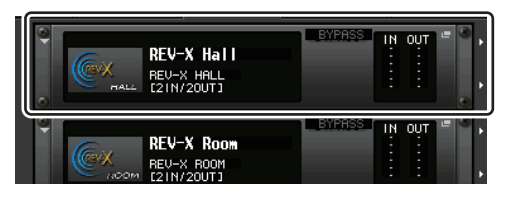

**5. Appuyez sur l'icône d'effet.**

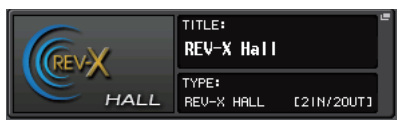

**6. Sélectionnez l'effet que vous souhaitez utiliser dans la fenêtre contextuelle EFFECT TYPE (Type d'effet).**

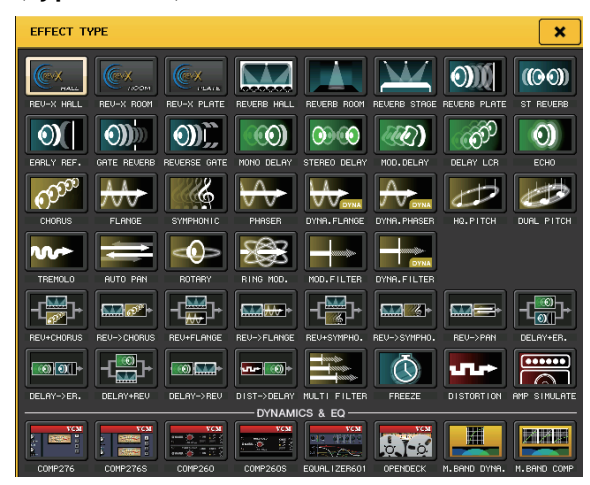

**7. Dans la section des bandes de canaux, sélectionnez la banque qui contient le canal auquel vous souhaitez appliquer l'effet.**

#### **Guide de référence rapide**

**8. Appuyez sur la touche SENDS ON FADER dans l'écran.**

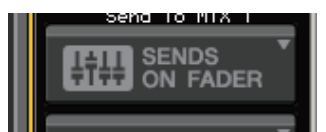

- **9. Dans la section Centralogic, appuyez sur la touche [OUTPUT], puis sur la touche [MIX17–24/MATRIX].**
- **10. Parmi les effets Fx1–Fx8 acheminés vers la section Centralogic, appuyez sur la touche [SEL] du canal d'effet que vous souhaitez utiliser.**
- **11. Utilisez les faders de la section des bandes de canaux pour contrôler les envois d'effets.**
- **12. Appuyez sur le symbole X de la touche MIX 1–16/MIX17–24/MATRIX pour quitter le mode SENDS ON FADER.**

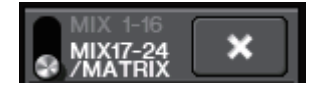

- **13. Dans la section Centralogic, appuyez sur la touche [OUTPUT], puis sur la touche [ST IN].**
- **14. Réglez le niveau de retour de l'effet à l'aide du fader de la section Centralogic.**
- **15. Si nécessaire, appuyez sur la touche RACK, puis sur l'icône du rack d'effet dans l'onglet EFFECT, et réglez les paramètres d'effet.**

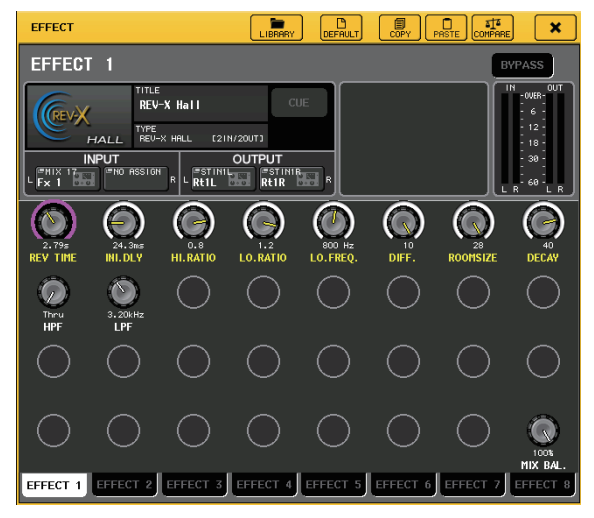

## **Insertion d'un processeur PREMIUM RACK**

**1. Appuyez sur la touche RACK de l'écran.**

<span id="page-43-0"></span>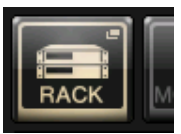

**2. Appuyez sur l'onglet PREMIUM.**

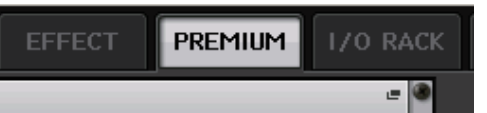

**3. Appuyez sur l'icône de rack au milieu pour ouvrir la fenêtre contextuelle PREMIUM RACK.**

![](_page_43_Figure_18.jpeg)

**4. Sélectionnez le processeur que vous souhaitez utiliser dans le champ MODULE SELECT (Sélection du module), puis appuyez sur la touche OK.**

![](_page_43_Picture_290.jpeg)

**5. Appuyez sur la touche INPUT PATCH.**

![](_page_43_Picture_22.jpeg)

**6. Sélectionnez une source d'entrée dans la colonne de gauche de la fenêtre contextuelle CH SELECT (Sélection de canal), puis sélectionnez un canal dans la colonne de droite.**

![](_page_43_Figure_24.jpeg)

**7. Appuyez sur la touche CLOSE.**

- **8. Dans la section Centralogic ou des bandes de canaux, sélectionnez la banque qui contient le canal auquel vous souhaitez appliquer le processeur.**
- **9. Appuyez sur la touche [SEL] du canal auquel vous voulez appliquer le processeur.**
- **10. Dans le champ INSERT de l'écran SELECTED CHANNEL VIEW, appuyez sur la touche correspondant au nom du processeur PREMIUM RACK inséré.**

![](_page_44_Picture_4.jpeg)

**11. Réglez les paramètres dans la fenêtre contextuelle PREMIUM RACK.**

![](_page_44_Picture_6.jpeg)

## <span id="page-44-2"></span><span id="page-44-0"></span>**Modification des réglages d'assignation**

<span id="page-44-1"></span>**Configuration de INSERT ou de DIRECT OUT (Sortie directe)**

- **1. Sélectionnez la banque qui contient le canal dont vous voulez configurer le paramètre INSERT ou DIRECT OUT dans la section Centralogic ou des bandes de canaux.**
- **2. Appuyez sur la touche [SEL] du canal dont vous voulez modifier l'assignation.**
- **3. Appuyez sur la touche de réglage dans la zone DIRECT OUT de l'écran SELECTED CHANNEL.**

![](_page_44_Picture_12.jpeg)

**4. Assignez OUT et IN pour INSERT ou DIRECT OUT.**

![](_page_44_Figure_14.jpeg)

**5. Appuyez sur la touche ON pour l'activer.**

![](_page_44_Picture_16.jpeg)

**6. Modifiez le point INSERT ou DIRECT OUT en appuyant dessus, si nécessaire.**

![](_page_44_Figure_18.jpeg)

**Modification de la sortie du signal vers chaque port de sortie**

**1. Appuyez sur la touche SETUP de l'écran.**

![](_page_45_Picture_3.jpeg)

**2. Appuyez sur la touche OUTPORT SETUP (Configuration du port de sortie) de l'écran SYSTEM SETUP.**

![](_page_45_Picture_5.jpeg)

**3. Sélectionnez l'onglet OUTPUT PORT (Port de sortie) que vous souhaitez modifier.**

DANTE DANTE DANTE DANTE DANTE DANTE DANT<br>9-16 17-24 25-32 33-40 41-48 49-56 57-6 DANTE

**4. Appuyez sur la touche de sélection du canal de sortie pour sélectionner le canal de sortie dont vous souhaitez modifier le port.**

![](_page_45_Figure_9.jpeg)

## <span id="page-45-2"></span><span id="page-45-0"></span>**Groupement et liaison**

### **Création d'une liaison de canaux**

**1. Appuyez sur la touche CH JOB (Tâche de canal) de l'écran.**

<span id="page-45-4"></span><span id="page-45-3"></span>![](_page_45_Picture_13.jpeg)

**2. Appuyez sur la touche CH LINK (Liaison de canaux).**

![](_page_45_Picture_15.jpeg)

- **3. Sélectionnez la banque contenant les canaux que vous souhaitez lier dans la section des bandes de canaux ou Centralogic.**
- **4. Tout en maintenant la touche [SEL] d'un canal enfoncée, appuyez sur la touche [SEL] de l'autre canal que vous voulez lier.**
- **5. Pour supprimer la liaison, maintenez la touche [SEL] d'un des canaux liés enfoncée et appuyez sur la touche [SEL] de l'autre canal.**

#### **NOTE**

Vous pouvez également configurer ou supprimer une liaison de canaux sur l'écran.

## **Réglage d'un groupe DCA ou MUTE**

- **1. Appuyez sur la touche [SEL] du canal que vous souhaitez contrôler.**
- **2. Appuyez sur l'onglet DCA ou MUTE de l'écran SELECTED CHANNEL.**

<span id="page-45-1"></span>![](_page_45_Picture_24.jpeg)

**3. Appuyez sur la touche numérique du groupe souhaité.**

![](_page_45_Picture_26.jpeg)

**4. Pour assigner d'autres canaux à un groupe, appuyez sur les numéros de groupes DCA ou MUTE de la même façon.**

## <span id="page-46-3"></span><span id="page-46-2"></span><span id="page-46-0"></span>**Réglages d'une banque de faders personnalisée**

**1. Appuyez sur la touche SETUP de l'écran.**

![](_page_46_Picture_3.jpeg)

**2. Appuyez sur la touche USER SETUP de la zone CURRENT USER.**

![](_page_46_Picture_5.jpeg)

**3. Appuyez sur l'onglet CUSTOM FADER près du bas de l'écran.**

![](_page_46_Figure_7.jpeg)

**4. Dans l'écran CUSTOM FADER BANK / MASTER FADER (Banque de faders personnalisée / Fader principal), appuyez sur la banque de faders personnalisée que vous souhaitez configurer.**

![](_page_46_Figure_9.jpeg)

**5. Dans le champ FADER, appuyez sur la touche du numéro de la bande de canaux.**

![](_page_46_Figure_11.jpeg)

- **6. Appuyez sur la touche [SEL] du canal que vous souhaitez assigner dans la section des bandes de canaux.**
- **7. De la même façon, sélectionnez d'autres canaux que vous souhaitez assigner.**

## <span id="page-46-4"></span><span id="page-46-1"></span>**Utilisation de l'intercom**

- **1. Connectez un micro à la prise TALKBACK située sur le panneau avant.**
- **2. Appuyez sur la touche MONITOR de l'écran.**

![](_page_46_Picture_17.jpeg)

**3. Appuyez sur la touche ASSIGN de la zone TALKBACK.**

![](_page_46_Picture_220.jpeg)

**4. Dans la zone ASSIGN, sélectionnez le bus auquel vous souhaitez envoyer le signal d'intercom.**

![](_page_46_Figure_21.jpeg)

**5. Appuyez sur la touche TALKBACK ON (Intercom activé).**

![](_page_46_Picture_23.jpeg)

**6. Tout en observant l'indicateur de niveau TALKBACK IN (Entrée d'intercom), utilisez le bouton VOLUME du panneau avant pour ajuster le niveau.**

![](_page_46_Figure_25.jpeg)

## <span id="page-47-3"></span><span id="page-47-0"></span>**Acheminement de l'oscillateur vers un canal de sortie**

**1. Appuyez sur la touche MONITOR de l'écran.**

![](_page_47_Picture_3.jpeg)

**2. Appuyez sur la touche de réglage dans le champ OSCILLATOR.**

![](_page_47_Picture_5.jpeg)

**3. Configurez les paramètres MODE, LEVEL et FREQ.**

![](_page_47_Picture_7.jpeg)

**4. Dans la zone ASSIGN, appuyez sur l'onglet OUTPUT souhaité pour sélectionner la destination de la sortie.**

![](_page_47_Figure_9.jpeg)

**5. Revenez à l'écran précédent, puis appuyez sur la touche OUTPUT dans la zone OSCILLATOR.**

![](_page_47_Picture_11.jpeg)

## <span id="page-47-2"></span><span id="page-47-1"></span>**Utilisation des mémoires de scène**

### **Stockage d'une scène**

- **1. Utilisez les touches [INC]/[DEC] de la section SCENE MEMORY pour sélectionner le numéro de la scène de destination du stockage.**
- **2. Appuyez sur la touche [STORE].**
- **3. Saisissez le nom de la scène et des commentaires dans l'écran SCENE STORE.**
- **4. Appuyez sur la touche [STORE].**
- **5. Lorsqu'une boîte de dialogue de confirmation apparaît, appuyez sur la touche [STORE].**

## **Rappel d'une scène**

- **1. Utilisez les touches [INC]/[DEC] du champ pour sélectionner le numéro de scène que vous voulez rappeler.**
- **2. Appuyez sur la touche [RECALL] de l'unité.**

## <span id="page-48-2"></span><span id="page-48-0"></span>**Enregistrement et lecture de données audio à l'aide d'un lecteur flash USB**

<span id="page-48-1"></span>**Enregistrement de données audio sur un lecteur flash USB**

- **1. Branchez un lecteur flash USB sur le connecteur USB de l'unité CL.**
- **2. Appuyez sur la touche RECORDER (Enregistreur) de l'écran.**

![](_page_48_Picture_5.jpeg)

**3. Appuyez sur la touche REC RATE (Débit d'enregistrement) pour régler le débit binaire d'enregistrement d'un fichier MP3.**

![](_page_48_Picture_7.jpeg)

**4. Dans le champ RECORDER INPUT (Entrée de l'enregistreur), sélectionnez un canal source d'enregistrement et réglez le niveau d'enregistrement.**

![](_page_48_Figure_9.jpeg)

**5. Appuyez sur la touche Rec (Enregistrer) pour armer l'enregistrement.**

![](_page_48_Picture_11.jpeg)

**6. Appuyez sur la touche Play (Lecture) pour lancer l'enregistrement.**

![](_page_48_Picture_13.jpeg)

**7. Une fois l'enregistrement terminé, appuyez sur la touche Stop.**

![](_page_48_Picture_15.jpeg)

## <span id="page-48-3"></span>**Lecture de fichiers audio depuis un lecteur flash USB**

- **1. Branchez un lecteur flash USB contenant des fichiers audio sur l'unité CL.**
- **2. Appuyez sur la touche RECORDER de l'écran.**

![](_page_48_Figure_19.jpeg)

**3. Dans le champ PLAYBACK OUT (Sortie de lecture), sélectionnez le canal à partir duquel vous souhaitez lire les fichiers audio.**

![](_page_48_Figure_21.jpeg)

**4. Sélectionnez un fichier audio à lire dans la liste.**

![](_page_48_Figure_23.jpeg)

**5. Appuyez sur la touche Play.**

![](_page_48_Picture_25.jpeg)

**6. Réglez le gain à l'aide du bouton dans la zone PLAYBACK OUT, puis dans la section des bandes de canaux, utilisez les faders des canaux sélectionnés dans le champ PLAYBACK OUT pour ajuster le niveau du volume.**

## <span id="page-49-0"></span>**Enregistrement et chargement des réglages de l'unité**

<span id="page-49-3"></span>**Enregistrement des réglages de l'unité sur un lecteur flash USB**

- **1. Branchez un lecteur flash USB sur le connecteur USB de l'unité CL.**
- **2. Appuyez sur la touche SETUP de l'écran.**

![](_page_49_Picture_5.jpeg)

**3. Appuyez sur la touche SAVE/LOAD (Enregistrer/Charger).**

![](_page_49_Picture_7.jpeg)

**4. Si nécessaire, appuyez sur l'icône du répertoire pour changer de répertoire.** Pour passer au niveau supérieur, appuyez sur la touche fléchée dans le champ PATH (Chemin).

![](_page_49_Picture_191.jpeg)

**5. Appuyez sur la touche SAVE.**

![](_page_49_Picture_11.jpeg)

**6. Saisissez le nom des données et les commentaires, puis appuyez sur la touche SAVE.**

## <span id="page-49-1"></span>**Chargement des réglages de l'unité depuis un lecteur flash USB**

- **1. Appuyez sur la touche SETUP de l'écran.**
- **2. Appuyez sur la touche SAVE/LOAD (Enregistrer/Charger).**
- **3. Pour sélectionner le fichier que vous souhaitez charger, appuyez sur son nom dans la liste des fichiers ou faites tourner un bouton multifonction sur le panneau.**
- **4. Appuyez sur la touche LOAD.**

## <span id="page-49-2"></span>**Formatage d'un lecteur flash USB sur l'unité CL**

- **1. Branchez un lecteur flash USB (que vous voulez formater) sur l'unité CL.**
- **2. Appuyez sur la touche FORMAT dans la fenêtre contextuelle SAVE/LOAD.**
- **3. Saisissez un nom dans le champ VOLUME NAME (Nom du volume), puis appuyez sur la touche FORMAT.**
- **4. Lorsqu'une boîte de dialogue de confirmation apparaît, appuyez sur la touche OK.**

# <span id="page-50-0"></span>**Autres fonctions**

## <span id="page-50-3"></span><span id="page-50-1"></span>**Initialisation de l'unité sur les réglages d'usine par défaut**

Si une erreur se produit au niveau de la mémoire interne de l'unité CL ou si vous oubliez le mot de passe et ne pouvez plus utiliser l'unité, suivez la procédure ci-après pour réinitialiser la mémoire interne.

#### **AVIS**

Si vous réinitialisez la mémoire interne, tout son contenu sera supprimé.

N'effectuez l'opération suivante que si vous êtes sûr de vouloir le faire.

**1. Mettez l'unité CL sous tension tout en maintenant la touche SCENE MEMORY [STORE] du panneau enfoncée.**

Après l'écran d'accueil, l'écran suivant du menu de lancement apparaît.

![](_page_50_Picture_9.jpeg)

- **2. Appuyez sur une des touches suivantes selon le type de réinitialisation que vous souhaitez effectuer.**
	- **INITIALIZE ALL MEMORIES (Initialiser toutes les mémoires)**

L'intégralité de la mémoire, y compris les mémoires de scènes et les bibliothèques, est réinitialisée sur ses valeurs d'usine par défaut.

**• INITIALIZE CURRENT MEMORIES (Initialiser les mémoires actives)**

Le contenu de la mémoire, à l'exception des mémoires de scènes et des bibliothèques, est réinitialisé sur ses réglages d'usine par défaut.

**3. Une boîte de dialogue s'ouvre pour vous inviter à confirmer la réinitialisation. Appuyez sur la touche INITIALIZE.**

Une boîte de dialogue s'ouvre pour vous inviter à confirmer à nouveau l'opération.

**4. Appuyez sur la touche OK dans la boîte de dialogue de confirmation.**

La réinitialisation débute alors.

#### **NOTE**

N'appuyez sur aucune touche tant que la réinitialisation n'est pas terminée.

**5. Un message indiquant que le processus d'initialisation est terminé s'affiche. Appuyez sur la touche EXIT.**

L'unité CL démarre alors en mode d'utilisation normal.

#### **NOTE**

Vous pouvez également poursuivre l'opération en sélectionnant un menu différent au lieu d'appuyer sur la touche EXIT.

## <span id="page-50-4"></span><span id="page-50-2"></span>**Restauration de l'état par défaut de la scène en cours**

Mettez l'unité CL sous tension et rappelez (chargez) la scène paramétrée par défaut (numéro de scène 000).

#### **NOTE**

Dans la procédure décrite ici, vous devez rappeler cette scène par défaut de façon à pouvoir effectuer correctement les étapes restantes de ce chapitre. En fonctionnement normal, il est inutile de rappeler à chaque fois la scène paramétrée par défaut.

#### **1. Mettez l'unité CL sous tension.**

Lors de la mise sous tension de l'unité CL, vous devez d'abord allumer la console CL, puis votre amplificateur et votre système d'écoute. (Inversez cet ordre pour mettre le système hors tension.)

#### **NOTE**

Si un module d'alimentation PW800W est connecté à l'unité CL, la mise sous tension s'effectue quel que soit l'ordre dans lequel sont activés les commutateurs de la console CL et du module PW800W.

**2. Utilisez les touches SCENE MEMORY [INC]/[DEC] du panneau supérieur pour afficher le numéro de scène « 000 » dans le champ SCENE de la zone d'accès aux fonctions de l'écran.**

**SCENE MEMORY** 

![](_page_50_Figure_35.jpeg)

**Champ SCENE**

#### **3. Appuyez sur la touche SCENE MEMORY [RECALL] du panneau supérieur.**

Le numéro de scène « 000 » est chargé et les paramètres de mixage ainsi que les réglages de bus sont réinitialisés sur leur valeur par défaut.

#### **NOTE**

N'oubliez pas que lorsque le numéro de scène « 000 » est chargé, les réglages d'assignation d'entrée, d'assignation de sortie, des effets internes et du préampli micro reviennent à leur valeur par défaut.

## <span id="page-51-1"></span><span id="page-51-0"></span>**Réglage des faders (fonction de calibrage)**

Selon l'environnement dans lequel vous utilisez la série CL, des différences peuvent exister au niveau du déplacement des faders. Il est possible de corriger ces différences à l'aide de la fonction Calibration (Calibrage).

#### **NOTE**

Pour plus d'informations sur le réglage du gain d'entrée ou du point de détection de l'écran tactile, reportez-vous au Manuel de référence.

#### **1. Mettez l'unité CL sous tension tout en maintenant la touche SCENE MEMORY [STORE] du panneau enfoncée.**

Après l'écran d'accueil, l'écran suivant du menu de lancement apparaît.

![](_page_51_Picture_7.jpeg)

#### **2. Appuyez sur la touche FADER CALIBRATION (Calibrage des faders).**

L'écran FADER CALIBRATION MODE (Mode de calibrage du fader) apparaît pour vous permettre de régler les faders.

Les faders INPUT, Centralogic et STEREO/MONO spécifiés sont calibrés de manière semi-automatique. Cette fenêtre s'affiche également en cas de détection d'un problème de réglages de faders lors du démarrage de l'unité CL.

**3. Appuyez sur la touche [SEL] pour choisir les faders que vous souhaitez calibrer.**

Les faders pour lesquels un problème a été détecté au démarrage sont automatiquement sélectionnés.

## **4. Appuyez sur la touche START.**

Une boîte de dialogue de confirmation s'affiche.

- **5. Appuyez sur la touche OK dans la boîte de dialogue.**
- **6. Tous les faders spécifiés se déplacent vers les positions cibles dans l'ordre suivant. Déplacez manuellement les faders vers les positions correctes.**

1 –∞ (à fond vers le bas)

- $(2) 20dB$
- $(3)$  0dB
- $(4) +10dB$  (à fond vers le haut)

**7. Une fois la position du fader réglée, appuyez sur la touche [NEXT].**

> L'opération se poursuit avec la position de fader suivante.

**8. Répétez les étapes 6–7 pour les positions 1 à 4 des faders.**

Une fois les positions corrigées, le calibrage automatique démarre.

**9. Une fois le calibrage terminé, appuyez sur la touche APPLY (Appliquer) si la touche RESTART (Redémarrer) n'apparaît pas.**

Les réglages de calibrage sont sauvegardés dans la mémoire interne. Si la touche RESTART apparaît, cela signifie que le calibrage a échoué. Appuyez dessus pour exécuter à nouveau le calibrage.

#### **10. Appuyez sur la touche EXIT.**

L'unité CL démarre alors en mode d'utilisation normal.

#### **NOTE**

Vous pouvez également poursuivre l'opération en sélectionnant un menu différent au lieu d'appuyer sur la touche EXIT.

# <span id="page-52-0"></span>**Dépannage**

Les questions fréquemment posées sont publiées sur le site Web Yamaha Pro Audio, à l'adresse suivante :

<http://www.yamahaproaudio.com/>

#### **Absence d'alimentation ; les voyants du panneau et l'écran LCD ne s'allument pas.**

- ❍ Le sélecteur POWER de l'unité CL est-il activé ?
- ❍ Le cordon d'alimentation est-il branché sur une prise secteur appropriée ?
- ❍ La fiche du cordon d'alimentation est-elle insérée à fond (déclic audible) ?
- **► Si vous ne parvenez toujours pas à mettre l'unité sous** tension, contactez votre distributeur Yamaha.

### **L'unité ne reçoit pas de signal d'entrée.**

- ❍ Avez-vous correctement réglé le paramètre UNIT ID et les commutateurs DIP sur le rack d'E/S relié à l'unité CL avant de mettre les deux appareils sous tension ?
- ❍ Les réglages de l'écran DANTE SETUP de l'unité ont-ils été correctement réglés ?
- ❍ Un signal est-il reçu en provenance d'un appareil externe ?
- ❍ L'indicateur SIG du rack d'E/S est-il allumé ?
- $\bigcirc$  Lorsqu'un microphone à alimentation fantôme est connecté à l'unité CL, les commutateurs [+48 MASTER] du rack d'E/S et de l'unité CL et la touche [+48V] de chaque canal sont-ils activés ?
- ❍ Le paramètre GAIN du préampli micro interne, du préampli micro externe ou du rack d'E/S est-il défini sur un niveau approprié ?
- ❍ Le port d'entrée est-il assigné à un canal d'entrée ?
- ❍ L'indicateur de la touche [ON] du canal d'entrée est-il allumé ?
- ❍ Le fader du canal d'entrée est-il en position relevée ?
- ❍ L'atténuateur de l'égaliseur est-il sur un niveau élevé ?
- ❍ L'insertion a-t-elle été activée alors qu'elle n'était pas spécifiée correctement ?
- ❍ Si vous utilisez une carte E/S en option, est-elle installée correctement ?

#### **Aucun son n'est produit via le casque ou les prises MONITOR OUT.**

- ❍ Le bouton [PHONES] et [MONITOR LEVEL] est-il réglé sur un volume approprié ?
- ❍ Le fader de contrôle est-il réglé sur un niveau approprié ?
- ❍ La source de contrôle a-t-elle été sélectionnée ?
- ❍ Le variateur (DIMMER) a-t-il été appliqué au signal ?
- ➥ Appuyez sur la touche MONITOR, puis vérifiez la zone MONITOR sur l'écran.

#### **Le niveau du son est trop faible.**

- ❍ Le paramètre GAIN ou le gain numérique du préampli micro, du préampli micro externe ou du rack d'E/S est-il défini sur un niveau approprié ?
- ❍ Les faders des canaux d'entrée sont-ils relevés ?
- ❍ Le gain de l'EQ a-t-il été réglé sur une valeur excessivement basse ?
- $\bigcirc$  Les atténuateurs de l'égaliseur sont-ils sur un niveau élevé ?
- ❍ Le réglage du seuil ou ratio GATE/COMP est-il défini sur une valeur extrême ?
- ❍ Les faders des canaux de sortie sont-ils relevés ?
- ❍ Vérifiez le niveau des écrans de fonction METER correspondants.
- ❍ Le fader du canal affecté à un groupe DCA est-il en position relevée ?
- ❍ Le paramètre MUTE MASTER (Assourdissement principal) du canal affecté à un groupe MUTE a-t-il été activé ?

#### **Le son est déformé.**

- ❍ L'horloge de mots est-elle réglée correctement ?
- ❍ Le paramètre GAIN du préampli micro interne, du préampli micro externe ou du rack d'E/S est-il défini sur un niveau approprié ?
- ❍ Le gain analogique est-il trop bas alors que la fonction Gain Compensation est activée ?
- ❍ Le gain numérique est-il réglé sur une valeur extrêmement élevée ?
- ❍ Le fader du canal d'entrée est-il relevé trop haut ?
- ❍ Le fader du canal STEREO est-il relevé trop haut ?
- ❍ Le gain de l'égaliseur est-il réglé sur une valeur extrêmement élevée ?
- ❍ La latence est-elle réglée sur une valeur trop faible dans l'écran DANTE SETUP ?

#### **Le son est émis alors qu'il n'est affecté à aucun canal de sortie.**

- ❍ Avez-vous affecté un canal d'entrée à une sortie directe ?
- ❍ Avez-vous affecté un canal de sortie comme sortie d'insertion ?

#### **Le volume d'un canal donné monte et descend.**

❍ Le paramètre DYNAMICS1/2 est-il défini sur ducking ou une valeur extrême ?

#### **L'utilisation d'un fader ne permet pas de contrôler le niveau comme escompté.**

❍ La zone d'accès aux fonctions indique-t-elle MIX/MTRX ON FADER ? Le mode SENDS ON FADER est-il activé ?

#### **Seul le son d'un canal spécifique est émis par la prise MONITOR OUT ou PHONES.**

❍ Une touche [CUE] est-elle activée ?

#### **Du bruit est émis par un enregistreur ou un autre appareil externe connecté.**

- ❍ L'horloge de mots est-elle réglée correctement ?
- ❍ Le signal d'entrée est-il désynchronisé ?
- ❍ L'oscillateur ou l'intercom sont-ils activés ?

#### **La plage des aigus est atténuée.**

- ❍ Une emphase a-t-elle été appliquée ? Ce problème se produit si l'état du signal d'entrée ne correspond pas aux données de l'emphase.
- ❍ Une égalisation a-t-elle été appliquée ?

#### **La marge de manœuvre est insuffisante, en particulier lorsqu'une accentuation de l'égaliseur est appliquée.**

❍ Utilisez l'atténuateur d'égalisation pour réduire le niveau.

### **Un signal d'entrée arrive mais il n'y a pas de sortie de contrôle.**

- ❍ Le variateur (DIMMER) a-t-il été appliqué ?
- ❍ Le paramètre MONITOR CH a-t-il été assigné alors que son port de sortie n'est pas connecté à un appareil externe ?

### **Le signal est retardé.**

❍ Vérifiez si le réglage du retard de chaque canal d'entrée et du paramètre OUTPORT sont corrects.

### **La manipulation d'un bouton MIX ne change pas le niveau d'envoi vers le bus MIX.**

- ❍ La touche TO MIX SEND ON/OFF (Activation/Désactivation de l'envoi vers le mixage) est-elle activée ?
- ❍ La touche MIX [ON] est-elle activée ?
- ❍ Le bus MIX est-il réglé sur le type VARI ?
- ❍ Le fader a-t-il été diminué si le point d'envoi est défini sur POST ?

#### **Impossible d'enregistrer une mémoire de scènes ou diverses données de bibliothèque.**

- ❍ Essayez-vous d'enregistrer les données dans une scène/bibliothèque en lecture seule ou une scène protégée ?
- ❍ Des restrictions ont-elles été spécifiées pour le niveau utilisateur concerné ?

## **Impossible d'enregistrer sur un lecteur flash USB.**

- ❍ Le lecteur flash USB est-il protégé ?
- ❍ L'espace disponible sur le lecteur flash USB est-il suffisant pour enregistrer les données ?
- ❍ Lors du formatage du lecteur flash USB, utilisez le format FAT32 ou FAT16.
- ❍ L'enregistreur est-il en marche ?

#### **Impossible de transmettre ou de recevoir des données MIDI.**

- ❍ Le PORT MIDI est-il correctement sélectionné ?
- ❍ Les modes et les canaux de transmission et de réception sont-ils correctement sélectionnés ?
- ❍ Un événement correspondant à un message de changement de programme particulier a-t-il été spécifié ?

#### **Lorsque vous rappelez une scène, certains canaux/paramètres ne sont pas mis à jour.**

- ❍ L'option Recall Safe est-elle définie pour ce canal ou ce paramètre ?
- ❍ L'option Focus est-elle réglée de telle manière que les canaux ou les paramètres ne seront pas mis à jour ?
- ❍ Des restrictions ont-elles été spécifiées pour le niveau utilisateur concerné ?

### **Vous activez une touche CUE dans l'écran EFFECT, mais celle-ci est systématiquement désactivée.**

❍ Elle est automatiquement désactivée lorsque vous basculez d'un écran vers un autre.

#### **Lorsque vous rappelez une scène, il faut un certain temps pour que les faders s'arrêtent.**

❍ Avez-vous spécifié un temps de fondu ?

### **Les voyants du panneau ou l'écran LCD sont trop sombres / trop lumineux.**

❍ Ce problème peut être corrigé dans l'écran SETUP.

### **Le niveau de signal d'une fréquence donnée est bas.**

- ❍ Le gain de l'EQ a-t-il été réglé sur une valeur excessivement basse ?
- ❍ L'acheminement d'un signal par le biais d'un GEQ ou d'un effet le retarde par rapport aux autres signaux. Si ce signal est mélangé à un autre signal acheminé par un autre chemin, un effet de filtrage en peigne provoque la diminution du niveau d'une fréquence spécifique.

## **Impossible de contrôler un rack d'E/S.**

- ❍ Le commutateur rotatif et les commutateurs DIP des racks d'E/S sont-ils correctement réglés ?
- ❍ Le canal contrôlé correspond-il au canal du rack d'E/S ?

### **Impossible de contrôler l'unité CL à partir du logiciel CL Editor.**

- ❍ L'ordinateur est-il correctement raccordé à la prise NETWORK de l'unité ?
- ❍ Les réglages réseau de l'unité CL sont-ils correctement définis ?
- ❍ Pour plus de détails sur les réglages, reportez-vous au manuel d'installation du logiciel CL Editor publié sur notre site Web.

### **Impossible de contrôler l'unité CL à partir du logiciel CL StageMix.**

- ❍ Les paramètres WiFi du logiciel CL StageMix sont-ils correctement configurés ?
- ❍ La prise NETWORK de l'unité CL est-elle correctement connectée au point d'accès WiFi ?
- ❍ Les réglages réseau de l'unité CL sont-ils correctement définis ?
- ❍ Reportez-vous au mode d'emploi du logiciel CL StageMix disponible sur notre site Web.

### **Des points noirs (éteints) ou blancs (toujours allumés) apparaissent sur l'écran LCD.**

❍ Malheureusement, il ne s'agit pas d'un dysfonctionnement mais d'une caractéristique courante des écrans LCD-TFT.

# <span id="page-54-0"></span>**Caractéristiques techniques**

## <span id="page-54-1"></span>**Caractéristiques techniques générales**

![](_page_54_Picture_245.jpeg)

\*1. La séparation des canaux est mesurée à l'aide d'un filtre de 30 dB/octave à 22 kHz.

\*2. Sans le bandeau de bargraphes MBCL en option.

\*3. Reportez-vous au site Web Yamaha Pro Audio pour obtenir des informations sur les cartes prises en charge.

[http://www.yamahaproaudio.com](http://www.yamahaproaudio.com/)

\*4. La distorsion harmonique totale est mesurée à l'aide d'un filtre de 18 dB/octave à 80 kHz.

\*5. Les bruits et les bourdonnements sont mesurés à l'aide d'un filtre pondéré A.

Modèles européens

Courant d'appel conforme à la norme EN 55103-1:2009

10 A (à la mise sous tension initiale)

6 A (après une interruption d'alimentation de 5 s)

Conformité aux normes environnementales : E1, E2, E3 et E4

Les caractéristiques techniques et les descriptions du mode d'emploi ne sont données que pour information. Yamaha Corp. se réserve le droit de changer ou modifier les produits et leurs caractéristiques techniques à tout moment sans aucun avis. Du fait que les caractéristiques techniques, les équipements et les options peuvent différer d'un pays à l'autre, adressez-vous au distributeur Yamaha le plus proche.

## <span id="page-55-0"></span>**Caractéristiques des entrées/sorties**

## **CARACTÉRISTIQUES DES ENTRÉES ANALOGIQUES**

![](_page_55_Picture_474.jpeg)

\*1. La sensibilité est le niveau le plus bas produisant une sortie de +4 dBu (1,23 V) ou le niveau de sortie nominal lorsque l'unité est réglée sur le gain maximal. (Tous les faders et les commandes de niveau sont sur la position maximale.)

\*2. Les connecteurs de type XLR-3-31 sont symétriques (1=GND (Masse), 2=HOT (Chaud), 3=COLD (Froid)).

\*3. Dans ces caractéristiques techniques, 0 dBu = 0,775 Vrms.

\*4. Tous les convertisseurs NA d'entrée sont linéaires à 24 bits, avec suréchantillonnage 128 fois.

\*5. Une alimentation fantôme de +48 V CC est fournie aux connecteurs de type XLR OMNI IN (1-8) et TALKBACK via chaque commutateur individuel contrôlé par logiciel.

## **CARACTÉRISTIQUES DES SORTIES ANALOGIQUES**

![](_page_55_Picture_475.jpeg)

\*1. Les connecteurs de type XLR-3-32 sont symétriques (1=GND, 2=HOT, 3=COLD).

\*2. La prise casque stéréo est asymétrique (pointe = gauche, anneau = droite, gaine = masse).

\*3. Dans ces caractéristiques techniques, 0 dBu = 0,775 Vrms.

\*4. Tous les convertisseurs NA de sortie sont linéaires à 24 bits, avec suréchantillonnage 128 fois.

\*5. Ces commutateurs se trouvent à l'intérieur de l'appareil et permettent de présélectionner le niveau de sortie maximal.

\*6. La position de la commande de niveau est de 10 dB lorsqu'elle est abaissée à partir de la valeur max.

## **CARACTÉRISTIQUES DES ENTRÉES ET SORTIES NUMÉRIQUES**

![](_page_55_Picture_476.jpeg)

## **CARACTÉRISTIQUES DES SORTIES NUMÉRIQUES**

![](_page_55_Picture_477.jpeg)

\*1. Les connecteurs de type XLR-3-32 sont symétriques (1=GND, 2=HOT, 3=COLD).

## **CARACTÉRISTIQUES DES LOGEMENTS E/S (1-3)**

Chaque logement E/S accepte une carte mini-YGDAI. Seul le logement 1 dispose d'une interface série.

## **CARACTÉRISTIQUES DES E/S DE CONTRÔLE**

![](_page_55_Picture_478.jpeg)

\*1. Broche d'entrée : niveau TTL, avec rappel vers le niveau haut interne (47 kΩ)

Broche de sortie : sortie à drain ouvert (Vmax = 12 V, courant absorbé maximum/broche = 75 mA)

Broche d'alimentation : tension de sortie  $Vp = 5$  V, courant de sortie max. Imax = 300 mA

\*2. 4 broches = +12 V, 3 broches = GND, énergie nominale de la lampe 5 W. Contrôle de la tension par logiciel.

## <span id="page-56-0"></span>**Affectation des broches**

![](_page_56_Figure_2.jpeg)

## **DC POWER INPUT GPI**

![](_page_56_Picture_247.jpeg)

![](_page_56_Figure_5.jpeg)

![](_page_56_Picture_248.jpeg)

![](_page_56_Picture_8.jpeg)

## **METER (CL3/CL1 uniquement)**

![](_page_56_Picture_249.jpeg)

# <span id="page-57-0"></span>**Dimensions**

15

**CL5**

 $\overline{\blacksquare}$ <u>ing</u> dapar tatatatat  $\begin{tabular}{c|c|c} \textbf{20202020} & $\color{red}\textbf{0} & \color{red}\textbf{0} & \color{red}\textbf{0} \\ \textbf{211} & \textbf{221} & \textbf{231} & \textbf{241} \\ \textbf{221} & \textbf{231} & \textbf{241} & \textbf{251} \\ \hline \textbf{211} & \textbf{211} & \textbf{211} & \textbf{211} & \textbf{221} \\ \textbf{221} & \textbf{211} & \textbf{211} & \textbf{211} & \textbf{2$  $\overline{\bullet}$ je<br>D **cooperate** Ë **Boone** 888888<br>TTTTTT 1053

![](_page_57_Figure_4.jpeg)

![](_page_57_Figure_5.jpeg)

15

15

![](_page_57_Figure_6.jpeg)

![](_page_57_Figure_7.jpeg)

![](_page_57_Figure_8.jpeg)

201

299

![](_page_57_Figure_9.jpeg)

![](_page_57_Figure_10.jpeg)

Unité : mm

![](_page_57_Figure_12.jpeg)

# <span id="page-58-0"></span>**Index**

![](_page_58_Picture_336.jpeg)

![](_page_58_Picture_337.jpeg)

![](_page_58_Picture_338.jpeg)

[HA \(Head Amp\) . . . . . . . . . . . . . . . . . . . . . . . . . . . . . . . . 37](#page-36-2) [Horloge de mots . . . . . . . . . . . . . . . . . . . . . . . . . . . . . . . . 36](#page-35-1) [Horloge interne . . . . . . . . . . . . . . . . . . . . . . . . . . . . . . . . . 35](#page-34-5)

## **L**

![](_page_58_Picture_339.jpeg)

## **Schéma fonctionnel**

<span id="page-60-0"></span>![](_page_60_Figure_1.jpeg)

![](_page_61_Figure_1.jpeg)

![](_page_61_Figure_0.jpeg)

## **Diagramme de niveau**

<span id="page-62-0"></span>[0dBFS = Full Scale]

![](_page_62_Figure_1.jpeg)

For details of products, please contact your nearest Yamaha representative or the authorized distributor listed below.

Pour plus de détails sur les produits, veuillez-vous adresser à Yamaha ou au distributeur le plus proche de vous figurant dans la liste suivante.

Die Einzelheiten zu Produkten sind bei Ihrer unten aufgeführten Niederlassung und bei Yamaha Vertragshändlern in den jeweiligen Bestimmungsländern erhältlich.

Para detalles sobre productos, contacte su tienda Yamaha más cercana o el distribuidor autorizado que se lista debajo.

#### **NORTH AMERICA**

#### **CANADA**

**Yamaha Canada Music Ltd.** 135 Milner Avenue, Scarborough, Ontario, M1S 3R1, Canada Tel: 416-298-1311

#### **U.S.A.**

**Yamaha Corporation of America**  6600 Orangethorpe Ave., Buena Park, Calif. 90620, U.S.A.

Tel: 714-522-9011

### **CENTRAL & SOUTH AMERICA**

#### **MEXICO**

**Yamaha de México S.A. de C.V.** Calz. Javier Rojo Gómez #1149, Col. Guadalupe del Moral C.P. 09300, México, D.F., México Tel: 55-5804-0600

#### **BRAZIL**

**Yamaha Musical do Brasil Ltda.** Rua Joaquim Floriano, 913 - 4' andar, Itaim Bibi, CEP 04534-013 Sao Paulo, SP. BRAZIL Tel: 011-3704-1377

#### **ARGENTINA**

**Yamaha Music Latin America, S.A. Sucursal de Argentina** Olga Cossettini 1553, Piso 4 Norte Madero Este-C1107CEK Buenos Aires, Argentina Tel: 011-4119-7000

#### **PANAMA AND OTHER LATIN AMERICAN COUNTRIES/ CARIBBEAN COUNTRIES**

**Yamaha Music Latin America, S.A.** Torre Banco General, Piso 7, Urbanización Marbella, Calle 47 y Aquilino de la Guardia, Ciudad de Panamá, Panamá Tel: +507-269-5311

### **EUROPE**

#### **THE UNITED KINGDAM/IRELAND Yamaha Music Europe GmbH (UK)**

Sherbourne Drive, Tilbrook, Milton Keynes, MK7 8BL, England Tel: 01908-366700

#### **GERMANY**

**Yamaha Music Europe GmbH** Siemensstraße 22-34, 25462 Rellingen, Germany Tel: 04101-3030

**SWITZERLAND/LIECHTENSTEIN Yamaha Music Europe GmbH Branch Switzerland in Zürich** Seefeldstrasse 94, 8008 Zürich, Switzerland Tel: 044-387-8080

#### **AUSTRIA/BULGARIA**

**Yamaha Music Europe GmbH Branch Austria** Schleiergasse 20, A-1100 Wien, Austria Tel: 01-60203900

#### **CZECH REPUBLIC/HUNGARY/ ROMANIA/SLOVAKIA/SLOVENIA Yamaha Music Europe GmbH**

**Branch Austria (Central Eastern Europe Office)** Schleiergasse 20, A-1100 Wien, Austria Tel: 01-602039025

#### **POLAND/LITHUANIA/LATVIA/ESTONIA Yamaha Music Europe GmbH Branch Sp.z o.o. Oddzial w Polsce** ul. 17 Stycznia 56, PL-02-146 Warszawa, Poland Tel: 022-500-2925

#### **MALTA Olimpus Music Ltd.**

The Emporium, Level 3, St. Louis Street Msida MSD06 Tel: 02133-2144

#### **THE NETHERLANDS/**

#### **BELGIUM/LUXEMBOURG Yamaha Music Europe Branch Benelux**

Clarissenhof 5-b, 4133 AB Vianen, The Netherlands Tel: 0347-358 040

### **FRANCE**

**Yamaha Music Europe**  BP 70-77312 Marne-la-Vallée Cedex 2, France Tel: 01-64-61-4000

#### **ITALY**

**Yamaha Music Europe GmbH, Branch Italy** Viale Italia 88, 20020 Lainate (Milano), Italy Tel: 02-935-771

#### **SPAIN/PORTUGAL**

**Yamaha Music Europe GmbH Ibérica, Sucursal en España** Ctra. de la Coruna km. 17, 200, 28230

Las Rozas (Madrid), Spain Tel: +34-902-39-8888

#### **GREECE**

**Philippos Nakas S.A. The Music House** 147 Skiathou Street, 112-55 Athens, Greece Tel: 01-228 2160

**SWEDEN/FINLAND/ICELAND Yamaha Music Europe GmbH Germany filial Scandinavia** J. A. Wettergrens Gata 1, Box 30053

S-400 43 Göteborg, Sweden Tel: 031 89 34 00

#### **DENMARK**

**Yamaha Music Europe GmbH, Tyskland – filial Denmark**

Generatorvej 6A, DK-2730 Herlev, Denmark Tel: 44 92 49 00

#### **NORWAY**

**Yamaha Music Europe GmbH Germany - Norwegian Branch** Grini Næringspark 1, N-1345 Østerås, Norway

Tel: 67 16 77 70

### **RUSSIA**

**Yamaha Music (Russia)** Room 37, bld. 7, Kievskaya street, Moscow, 121059, Russia Tel: 495 626 5005

#### **OTHER EUROPEAN COUNTRIES Yamaha Music Europe GmbH** Siemensstraße 22-34, 25462 Rellingen, Germany Tel: +49-4101-3030

#### **AFRICA**

**Yamaha Corporation, Asia-Pacific Sales & Marketing Group** Nakazawa-cho 10-1, Naka-ku, Hamamatsu, Japan 430-8650 Tel: +81-53-460-2303

#### **MIDDLE EAST**

**TURKEY/CYPRUS Yamaha Music Europe GmbH** Siemensstraße 22-34, 25462 Rellingen, Germany Tel: 04101-3030

#### **OTHER COUNTRIES Yamaha Music Gulf FZE** LOB 16-513, P.O.Box 17328, Jubel Ali, Dubai, United Arab Emirates Tel: +971-4-881-5868

#### **ASIA**

**THE PEOPLE'S REPUBLIC OF CHINA Yamaha Music & Electronics (China) Co.,Ltd.** 2F, Yunhedasha, 1818 Xinzha-lu, Jingan-qu, Shanghai, China Tel: 021-6247-2211

**INDIA**

#### **Yamaha Music India Pvt. Ltd.**

Spazedge building, Ground Floor, Tower A, Sector 47, Gurgaon- Sohna Road, Gurgaon, Haryana, India Tel: 0124-485-3300

#### **INDONESIA**

#### **PT. Yamaha Musik Indonesia (Distributor) PT. Nusantik**

Gedung Yamaha Music Center, Jalan Jend. Gatot Subroto Kav. 4, Jakarta 12930, Indonesia Tel: 021-520-2577

#### **KOREA**

**Yamaha Music Korea Ltd.** 8F, 9F, Dongsung Bldg. 158-9 Samsung-Dong, Kangnam-Gu, Seoul, Korea Tel: 02-3467-3300

#### **MALAYSIA**

**Yamaha Music (Malaysia) Sdn., Bhd.** Lot 8, Jalan Perbandaran, 47301 Kelana Jaya, Petaling Jaya, Selangor, Malaysia Tel: 03-78030900

#### **SINGAPORE**

**Yamaha Music (Asia) PRIVATE LIMITED**

Blk 202 Hougang Street 21, #02-00, Singapore 530202, Singapore

#### Tel: 6747-4374

**TAIWAN**

#### **Yamaha KHS Music Co., Ltd.**  3F, #6, Sec.2, Nan Jing E. Rd. Taipei.

Taiwan 104, R.O.C. Tel: 02-2511-8688

#### **THAILAND**

**Siam Music Yamaha Co., Ltd.**

4, 6, 15 and 16th floor, Siam Motors Building, 891/1 Rama 1 Road, Wangmai, Pathumwan, Bangkok 10330, Thailand Tel: 02-215-2622

## **OTHER ASIAN COUNTRIES**

**Yamaha Corporation, Asia-Pacific Sales & Marketing Group** Nakazawa-cho 10-1, Naka-ku, Hamamatsu, Japan 430-8650 Tel: +81-53-460-2303

#### **OCEANIA**

#### **AUSTRALIA**

**Yamaha Music Australia Pty. Ltd.** Level 1, 99 Queensbridge Street, Southbank, Victoria 3006, Australia Tel: 3-9693-5111

#### **COUNTRIES AND TRUST**

**TERRITORIES IN PACIFIC OCEAN Yamaha Corporation,** 

**Asia-Pacific Sales & Marketing Group** Nakazawa-cho 10-1, Naka-ku, Hamamatsu, Japan 430-8650 Tel: +81-53-460-2303

![](_page_64_Picture_0.jpeg)

Yamaha Pro Audio Global Web Site **<http://www.yamahaproaudio.com/>**

Yamaha Manual Library **<http://www.yamaha.co.jp/manual/>**

> © 2012 Yamaha Corporation C.S.G., Pro Audio Division

> > 204IPTO-A0 Printed in Japan ZC58330